## ESTACIÓN TOTAL

# LTS-200NSERIE

## LTS-205N

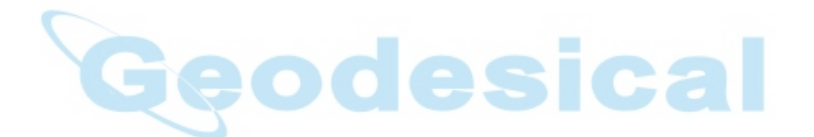

## Instrucción MANUAL aplicación a bordo

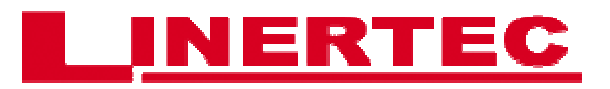

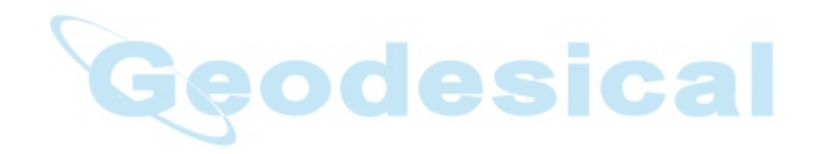

Antes de usar este producto, asegúrese de que usted ha leído cuidadosamente y bajo estado parado este manual de instrucciones para asegurar su correcto funcionamiento. Después de leer este manual, asegúrese de mantener en un lugar conveniente para una fácil referencia.

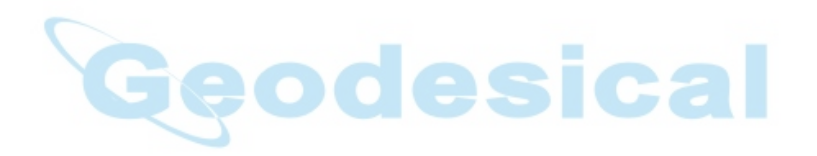

## **Cláusula de Exención**

1) LA Asahi Co., Ltd. (TIA) no será responsable por los daños causados por los actos de Dios, fuego, alteración o reparación por personas no autorizadas, accidente, negligencia, mal uso, condiciones de operación anormales.

2) TIA no será responsable de cambios o desaparición de datos, pérdida de beneficios o empresa interrupción de la operación de la empresa que incurra por el uso de este producto o de un mal funcionamiento de la misma.

3) TIA no será responsable por los daños causados por el uso no se explica en el manual de instrucciones.

4) TIA no será responsable por los daños a este producto causada por otro equipo conectado a este producto.

Copyrigth © 20 1 4 TI Asahi Co., Ltd.

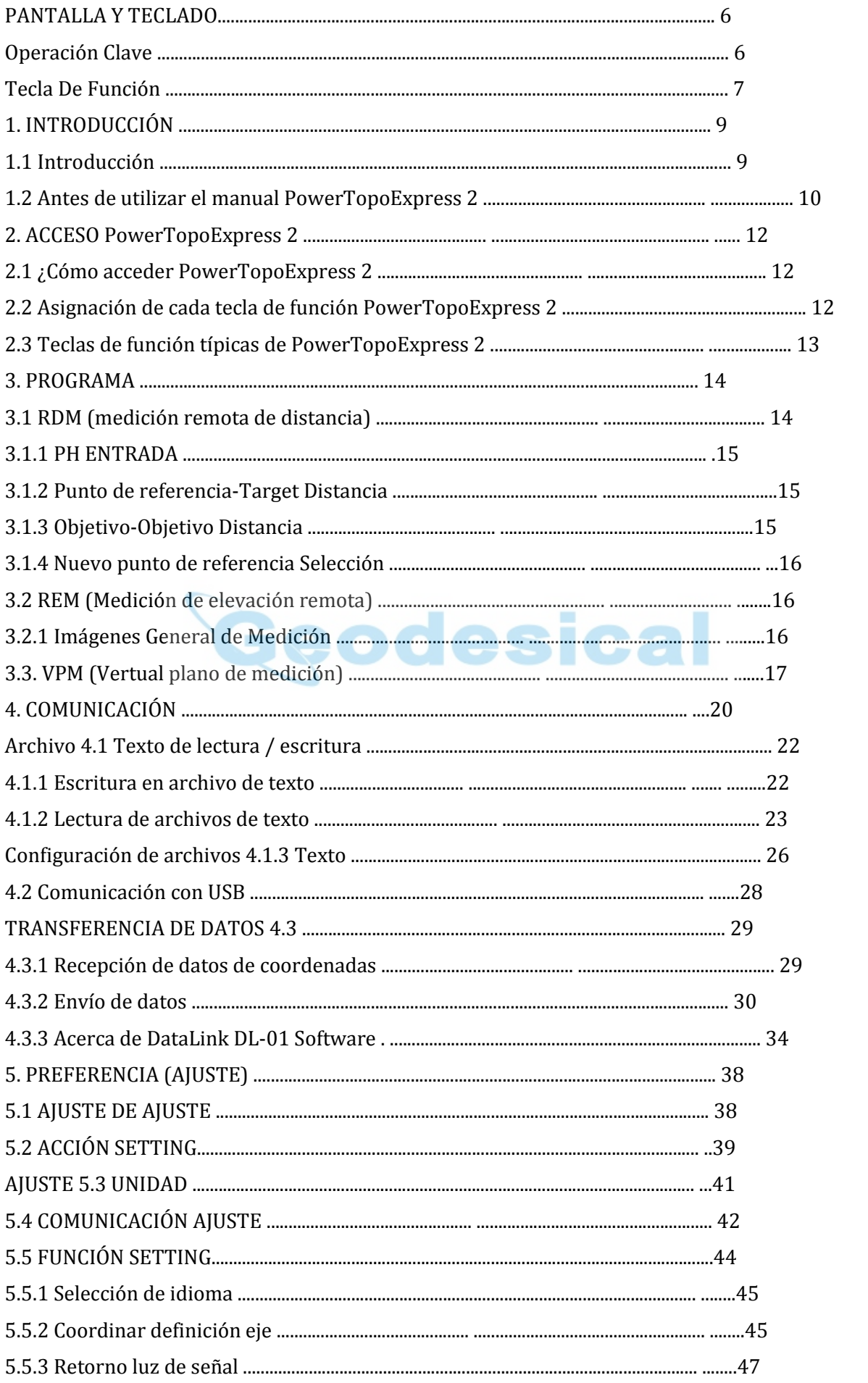

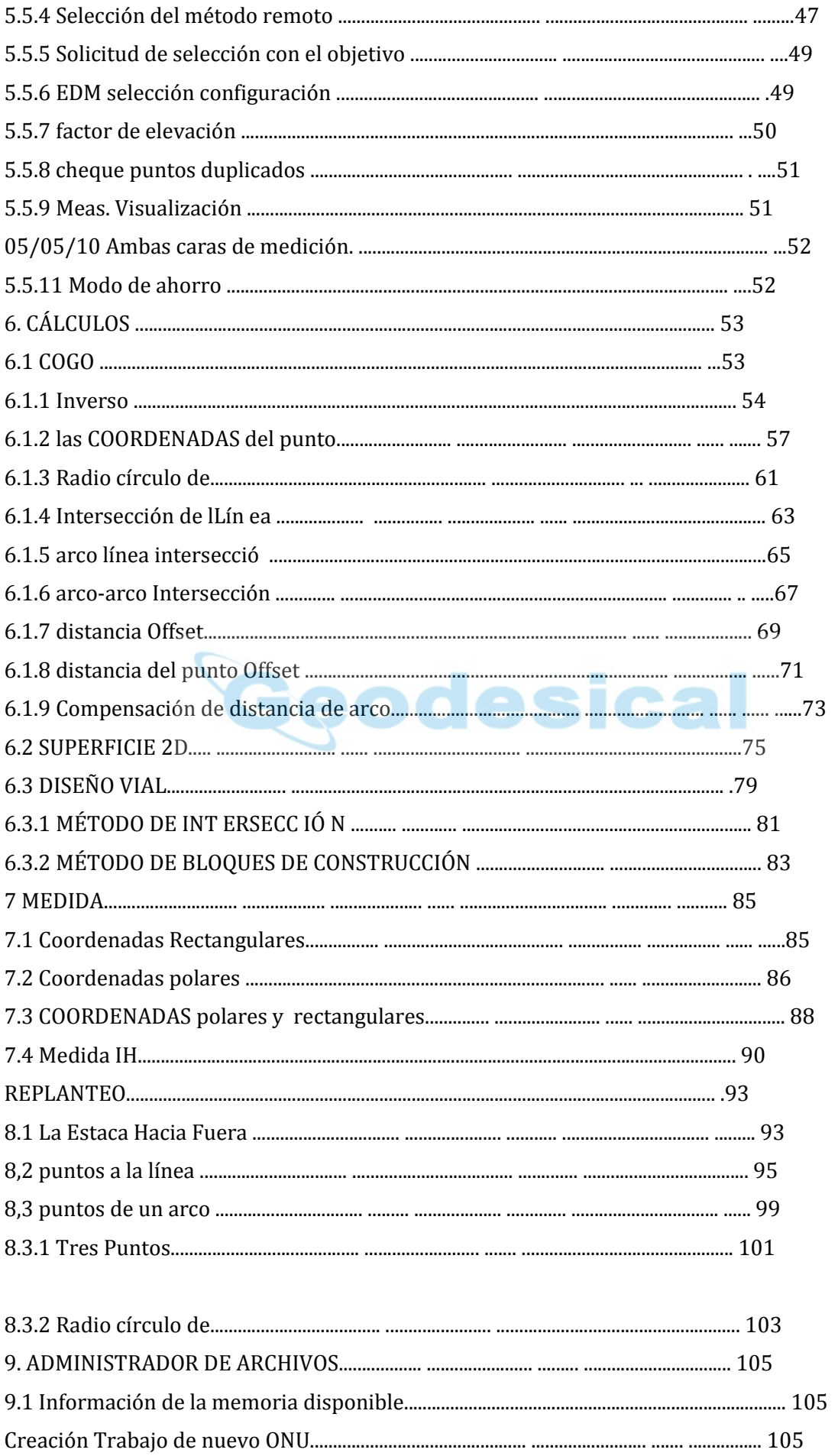

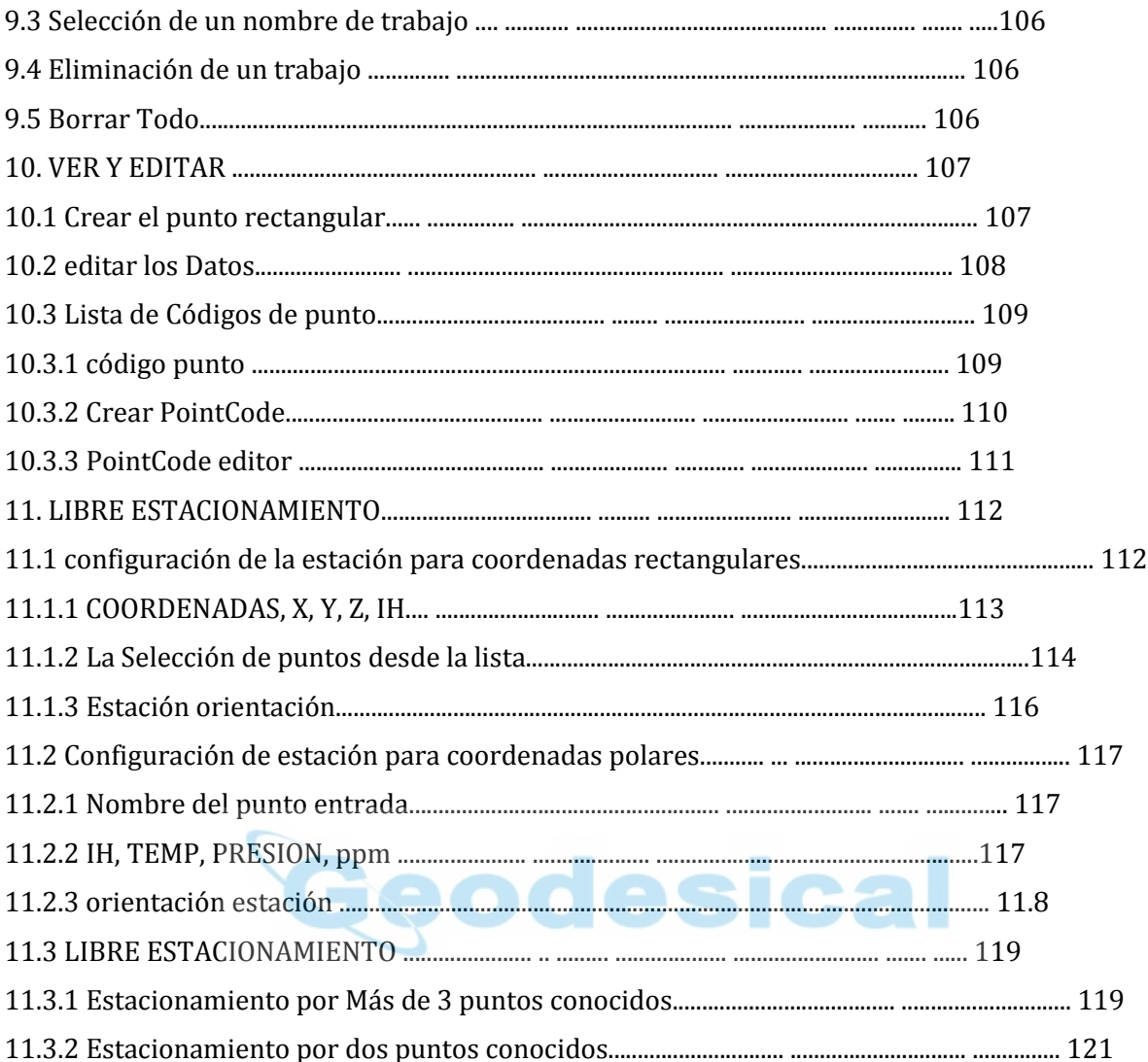

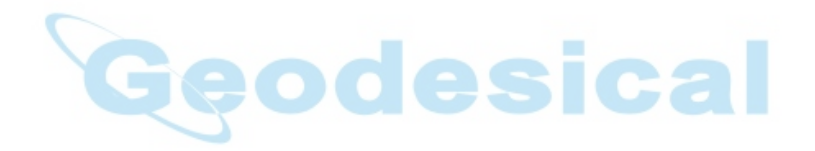

Todos los derechos reservados

Asahi de TI Co., Ltd. es propietaria del software PowerTopoExpress 2. El software PowerTopoExpress 2 y publicación o sus partes, no puede ser reproducida en cualquier forma, por cualquier medio, para cualquier propósito. Asahi de TI Co., Ltd. no hace ninguna garantía, expresa o implícita, incluyendo pero no limitado a cualquier garantía implícita o comerciabilidad o idoneidad para un propósito particular, con respecto a estos materiales y pone a disposición.

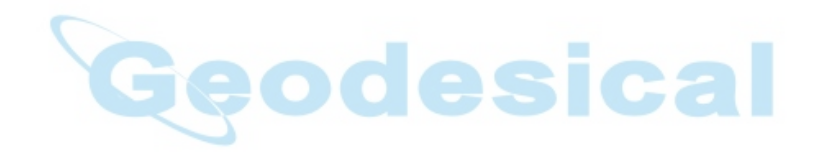

## PANTALLA Y TECLADO

• Oard pantalla y keyb básico de R - serie de 1500N se describen a continuación y se describen las teclas de función de PowerTopoExpress 2 "2. ACCESO A POWERTOPO EXPRESS 2 ".

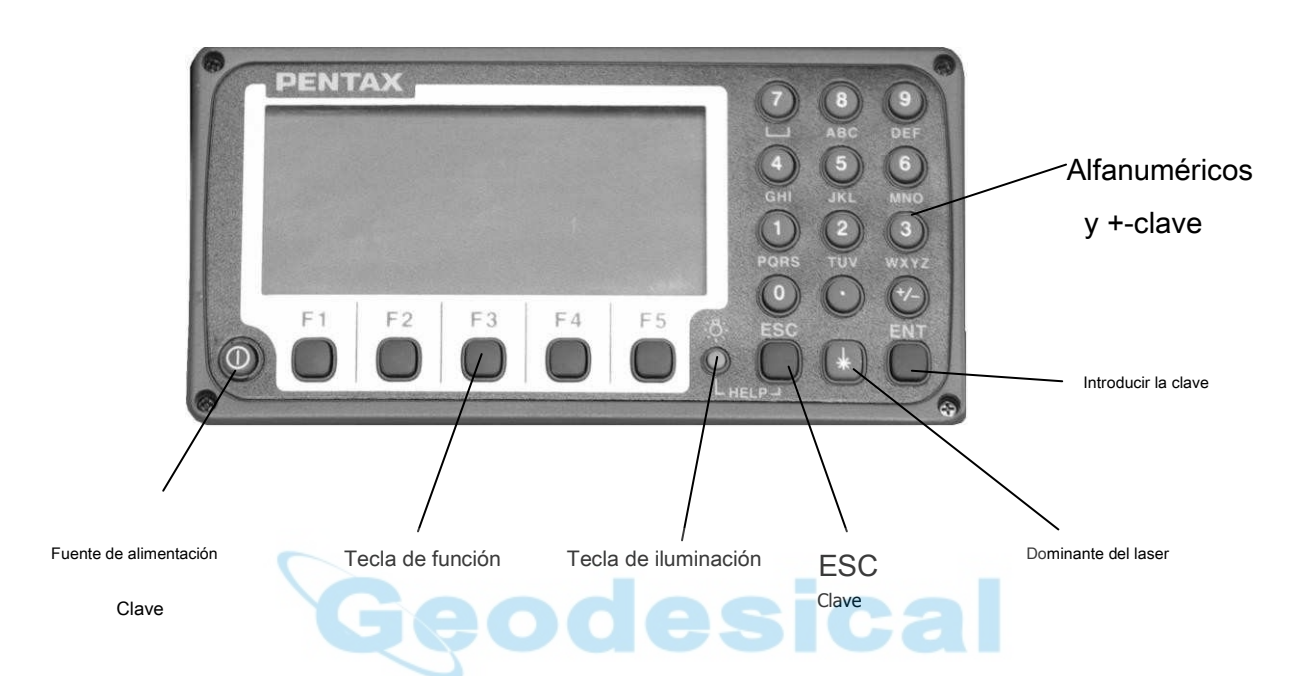

#### *Operación clave*

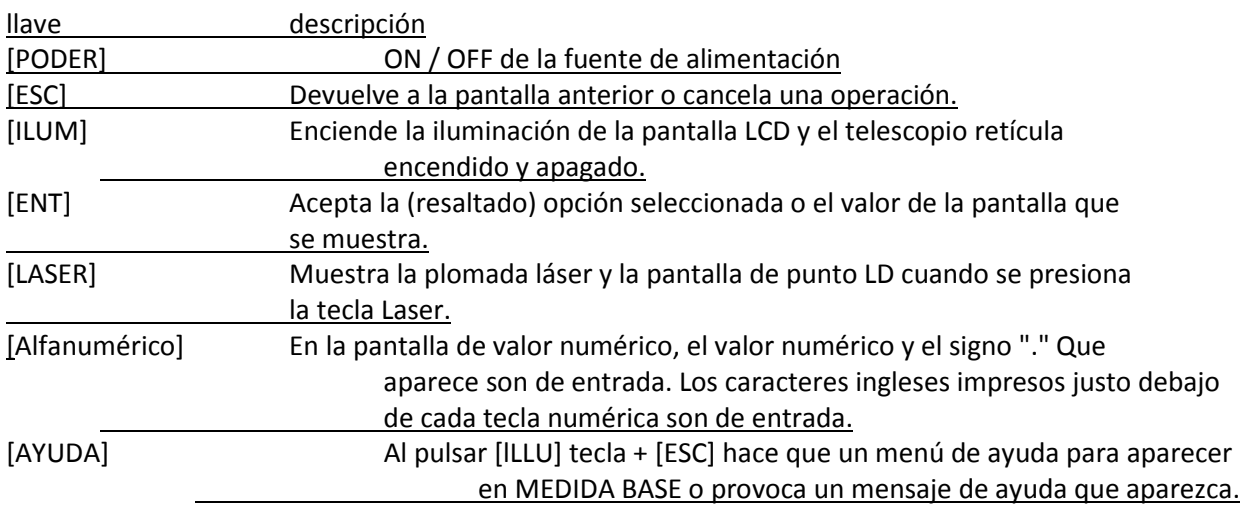

## *Tecla de función*

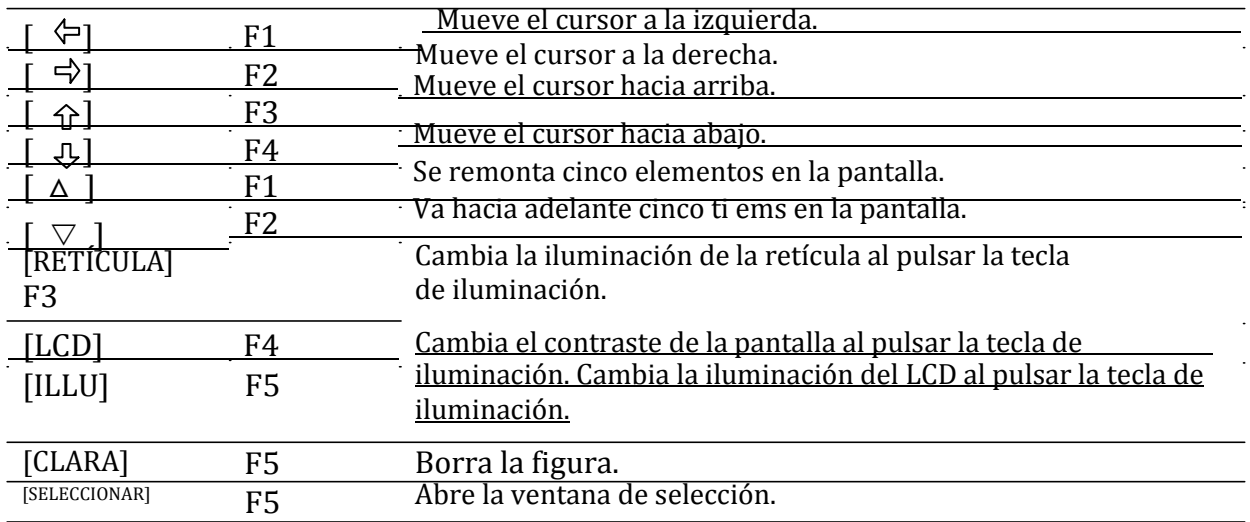

• Las teclas de función de cada función de PowerTopoExpress 2 se describen en "2. Acceso a POWERTOPO EXPRESS 2" y en cada función.

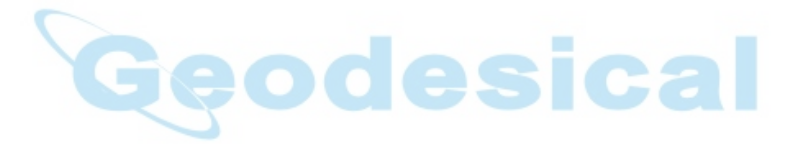

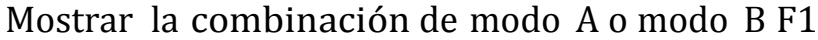

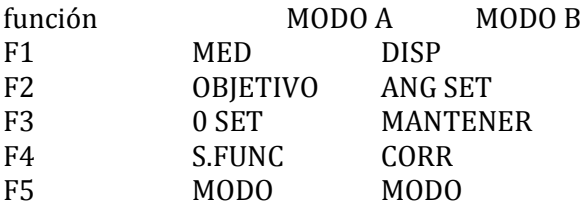

• Modo A o modo B se enciende pulsando [F5] [modo].

#### ENTRADA ALFANUMÉRICA

El nombre del punto etc. de entrada por las teclas alfanuméricas como siguiendo.

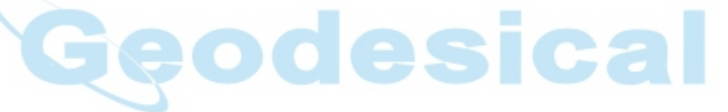

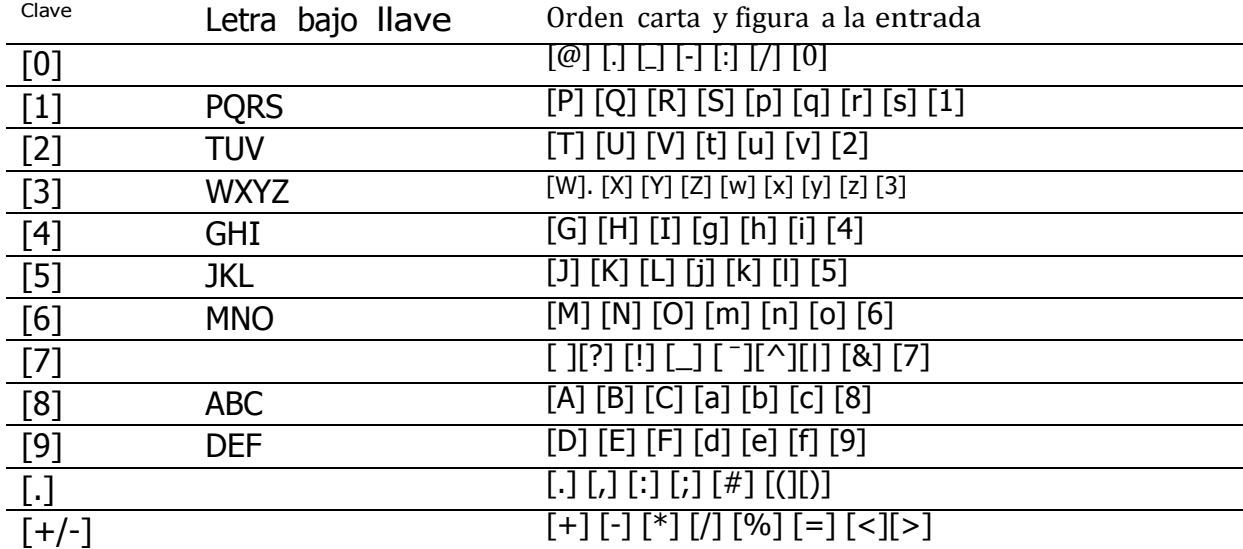

## 1. INTRODUCCIÓN

## 1.1 Introducción

Gracias por tu primer vistazo a PowerTopoExpress 2 b y leer este manual.

El 2 de PowerTopoExpress es un programa usuario amigable datos colección y cálculo para la PENTAX R - 1500N S eries estaciones totales.

PowerTopoExpress 2 está desarrollado en base a PowerTopo, que se conoce como un versátil en software de placa. T combinación óptima de PowerTopoExpress 2 y R - 1500N hardware hace 2 PowerTopoExpress una herramienta de trabajo sencilla y útil.

Icono en menú principal le ofrece las siguientes posibilidades.

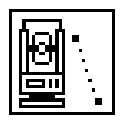

1. PRO: Programa (RDM, REM, VPM)

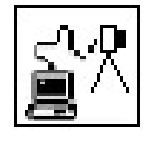

2. E / S: Comunicación (Texto de lectura / escritura, USB, transferencia de datos)

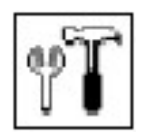

3. PREF: Preferencia (Setup)

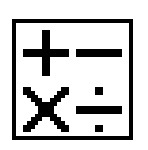

4. CALC: Cálculos (COGO, superficie 2D, diseño vial)

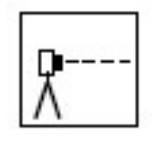

5. MEAS: Medición

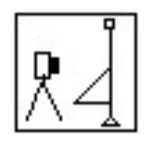

6. STAK: REPLANTEO

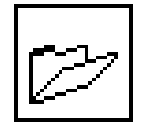

7. ARCHIVO: Gestor de archivos

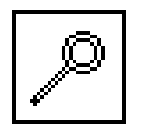

8. DATOS: Los datos

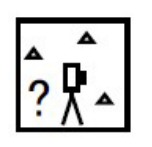

9. ESTACIÓN: Estación libre (Back ward intersección)

## 1.2 antes de usar el manual de PowerTopoExpress 2

• Memorias en el instrumento

El R - 1500N serie incorpora no sólo los 2 de PowerTopoExpress topografía programas como la función especial sino también como gestor de archivos y programa de transferencia de datos de ms.

La memoria interna del instrumento puede almacenar un máximo de 6 0, 000 puntos de datos.

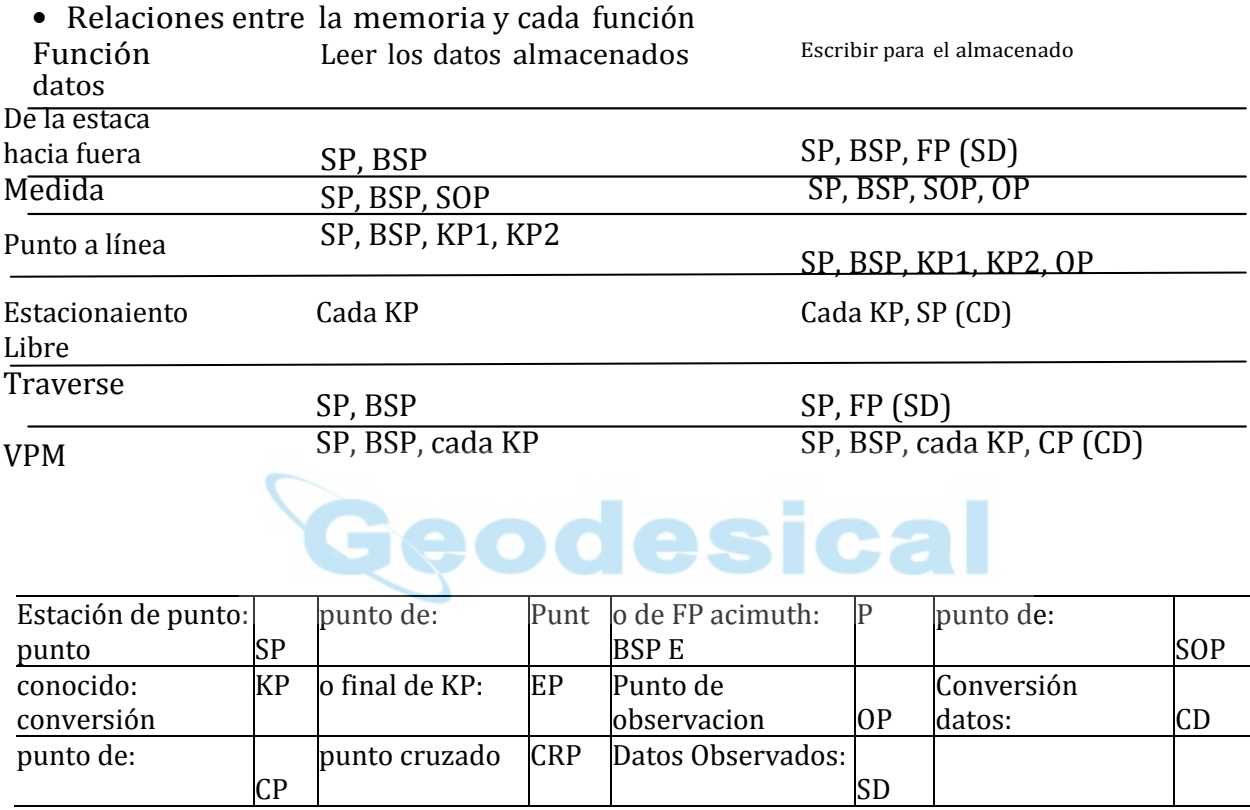

10

•

• El 2 de PowerTopoExpress manual describe principalmente el R - 1500N funciones especiales, y en la R (básica) - manual de 1500N se describen las operaciones básicas. Por lo tanto, se refieren a t él operaciones de R - 1500N manual básico sobre la R - 1500N instrumento general. Las pantallas de PowerTopoExpress 2 varían de acuerdo con las selecciones de la "preferencia". Allí se muestran las configuraciones de fábrica de la preferencia. También es posible seleccionar "Proce ss tipo" que se apodera de la funcionalidad de "PowerTopoExpress 2" o "Estructura tipo" que se apodera de la funcionalidad de nuestro producto pasado en "Selección del método de acción". • El R - 1500N serie instrumento tiene un nombre de trabajo "PENTAX" y "COGOPoint" como su valor predeterminado. Cada dato se almacena en "PENTAX" a menos que se crea otro nuevo nombre de trabajo.

Cuando se crea otro nombre de trabajo, cada dato se almacena en el nuevo nombre de trabajo.

• El rango de entrada de la X, Y y Z coordinar es "- 99999999.998" - "99999999.998". • El rango de entrada de la altura del instrumento y el prisma es "- 9999,99 9" - "9999,99 9". • La PC, PointCodeList, se agrega a la PN, coordenadas X, Y, Z y IH (PH o H) y

puede introducir sus atributos deseados para el punto. Si tienes PointCodeList i nel

trabajo denominado "PointCodeList", fácilmente puede uno del PointCode seleccione de la lista o editar uno de ellos tras pulsar [ENT]. Tenga en cuenta que código de punto, que se guarda en el trabajo de otro, no puede someterse a una lista.

• Se distinguen dos tipos de ates Coord: Rectangular y Polar.

El RO, VO, DO, offset y la medición remota son posibles cuando se selecciona la

Coordenadas rectangulares.

RO, offset es posible cuando se selecciona las coordenadas polares.

• Cuando mida en ajustes EDM del grueso de seguimiento, el R - 1500N muestra un valor de distancia con dos decimales. Sin embargo, datos de la distancia de coordenadas polares muestran por la función de edición con tres decimales y envió a cuatro decimales. Por lo tanto, "0" ó "00" se agrega a la da distancia ta después del tercer punto decimal en modo TRACKING grueso.

**EIEMPLO** Valor de indicación: 123.45 Se muestra por EDIT: 123.450 Enviados datos polar: 123.4500

**EIEMPLO** Displayed value: 123.45 Displayed by EDIT: 123.450 Sent polar data: 123.4500

• Coordenadas rectangulares se muestran, almacenados y enviados a tres decimales

incluso si en el modo CO culo seguimiento o FI N E MEASURE.

• Puede cambiar el modo de medición de distancia durante la operación de medición presionando la tecla EDM en las funciones de medir y VPM.

• El mismo nombre de punto de los puntos polares plural puede ser salvado.

## 2. ACCESO A POWERTOPOEXPRESS 2

#### 2.1 Cómo acceder a PowerTopoExpress 2

Para acceder a la R - 1500N funciones especiales del PowerTopoExpress 2, realice los siguientes procedimientos.

#### Pulse [POWER] (tecla ON/OFF).

Pulse entrar Ke y o láser para proceder a la R - 1500N start - up pantalla.

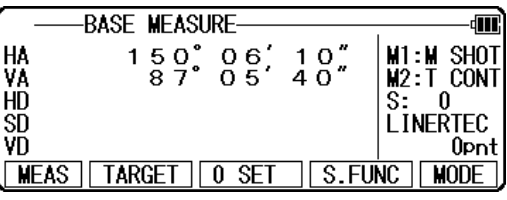

Luego, cambiar a pantalla de medida BASE.

Prensa [4 F] [S.FUNC] para ver funciones de PowerTopoExpress 2 pantalla.

2.2 asignación de cada tecla de función 2 PowerTopoExpress 2.2.1 modo A

1. Presione F 1 para medir distancia, mostrar el valor de la distancia

2. Presione F2 para cambiar tipo de destino como prsim, reflector y hoja 3. Presione F3 para restablecer el valor del ángulo horizontal

- 4. Presione F4 para entrar a PENTAX función pantalla
- 2.2.2 modo B

1. Presione F5 para cambiar a modo B fro m modo A y presione F5 para volver al modo

2. Presione F1 para cambiar tipo de visualización de ángulo y distancia

3. Presione F2 para cambiar unidad de angel vertical, introducir manualmente el ángulo horizontal y para cambiar la dirección de la rotación de ángulo horizontal.

- 4. Presione F3 tw de hielo para bloquear el valor horizontal y presione F3 nuevo.
- 5. Presione F4 constante, constante de hoja correcta prisma, PPM.

2.2.3. la función de plomada láser y remuneraciones

- 1. Pulse la tecla láser para mostrar la burbuja electrónica
- 2. Presione F1 para mostrar el valor de la inclinación
- 3. Presione F2 para abrir la dirección del laser y pulse F2 otra vez para apagar la dirección láser.
- 4. Presione F3 para abrir pantalla plomada láser. Puede ajustar la luminosidad de la

plomada de 1 a 10. El más alto el valor, el más brillante del láser plomada.

## 2.3 típico de teclas de función de PowerTopoExpress 2

Teclas de función siguientes son típicas de PowerTopoExpress 2 y cada tecla de función se describe para cada función en este Manual.

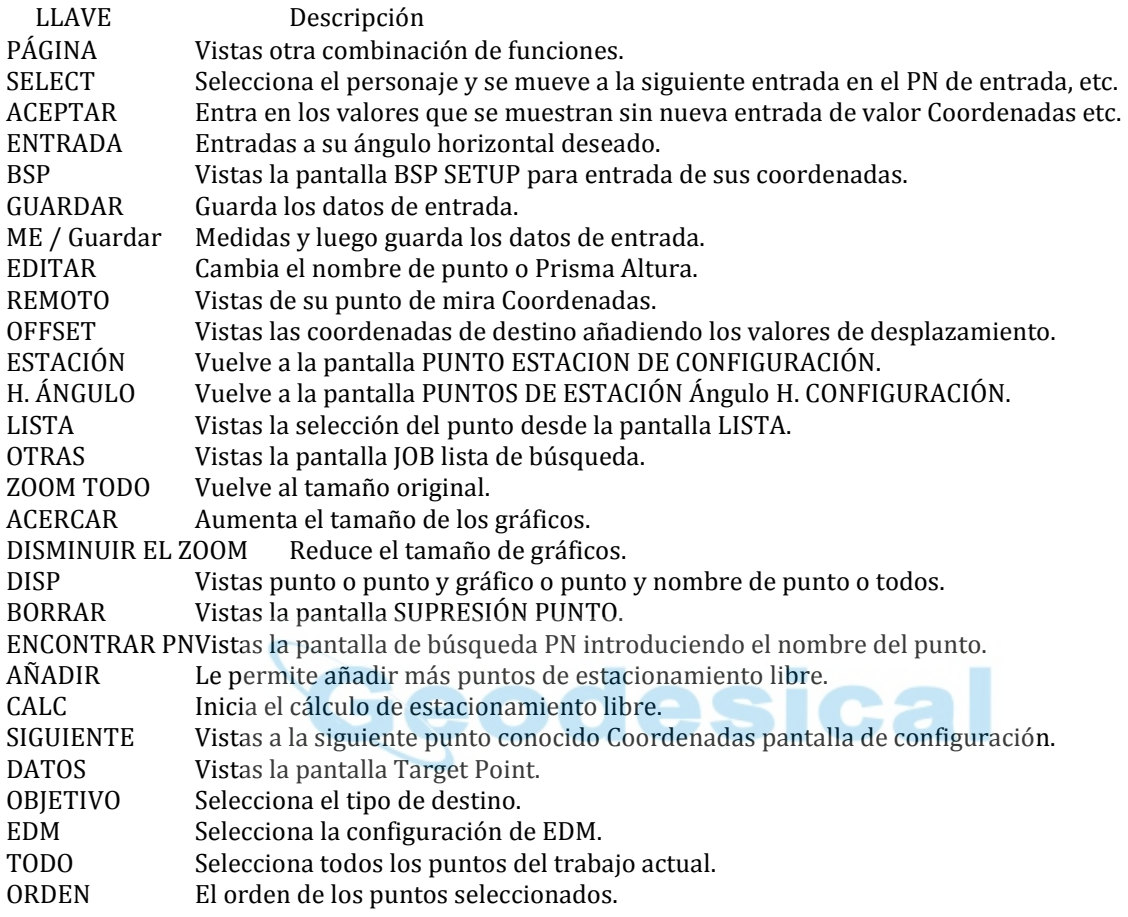

#### 3. PROGRAMA DE

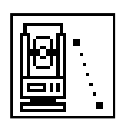

#### 3.1 RDM (medición de la distancia remota)

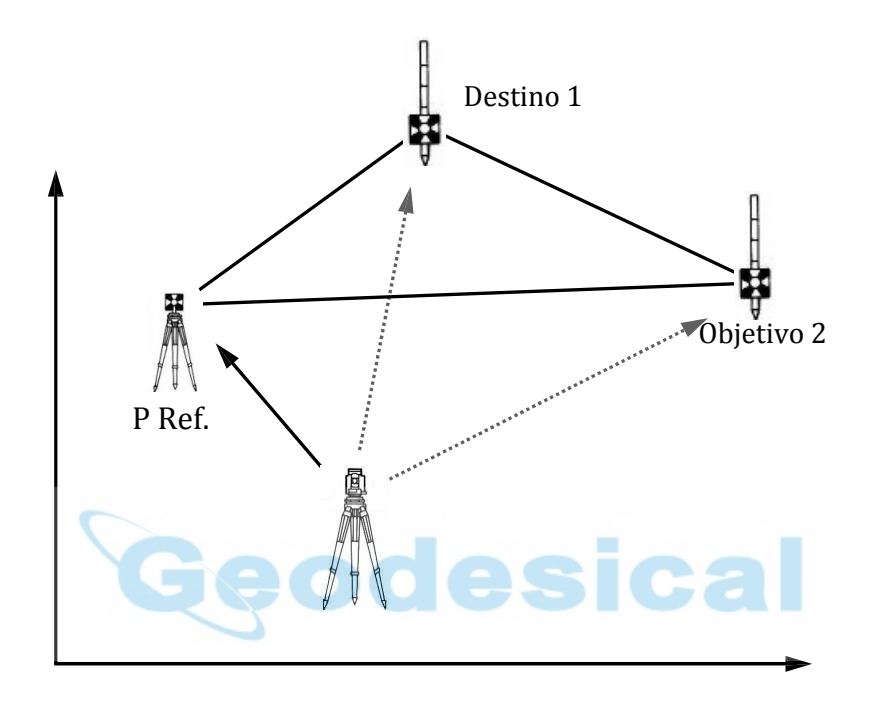

Con RDM, se miden la distancia Horizontal, Vertical y pendiente y % de pendiente entre el punto de referencia y el punto de mira. Cualquier punto de destino se puede cambiar al nuevo punto de referencia.

Pulse [ENT] [RDM] de la pantalla de PowerTopoExpress 2 para ver el "punto de REF."

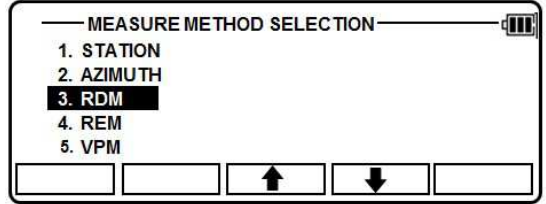

#### 3.1.1 ENTRADA DE PH

Pulse [4 F] [editar] a la entrada del PH, altura del punto de referencia.

#### 3.1.2 objetivo de punto de referencia

#### Distancia

Objetivo en el punto de referencia y pulse [F1] [MEAS] para medir el punto de referencia. Se convierte automáticamente a la pantalla punto objetivo. Apunta en el objetivo 1 y pulse [F1] [MEAS] a

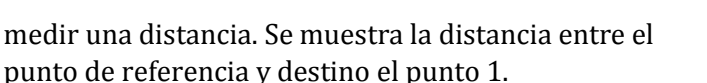

PH 俪  $0000$ .  $000m$  $\overline{\blacklozenge}$ **ICLEAR** 

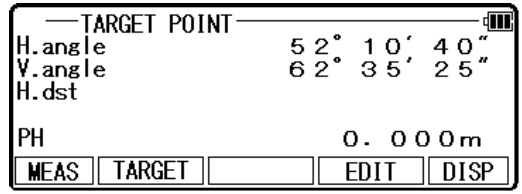

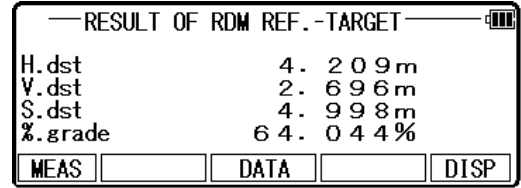

V.DS t. y % grado se muestran menos marca cuando la altura del punto de destino está en una posición más baja.

Presione [F3] [datos] para ver la pantalla punto objetivo.

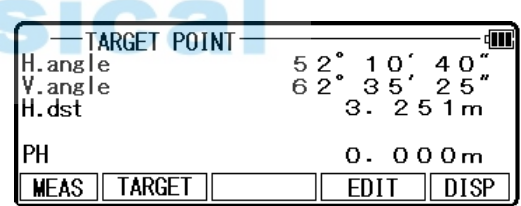

m

**ST** 

## 3.1.3 objetivo-distancia

Objetivo 2 objetivo y pulse [F1] [MEAS] a medir una distancia. Th e distancia entre el punto de referencia y punto de mira 2 se está visualizando.

Pulse [F5] [DISP] para mostrar la distancia entre el objetivo 1 - blanco 2.

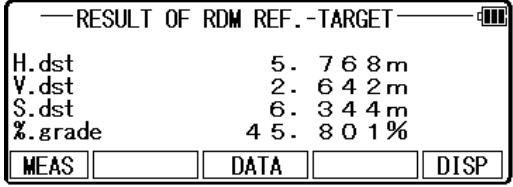

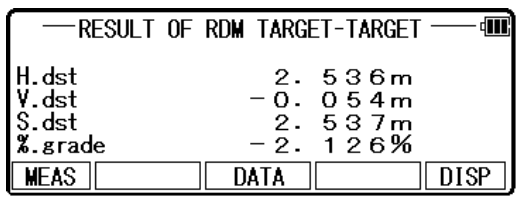

#### 3.1.4 nueva selección de puntos de referencia

Pulse [ENT] para ver la selección de punto Ref. pantalla.

Nuevo poi Ref. nt puede ser seleccionado.

que el anterior.

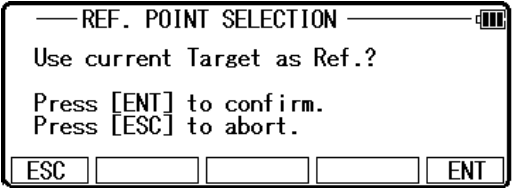

Pulse [F5] [ENT] para ver la pantalla punto objetivo. Punto de referencia ha cambiado. El nuevo PH de entrada y repita el mismo procedimiento

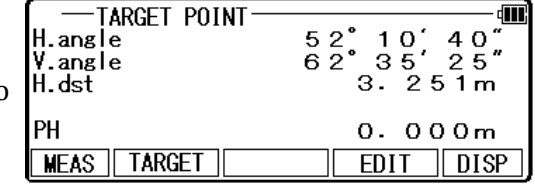

## 3.2 REM (medición de elevación remota)

#### 3.2.1 general cuadros de medida

Con la medición de R EM, un prisma (punto de referencia) se encuentra aproximadamente directamente debajo del lugar a medir y mediante la medición del prisma, puede medirse la altura al objeto. Esto facilita determinar las alturas de las líneas de energía eléctrica, cables de suspensión de puente y otros objetos grandes que se utiliza en la construcción.

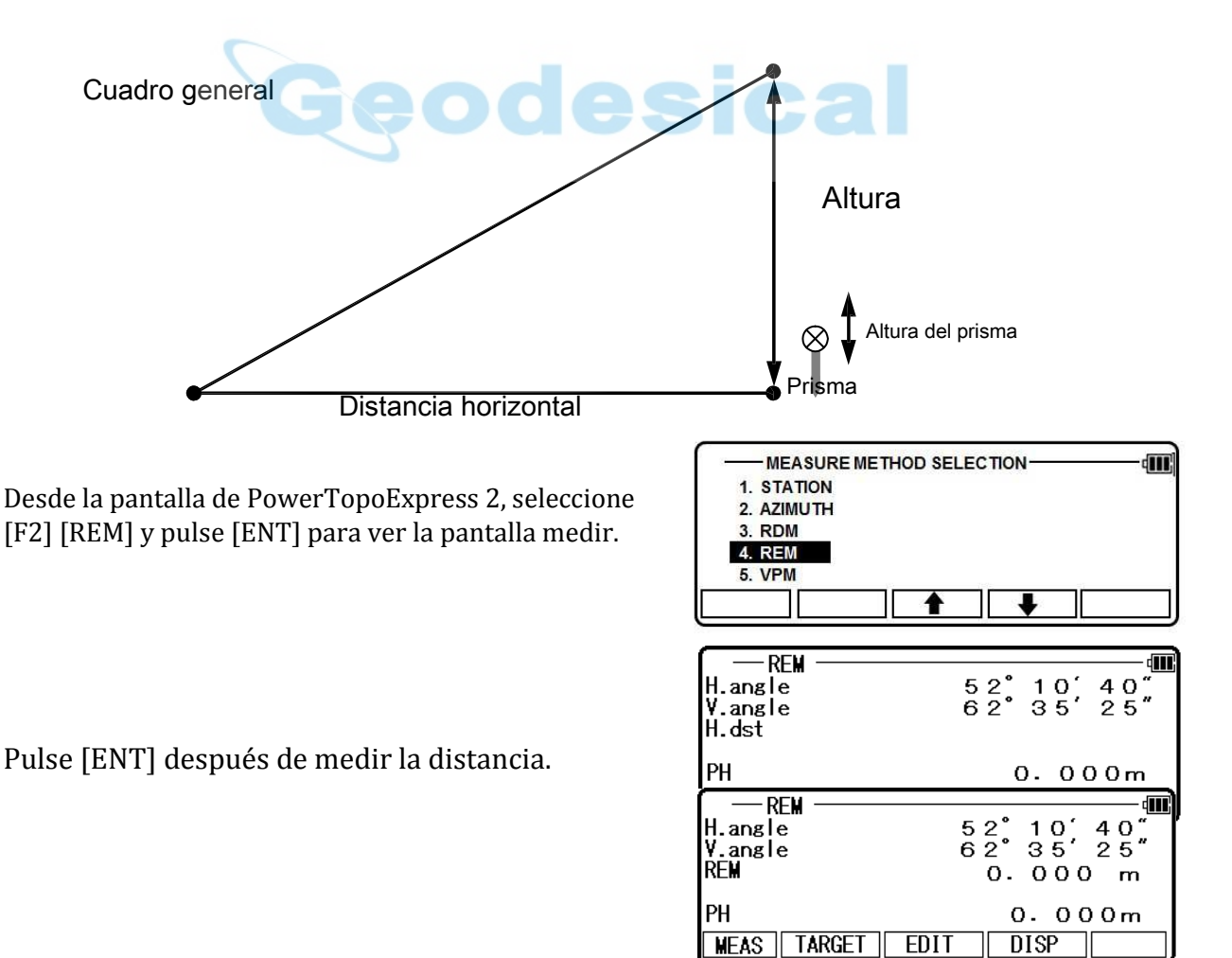

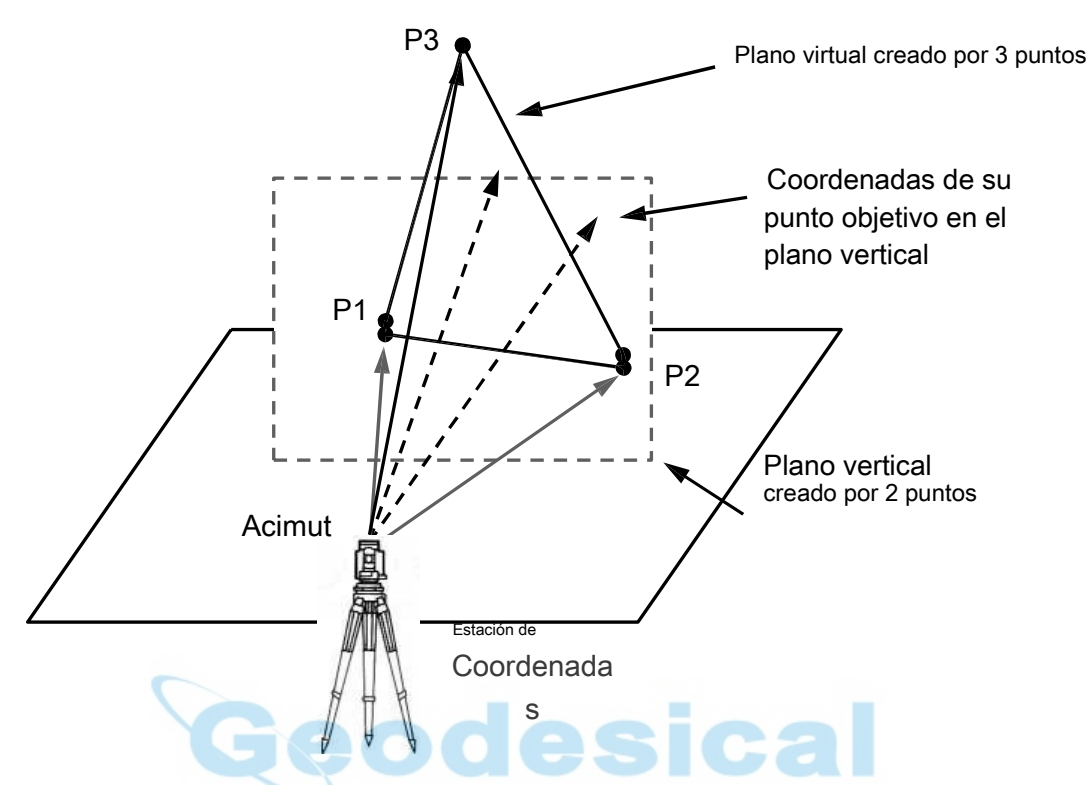

El plano Virtual incluye el plano Vertical.

Con VPM, las coordenadas en el plano vertical y plano virtual pueden obtenerse mediante la introducción de la "estación de coordenadas y acimut" y mea suring P 1, P 2 y P 3. Hacen que dos puntos de un plano vertical y tres puntos de hacen un plano virtual.

Puede medir el punto P coordenadas de este plano virtual con el objetivo de los puntos deseados.

Pulse [ENT] de la pantalla de PowerTopoExpress 2 para visualizar la pantalla «Mea seguro».

Pulse [F4] [editar] a la altura del prisma del punto de referencia de entrada.

Pulse [ENT] para entrar en "conocido punto COORD. "Pantalla de configuración.

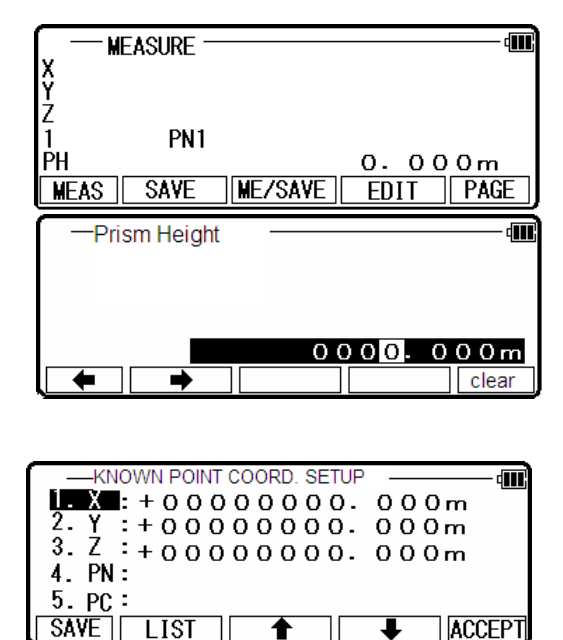

17

#### [LISTA] Clave

Todos los puntos almacenados NO\_DATA como sigue pulsando [F2] [lista].

Pulse [F2] [lista] para ver la pantalla de selección de la lista de puntos.

Puede introducir datos de coordenadas, aplicando los datos de la lista.

Pulse [ENT] para abrir la ventana de entrada de valor PN, X, Y, Z, IH. Cada carácter o valor de entrada y pulse [F5] [Aceptar] para ver la pantalla de configuración de ángulo de punto de estación. H.

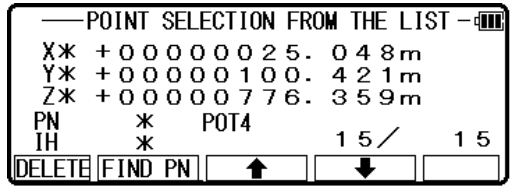

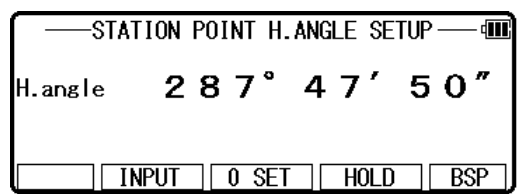

Entrada el ángulo H. pulsando [F2] [entrada], [F3] [0SET] y [F4] [HOLD] o acimuth coordenadas pulsando [F5] [BSP].

Pulse [ENT] para abrir la ventana de entrada cuando utilice [F5] [BSP].

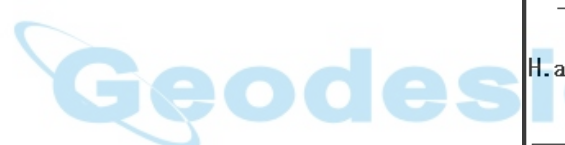

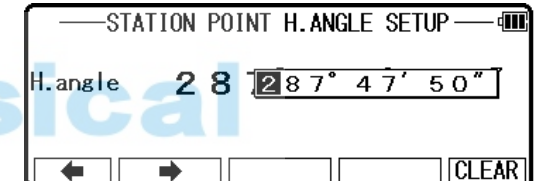

Pulse [F2] [entrada] cualquier horizontal ángulo.

Pulsando [F5] [BSP] T se obtiene información de para volver S ight P oint. Pulse [ENT] para finalizar la entrada.

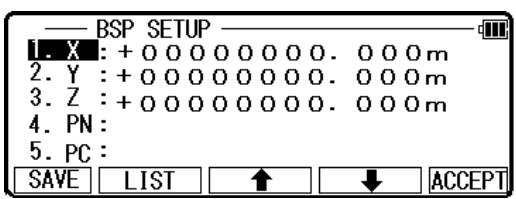

Objetivo en el punto de referencia, a continuación, pulse [ENT].

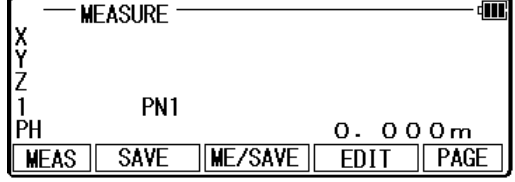

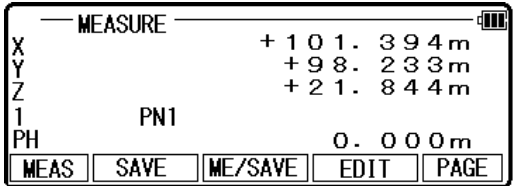

Objetivo en el punto 1 y pulse [F1] [MEAS]. Coordenadas medidas se muestran.

Pulse [ENT] para ver la siguiente pantalla de medida.

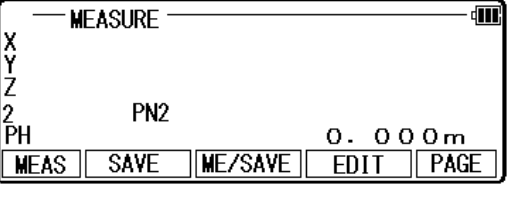

De la misma manera, apuntar en el punto 2 y pulse [F1] [MEAS].

Coordenadas medidas se muestran.

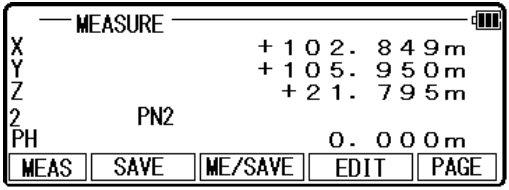

Pulse [ENT] para ver la COORD. EN el plano VIRTUAL de la pantalla. Tienen como objetivo su deseado punto y press [ENT].

Las coordenadas que aparecen.

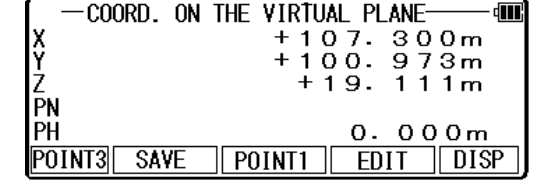

Presione [MEAS] para ver la siguiente pantalla de medida.

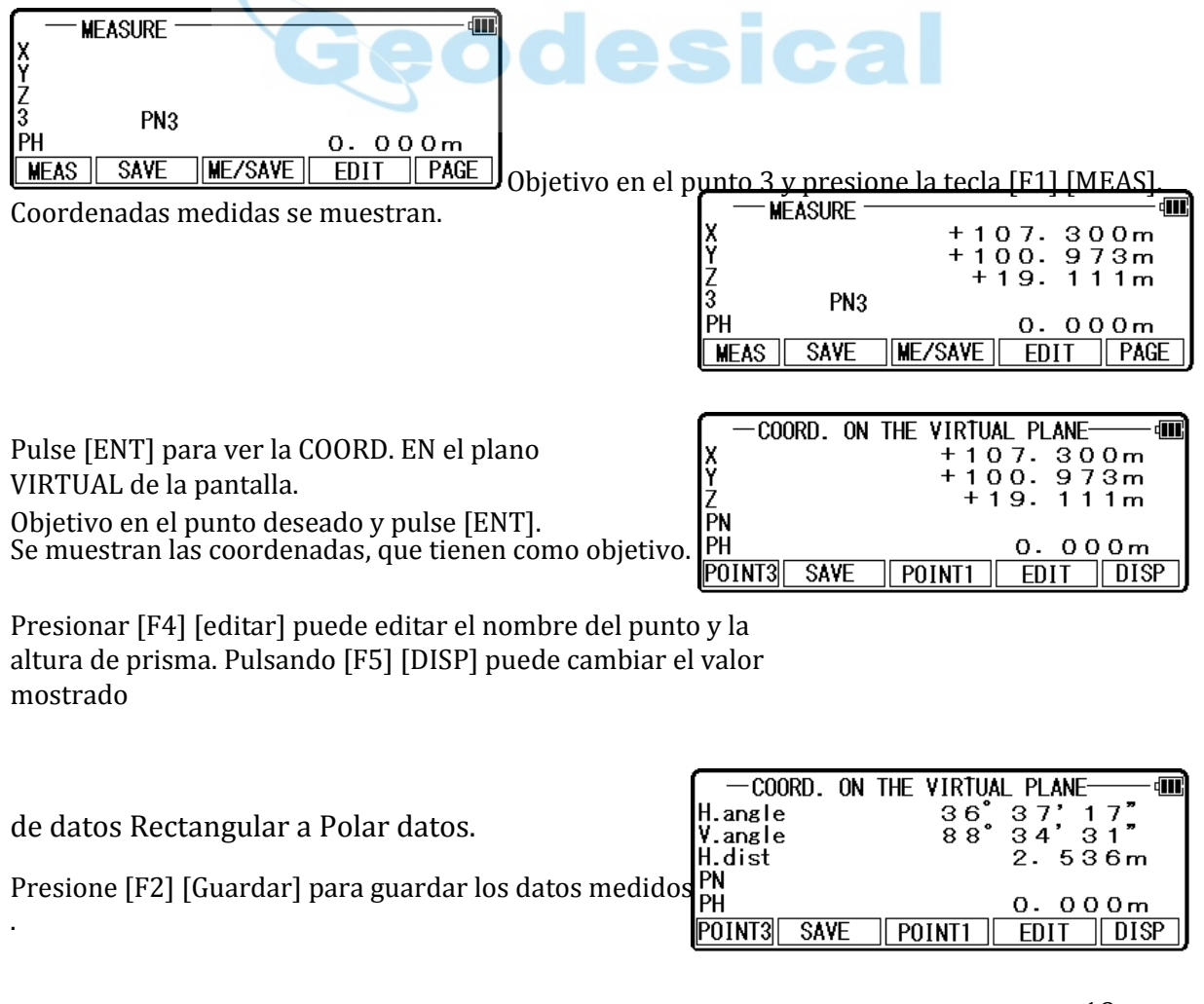

## 4. COMUNICACIÓN

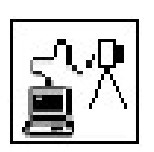

La configuración de la comunicación y la entrada/salida de datos se realizan por le recomendamos no presione ninguna tecla hasta que se complete la transferencia de datos<br>Esta unción f.

mientras que la operación de transferencia.

Aviso a la unidad de transferencia de datos. Coordenadas y datos de la distancia. Salida de datos (datos de Rect. y datos polares).

La unidad de salida es "m" incluso si la unidad de distancia del instrumento para enviar los datos es "m", "ft" y "pies + pulgadas". Datos de ángulo, temperatura y presión.

eodesical

Los datos están de salida según la unidad de ajuste de ángulo, temperatura y presión del instrumento para enviar los datos.

Entrada datos (rect.).

Coordina los datos.

La unidad de entrada es "m".

Entonces, se convierte según la unidad de distancia que se establece en el instrumento, y aparece en la pantalla.

FORMATO DE DATOS

1. DC-1

En caso de archivo de texto lectura / escritura

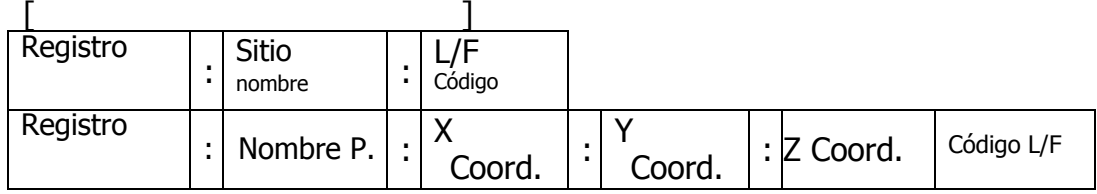

[En el caso de Communicati en con COM ]

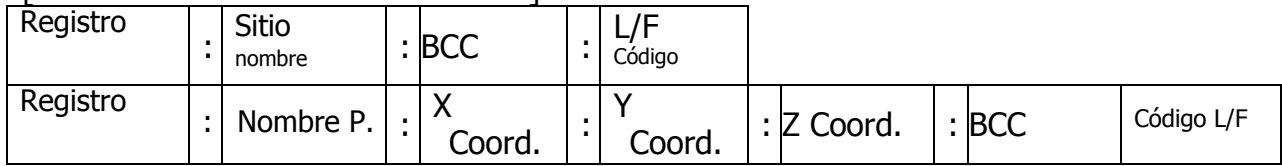

[Nº Registro]

El número de registro es una 5 - número de serie de dígitos.

(el número se compone de un 4 - número de serie de dígitos más un dígito. El la st dígito representa el tipo de datos. 1: nombre del sitio; 2: encuesta P.data)

[P] la encuesta P. número se trata como datos de texto, si es entrada. [ : ] ":" se utiliza para separar elementos.

[Datos de coordenadas] Datos de coordenadas X, Y y Z 6 - parte de dígitos enteros y un 3 - dígitos fracción parte representan datos coordenadas. [CCO]

Para detectar un error de transmisión de datos, BCC se calcula por bloque y atado al extremo de datos.

Uso [código L/F] CR/LF

BCC es calculado por el siguiente método de cálculo  $BCC = \Sigma A - (B \times H 40) 20H$ Σ A = cada carácter de un bloque que contiene la suma del código ASCII B =  $\Sigma$  A÷40H (truncar decimales)

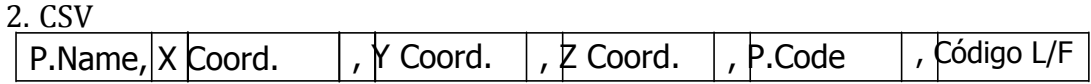

[P. N ame]

El P. Nombre se trata como datos de texto, si es entrada. [Datos de coordenadas]

X, Y, Z coordinar datos.

Representado por un 6 - dígitos enteros parte y un 3 - dígitos fracción parte. [Código de P.]

El P. Código se trata como datos de texto, si es entrada. [Código de L/F]

Utilice CR/LF.

#### 3. ExtCSV

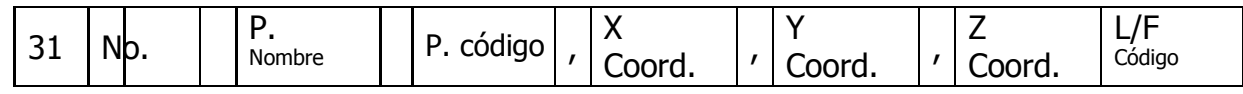

#### [31] Fijo

Nota: Este formato se utiliza para enviar PointCodeList. Archivos recibidos se guardan automáticamente en el "PointCodeList" de trabajo F ile.

#### 4. AUX

Formato de AUX se utiliza igual que el de DC1.

Prensa la f de o [C comunicaciones] [2] el PowerTopoExpress 2 t o ver la pantalla del menú transferir.

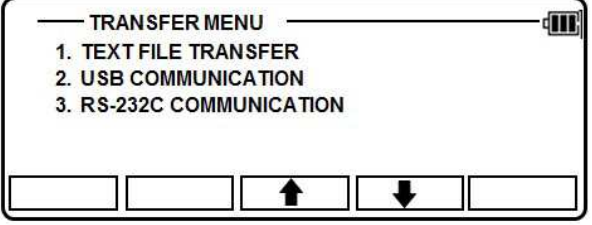

4.1 texto archivo de lectura / escritura

Lectura/escritura del archivo de texto permiten s de entrada y salida de medios de grabación especificado datos de formato y texto. Antes de tomar este procedimiento, asegúrese de TextF ile configuración (consulte "4 1.3. Archivo de texto config ").

Pulse [ENT] de la pantalla del menú de transferencia para ver la pantalla de fichero de texto R/W.

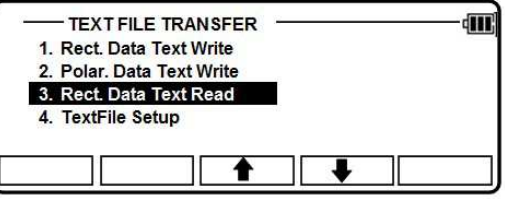

4.1.1 la escritura en archivo de texto

Este comando permite transferir la medida existente punto de datos en la memoria interna t o s especificado formato por archivo.

Cuando la salida Rectang u lar datos, seleccionar 1 y

n caso de datos polares seleccione 2, pulse [ENT].

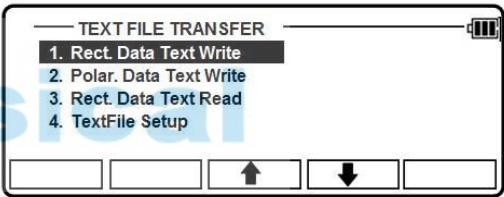

Text Write-

का

**SELECT** 

[Rect. Data]

**1. FORMAT SELECTION** : DC1<br>2. DATA SAVE PLACE : INTERNAL

Pulse [F5] [Selec] para seleccionar el formato y datos excepto lugar, luego pulse [ENT].

[SELECCIÓN DE FORMATO] Datos rectangulares

- $\bullet$  DC1 (E xtension DC1)
- CSV (Extensión CSV)
- ExtCSV (Extensión CSV)
- ※ Tenga cuidado de que extensión de CSV y ExtCSV será el mismo.

#### Datos

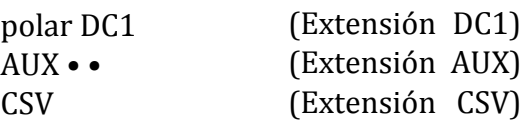

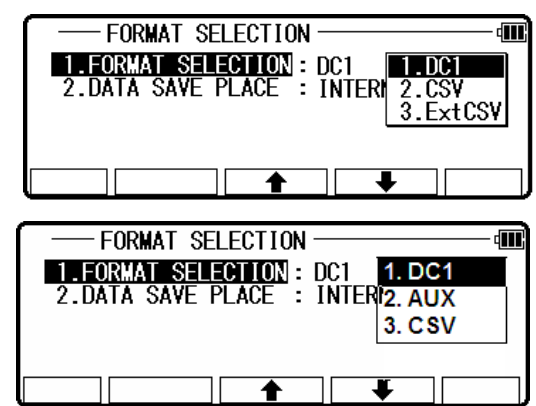

#### [DATOS GUARDAR LUGAR]

#### INTERNA

USB) TARJETA SD Guardar datos en la memoria del instrumento. Archivo de salida se puede cargar al PC conectando un USB (consulte 4.2 comunicación con

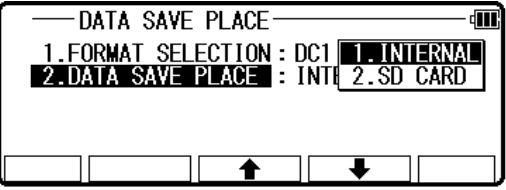

Guardar datos en la tarjeta SD.

Archivo de salida se puede cargar al PC conectando un USB.

[Lugar de guardar datos se encuentra en la tarjeta SD, puede utilizar la tarjeta SD directamente sin

conexión a USB.

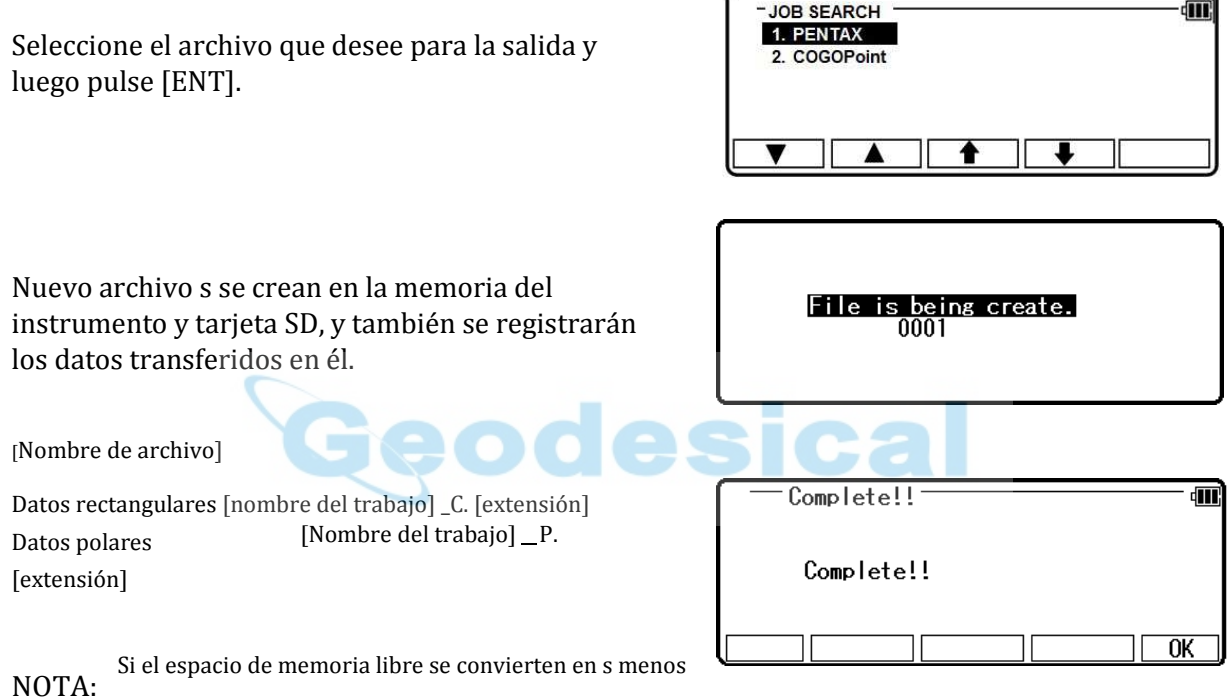

1MB, no puede crear el archivo y un error aparece mensaje [capacidad de espacio es corto. Vuelva a intentarlo después de increas ing libre espacio de memoria.

#### 4.1.2 lectura desde archivo de texto

Este comando permite s transferir el archivo de texto que contiene la medición de punto de datos en la memoria interna del instrumento o la tarjeta SD a los datos que se pueden utilizar con el instrumento.

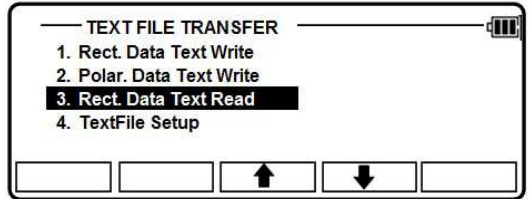

Seleccione 3.Rect. lectura de datos de texto y pulse [ENT]

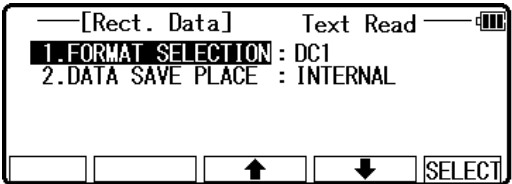

Seleccione el formato del archivo y ou deseo leer y datos guardar lugar, a continuación, pulse [ENT]

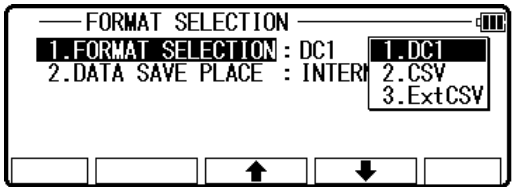

[SELECCIÓN DE FORMATO]

- $\bullet$  DC1 (Extensión DC1)
- CSV (Extensión CSV)
- ExtCSV (extensión CSV)

[DATOS GUARDAR LUGAR]

#### INTERNA

Lea el archivo en la memoria interna del instrumento.

TARJETA SD

Re ad el archivo en la SD

Seleccione el archivo que desea leer, y luego presione [ENT]

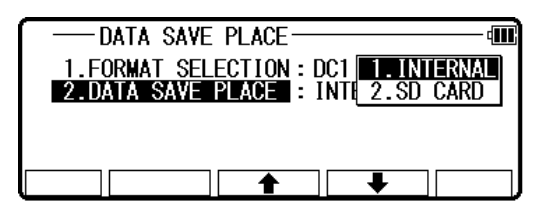

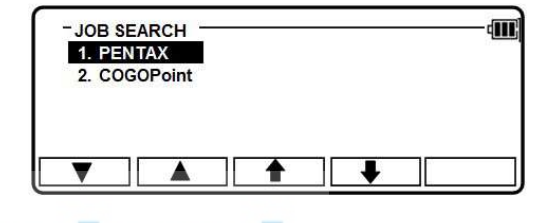

File is being create.

En este caso, una nueva J ob F ile es creado en la memoria interna del instrumento y los datos transferidos se registran en ella.

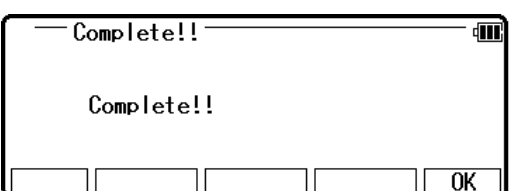

NOTA: Nombre de archivo está limitada a un m de máximo de 12 caracteres. Si el nombre del archivo es más de 13 caracteres, es no poner en la lista del archivo que se puede leer.

NOTA: Mensaje de error

• Duplicación del nombre del archivo.

Si existe el mismo nombre de archivo en el instrumento, un mensaje de error ] es jugado di s. Cambiar el nombre del archivo e inténtelo de nuevo.

• Formato incorrecto.

El formato es incorrecto, aparecerá un mensaje de error [formato no es correcto]. Verificar el formato de los datos de los coordenadas e inténtelo de nuevo a leer el archivo de texto.

(F o más detalles en "Formato", se refiere a "1 0. ENTRADA/SALIDA ".)

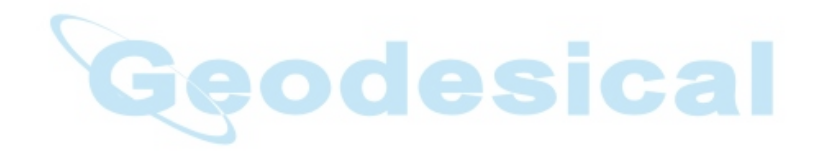

• Maximum número de Job F ile s almacenados en la memoria interna es excedido. El número máximo de Job File s almacenados en el archivo es de 50. Si se intenta leer un archivo mientras que 50 archivos de trabajo ya existe, aparece un mensaje de error [número limitado de archivos]. Eliminar archivos innecesarios de trabajo pulsando [4. BORRAR] en [administración de archivo].

(Para más detalles, consulte "3.4 eliminación de un trabajo N ame").

• La capacidad restante de la memoria interna se convierten en s s de les de 1 MB.

No se pueden crear un archivo cuando la capacidad restante no es suficiente y un error aparece el mensaje [la capacidad espacial es corto]. Asegúrese de que la capacidad restante s más que

1MB, y luego intenta otra vez para leer el archivo de texto.

NOTA: Làmpara

• El número de datos supere s s de 3.000 puntos.

El máximo número de puntos almacenados en la memoria interna por puesto de trabajo es de 3.000 puntos. Si llega a 3.000 puntos durante la lectura del archivo de texto, aparece un mensaje de error [«3000 puntos sobre!"]. En este caso, hasta el punto de 3.000 será leído, pero después de que no mAS

• El número de datos excede el número máximo de J ob F ile s s t ored en la memoria interna.

Si el t otal número de punto s de todos J ob F iles supera el número máximo de punto s almacenados en la memoria interna de th e s, se muestra un mensaje de error [ADVERTENCIA este archivo trabajo fue excedido]. En este caso, hasta el número máximo puede ser leído, pero después de eso no más.

[Adecuación de tarjeta SD]

- La tarjeta SD que puede utilizarse con el instrumento es 1GB o le ss.
- SD card y el logotipo de SD es una marca registrada.
- SD tarjetas enumeradas en la tabla siguiente han sido probadas por nosotros y

se ha confirmado que las tarjetas SD se pueden utilizar con el R - 1500N serie.

Esta prueba se ha hecho con sólo la PENTAX R - 1500N serie estación Total, pero no hay otras limitaciones S Total PENTAX. Cuando se utiliza con otras estaciones totales PENTAX, póngase en contacto con nosotros para confirmar que funciona correctamente.

Yo t también se ha confirmado que los modelos mencionados en la tabla siguiente pueden usarse con R - 1500N serie estación Total. Otras marcas o modelos de tarjetas SD no son confirmados por nosotros.

Tenga en cuenta que la prueba se ha hecho por nosotros y que esto no significa cada SD tarjeta fabricación r garantía s que las tarjetas SD se pueden utilizar con la PENTAX R - 15 serie 00N

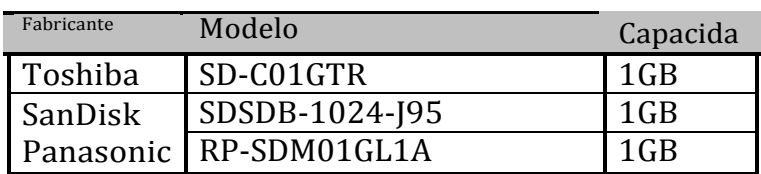

Tarjeta SD

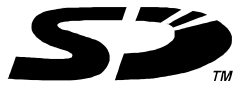

• Independientemente de la información mencionada aquí, tome nota que no todas las tarjetas SDHC pueden usarse con R - 1500 N estaciones totales.

- Artículo de la prueba a continuación se ha hecho según nuestra T est S tandard s.
	- $\overline{10}$  Cuando se envía datos (mediante la conexión USB), es necesario para poder hacer referencia a:
		- información de la tarjeta SD desde el PC y operar el archivo.
	- $\widehat{Q}$  Cuando la escritura / lectura de texto, es necesario ser capaz de leer/escribir archivo

de texto.

#### 4.1.3 Configuración de archivo de texto

Cuando los datos de coordenadas están entrada y salida a y desde archivos de texto, parámetros de entrada.

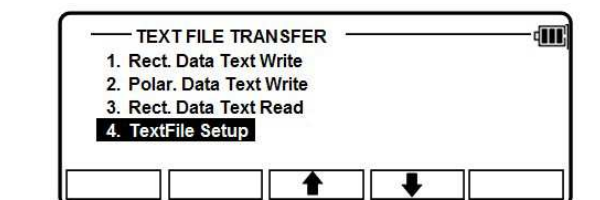

#### 4.1.3.1 redacción datos

Seleccione el 4. Configuración del archivo de texto y pulse [ENT] para ver la pantalla de configuración del archivo de texto.

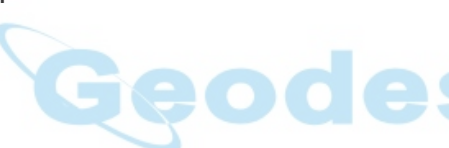

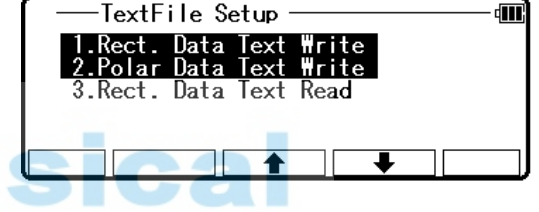

[ 1 . ESCRIBIR DATOS RECT.]

Seleccione la 1. Datos de Rect. texto escriba y pulse [ENT] para ver la siguiente pantalla.

Pulse [ENT] para abrir la ventana de selección. Elegir cada opción y pulse [ENT].

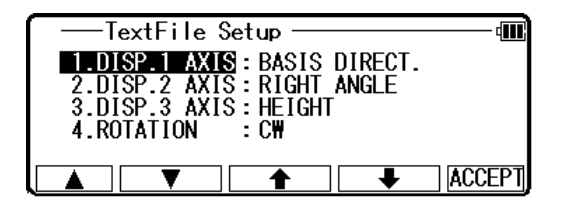

Pulse [F5] [Aceptar] a r ente, cuando se acaban todas las selecciones. •

DISP. # eje: Base directa, ángulo recto o altura está seleccionada cuando los datos se utilizan para el sistema de coordenadas que empareja entre definiti en el instrumento entre el TS y la PC. (cfr. "Definición del eje de la coordinación de 5.5.2") definición y en el dispositivo externo cuando son diferentes. Sin embargo, es necesario para que coincida con la definición de "Coord. Eje"entre configuraciones en"Escritura de texto de datos Rect."y en"definición del eje de coordenadas"cuando igual coo se utilizan sistemas de rdinate.

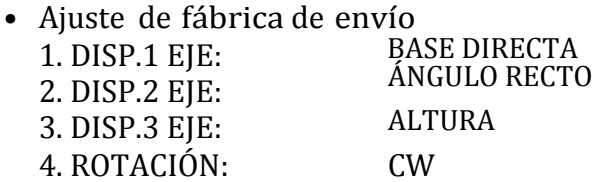

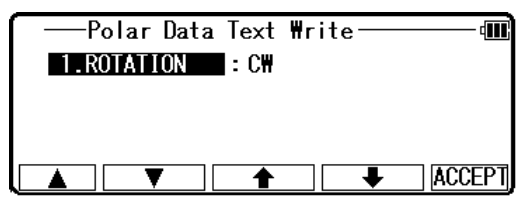

#### [ 2 . ESCRIBIR DATOS POLARES]

Seleccione la 2. Polar los datos escribir texto y pulse [ENT] para ver la siguiente pantalla.

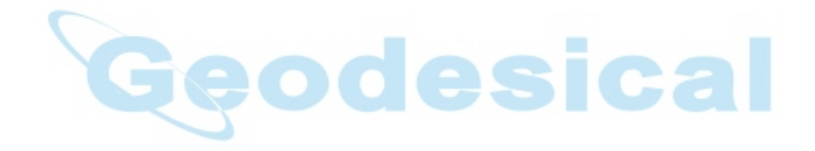

Pulse [ENT] para abrir la ventana de selección. Elegir cada opción y pulse [ENT]. Presione [Aceptar] cuando terminen todas las selecciones.

#### • La configuración predeterminada de fábrica de 3. ENVIAR DATOS POLAR 1. ROTACIÓN: CW

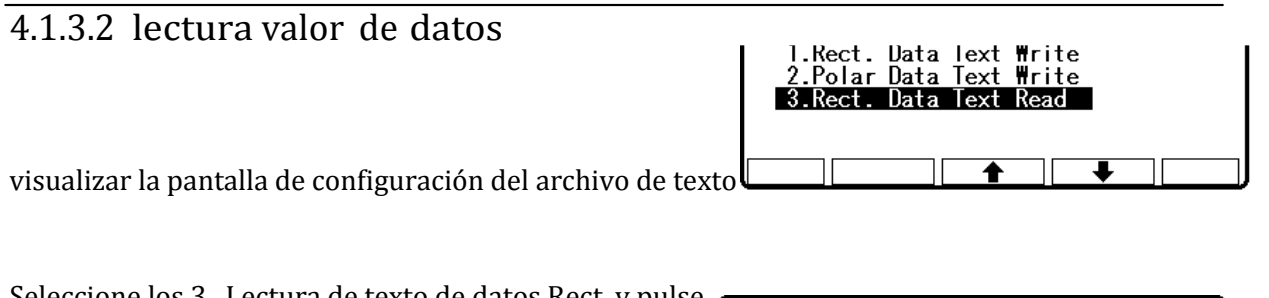

Seleccione los 3. Lectura de texto de datos Rect. y pulse [ENT] para ver la siguiente pantalla. Pulse [ENT] para abrir la ventana de selección. Elegir cada opción y pulse [ENT].

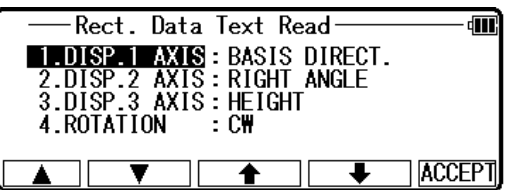

Presione [Aceptar] cuando terminen todas las selecciones.

- DISP. # eje: Base directa., ángulo recto, altura se selecciona o cuando los datos que se utilizan para emparejar coord inate sistema entre definición del instrumento entre el TS y la PC. (cf. «5.5.2 coordinar definición del eje ") definición y en el dispositivo externo cuando son diferentes. Sin embargo, es necesario para que coincida con la definición de "Coord. Eje"entre configuraciones de"Lectura de texto de datos Rect."y en"coordenada ax es definición"cuando se utilizan los mismos sistemas de coordenadas.
- Ajuste de fábrica de recibir

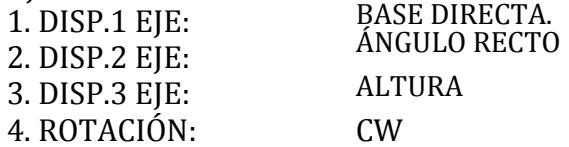

## 4.2 comunicación con USB

Conectando el instrumento y el PC con el cable USB, puede hacer referencia a la información en la memoria interna y tarjeta SD. Usted puede utilizar esto para transferir el archivo en la memoria interna y

Tarjeta SD a la PC o sen d crear el archivo en la PC a la memoria interna o tarjeta SD. CONNEC t el instrumento y el PC por USB cablegrafían como sigue;

[Conexión USB]

(1) Abra la tapa de la ranura SD y USB.

(2) Inserte el conector USB al puerto USB en la dirección correcta. (3) después de retira el cable USB, cierre totalmente la cubierta de la ranura SD y USB.

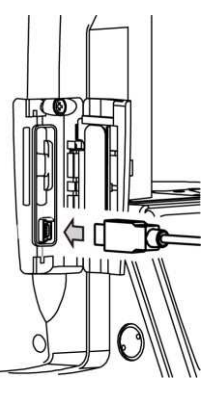

 PRECAUCIÓN **ITION** 

• Asegúrese de abrir y cerrar la tapa de la ranura SD y USB e insertar o quitar la s interior del cable USB.

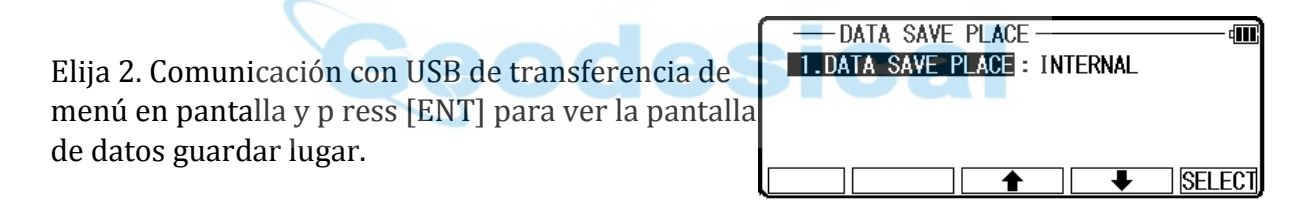

Datos seleccionados guardar lugar, a continuación, puls [ENT]. [DATOS GUARDAR LUGAR]

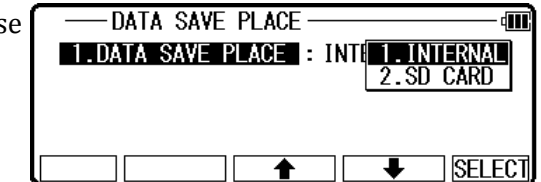

#### INTERNA

Se refieren a la memoria interna del instrumento. Se refieren a la tarjeta SD.

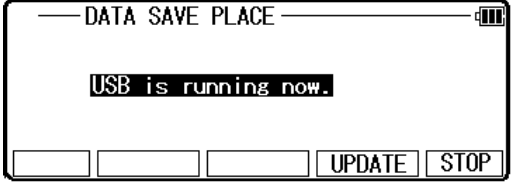

Restablecer la comunicación del USB y actualizar la información que se muestra en el PC.

PARADA

Terminar comunicación USB y luego volver al TR ANSFER menú.

NOTA: Si el disco extraíble no se activa aunque el USB está conectado, haga clic en Mi PC y luego haga doble clic en el disco extraíble.

#### PRECAUCIÓN

• DAT archivo en la memoria de n al inter es idéntico con la información en el archivo de trabajo almacenado en el instrumento. Para los archivos con extensión DAT, no copiar, pegar y borrar el archivo y no cambie el nombre del archivo.

Nota: Archivo DAT tiene un archivo oculto. Si usted toma el siguiente procedimiento i n Windows, archivos DAT no se muestra.

- 1) Vaya al Explorador de Windows
- 2) Haga clic en Opciones de carpeta en Herramientas
- 3) Haga clic en la pestaña de Vista
- 4) En Configuración avanzada, marque [archivo Ocultos y ningún archivo oculto que
- muestra]
- 5) Haga clic en Aceptar
- Cuando termine de comunicación USB, asegúrese de haga clic en [quitar Hardware con seguridad] icono que se muestra en la parte inferior derecha de la De sktop. Si usted don ' t haga clic en este icono, puede causar una pérdida de datos. En caso de que el archivo, que debe ser descargado, no está incluido, intente este procedimiento otra vez. Antes de presionar la tecla para terminar, asegúrese de haga clic en el icono [quitar Hardware con seguridad].

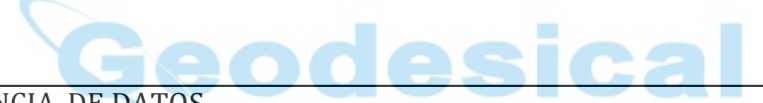

4.3 TRANSFERENCIA DE DATOS

Este instrumento puede utilizar la comunicación por RS - 232C.

Seleccione 3. RS - 232C comunicación de transferencia menú en pantalla y p ress [ENT] para ver la pantalla de transferencia.

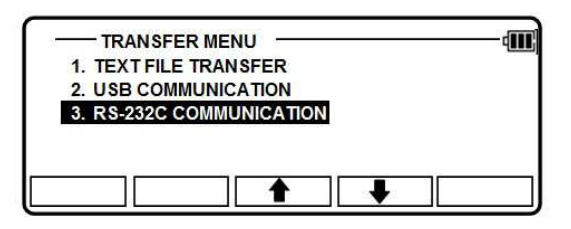

#### 4.3.1 recepción datos de coordenadas

Los datos de Rect. se envían desde la PC y st ored en la memoria interna del instrumento.

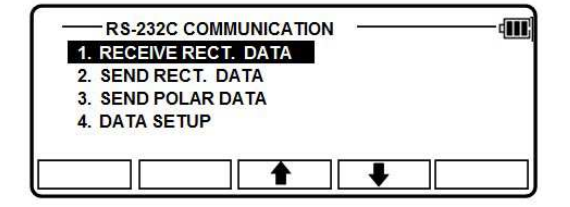

Seleccione la 1. RECEPCIÓN de datos Rect. y pulse [ENT] para ver la pantalla de selección de formato.

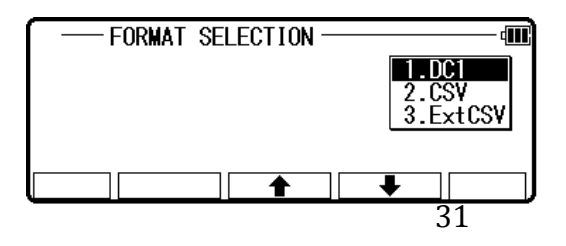

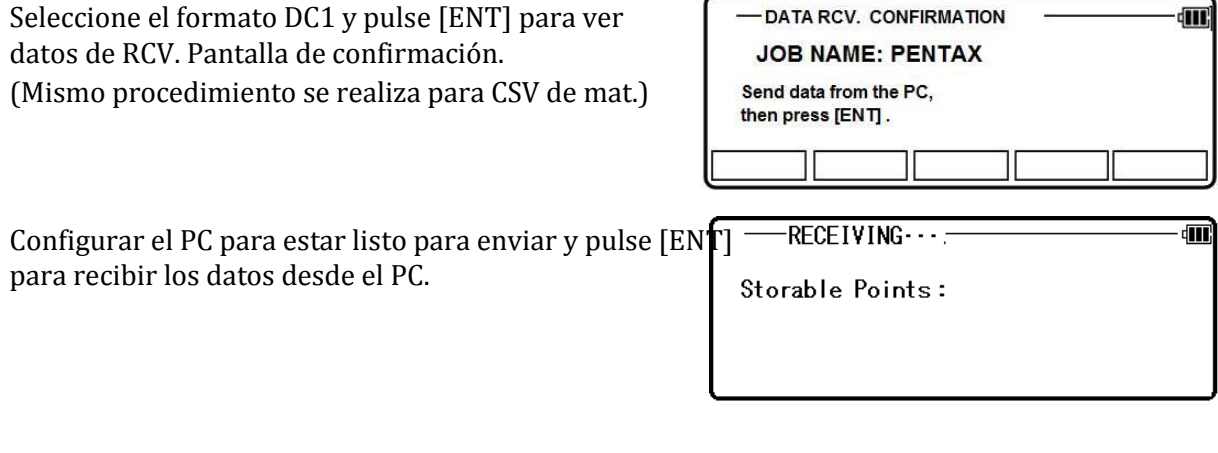

### 4.3.2 enviar datos

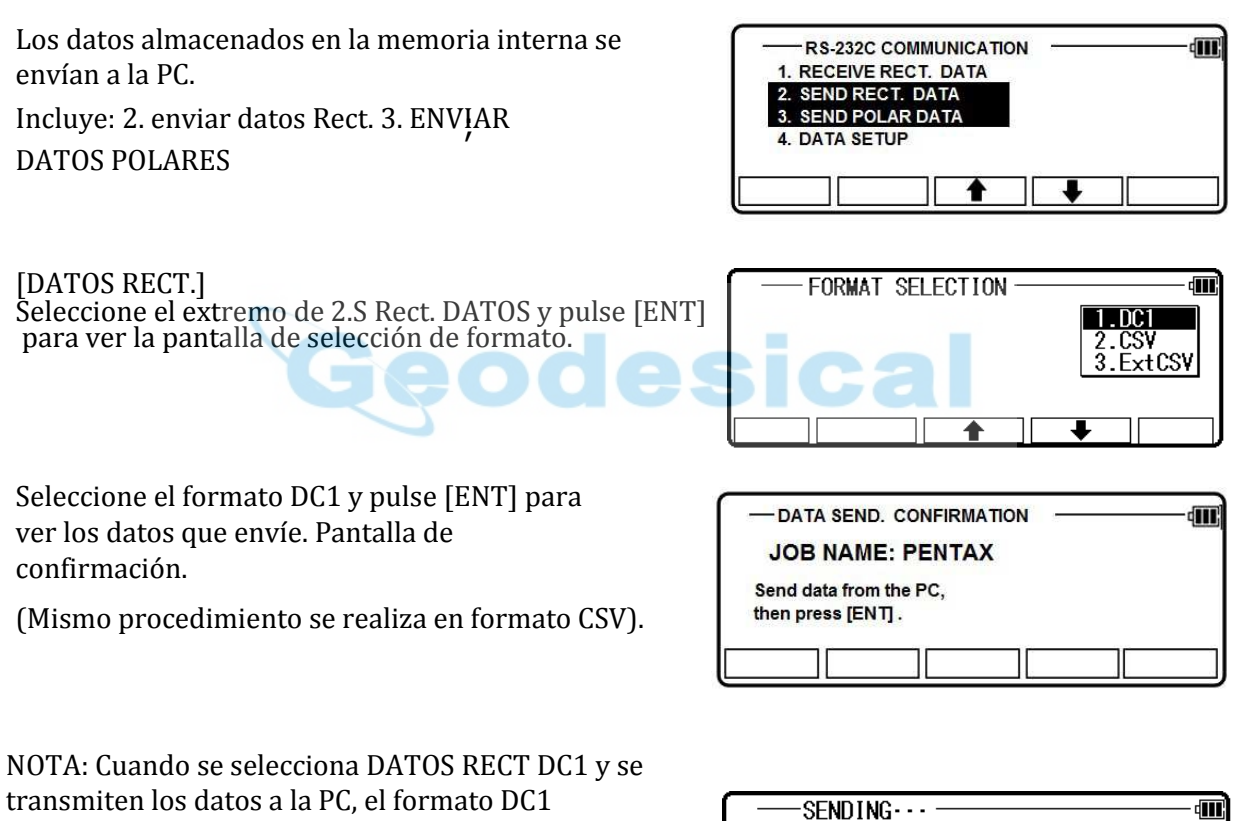

Datos pointCode no se pueden transferir. Si se selecciona CSV o ExtCSV, los datos pointCode pueden ser transferidos a PC.

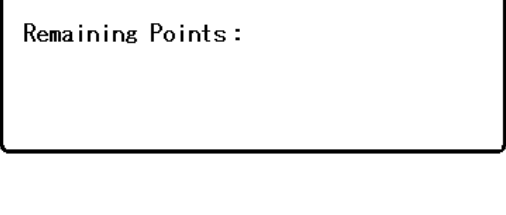

Pulse [ENT] y configurar la PC para estar listo para recibir. [DATOS POLARES]

Seleccione los 3. ENVIAR datos polares y pulse [ENT] para ver la pantalla de selección de formato.

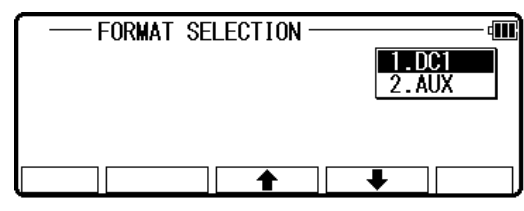

Seleccione el formato DC1 y pulse [ENT] para ver los datos que envíe. Pantalla de confirmación. (El mismo procedimiento se realiza en formato AUX.)

Pulse [ENT] y configurar la PC para estar listo para recibir.

 $\overline{\text{SENDING}\cdots}$ 

Remaining Points:

#### 4.3.3 Configuración de comunicación

El parámetro de comunicación se establece cuando los datos almacenados es recibidos o enviados entre el instrumento y el PC, etc..

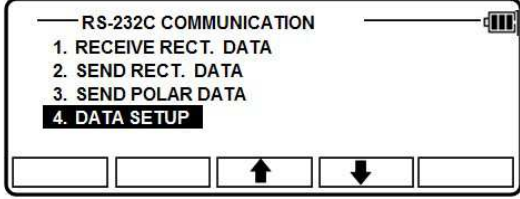

dW

#### 4.3.3.1 recibir ajuste de datos

Seleccione el 4. DATOS de configuración y pulse [ENT] para ver la configuración de datos.

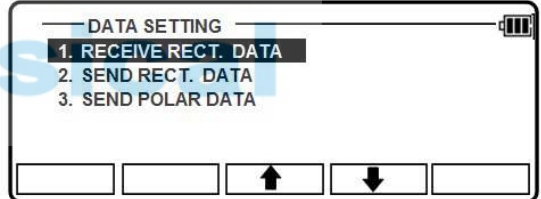

#### [1. RECIBIR DATOS RECT.]

Sele ct 1. RECEPCIÓN de datos Rect. y pulse [ENT] para ver la siguiente pantalla. Pulse [ENT] para abrir la ventana de selección. Elegir cada opción y pulse [ENT].

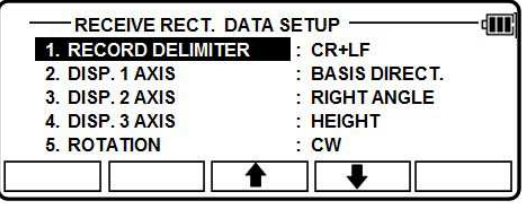

Presione [Aceptar] cuando se hacen todas las selecciones.

. • DISP # AXIS: BASES DIRECTO,, ángulo recto o ALTURA se selecciona cuando se transfieren datos entre el TS y el PC.. (cfr. "5.5.2 Coordinar la definición de ejes") Se utilizan para la búsqueda de sistema entre la definición en el instrumento y definición de coordenadas en el dispositivo externo cuando son diferentes. Sin embargo, es necesario para que coincida con la definición del "Coord. Eje "entre los ajustes en" Configuración de la comunicación "y los ajustes en" Coordinar la definición de ejes "cuando se usan mismos sistemas de coordenadas.
• Ajuste de fábrica de recibir 1. REGISTRO DELIM ETER: CR + LF 2. DISP.1 EJE:<br>
2. DISP.2 FIF.<br>
ANGULO RECTO 3. DISP.2 EJE:<br> *A* DISP 3 FIF. ALTURA 4. DISP.3 EJE: 5. ROTACIÓN: CW

4.3.3.2 Enviar configuración de datos

Seleccione el 4. DATOS de configuración y pulse [ENT] para ver la configuración de datos.

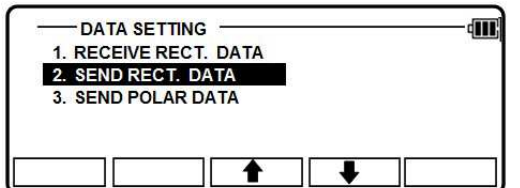

[2. ENVIAR DATOS RECT.] S eleccione el 2. ENVIAR datos Rect. y pulse [ENT] para ver la siguiente pantalla. Pulse [ENT] para abrir la ventana de selección. Elegir cada opción y pulse [ENT].

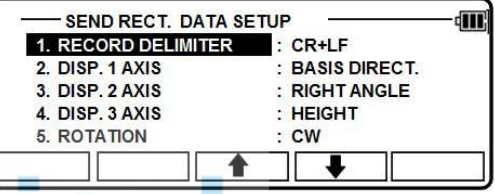

Presione [Aceptar] cuando se hacen todas las selecciones. •

DISP. # eje: Base directa, ángulo recto o altura está seleccionada cuando los datos son utilizados para el sistema de coordenadas de coincidencia entre la definición del instrumento entre el TS y la PC. (cfr. «11.2 coordinar definición del eje») definición y en el dispositivo externo cuando son diferentes. Cómo siempre, es necesario para que coincida con la definición de "Coord. Eje"entre configuraciones en"Configuración de comunicación"y"definición del eje de coordenadas"cuando se utilizan los mismos sistemas de coordenadas.

#### • Ajuste de fábrica de envío

#### 1. DELIMITADOR DE REGISTRO: CR + LF

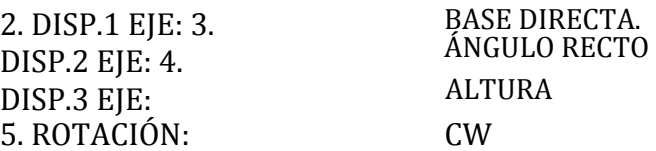

[3. ENVIAR DATOS POLARES]

Seleccione los 3. ENVIAR datos polares y pulse [ENT] para ver la siguiente pantalla.

Pulse [ENT] para abrir la ventana de selección. Elegir cada opción y pulse [ENT].

Presione [Aceptar] cuando se hacen todas las selecciones.

- Ajuste de fábrica de 3. ENVIAR DATOS POLARES
	- 1. ROTACIÓN: CW

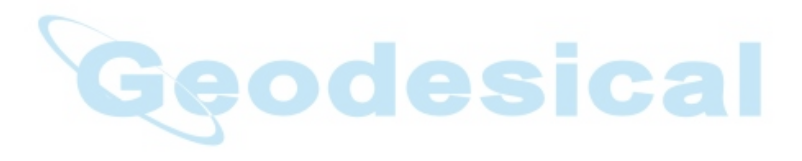

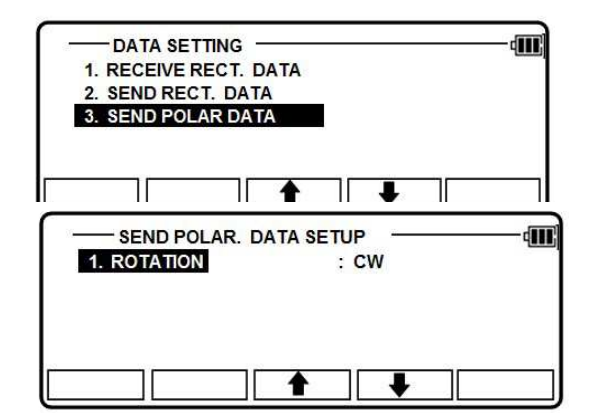

## 4.3.3 DataLink DL-01 software

DataLink DL - 01 Software le permite enviar los datos recogidos por R - 1500N a otros dispositivos, para recibir datos de coordenadas y para convertir los archivos resultantes en un número de formatos comunes.

A) Recomendación para la "PN".

Se recomienda que los datos de "PN" (nombre del punto) deben consisten en menos o igual

a 4 (un - byte) caracteres numéricos para convertir archivos con DL - 01. Porque se puede no convertirse correctamente si alfabéticos caracteres o más de 5 (un - byte) caracteres numéricos se utilizan para la "PN".

b) Notas para los transferencia de datos.

Por favor tenga cuidado con los artículos siguientes para la transferencia de datos con "DL - 01".

b-1 Tipo de datos, que puede ser transferido.

Con PTL "POLAR DE DATOS" puede ser transferido por el formato "AUX" "DC1" o. Además, es posible que los DL-01 para recibir / convertir "DATOS DE POLAR" con "DC1 (DC-1Z)" formato.

b-2 Notas para la unidad.

Si se le solicita que seleccione la unidad al convertir datos de DL-01,

por favor, seleccione la unidad de acuerdo a la configuración de R-1500N.

b-3 Limitación para cada formato.

Por favor, use o "DC1 (DC-1Z)" formato "CSV" para transferir datos a / desde R-1500N. Limitación para el formato "CSV".

Con el formato "CSV", "PN" y "PC (Código Point)" datos que consta de menos o igual a 15 (un byte) caracteres pueden ser transferidos.

Limitaciones para el "DC1 (DC-1Z)" formato.

Con "DC1 (DC-1Z)" formato, la longitud de los datos "PN" debe consistir en menor o igual

a 11 (de un byte) caracteres. Y con los "DC1 (DC-1Z)" formato de datos "PC" no puede ser transferido.

b-4 ajustes de comunicación recomendados sobre R-1500N.

Ajustes recomendados para "COMM ajuste de selección" en la función especial R-1500N es el siguiente.

 $R-1500N \rightarrow PC(DL-01)$  to "SEND RECT. DATA"

1. BAUD RATE: 1200

2. DATA LENGTH: 8

3. PARITY BITS: NIL

4. STOP BITS: 1

5. SIGNAL CONTROL: OFF

6. XON/XOFF: OFF

7. PROTOCOL: OFF for "CSV" format, ON for "DC1 (DC-1Z)" format

8. RECORD DELIMETER: CR Subsequent items: As you like.  $R-1500N \rightarrow PC(DL-01)$  to "SEND POLAR DATA" 1. BAUD RATE: 1200-9600 2. DATA LENGTH: 8 3. PARITY BITS: NIL 4. STOP BITS: 1 5. SIGNAL CONTROL: OFF 6. XON/XOFF: OFF 7. ROTATION: As you like.  $PC(DL-01) \rightarrow R-1500N$  to "RECEIVE RECT. DATA" 1. BAUD RATE: 1200 2. DATA LENGTH: 8 3. PARITY BITS: NIL 4. STOP BITS: 1 5. SIGNAL CONTROL: OFF 6. XON/XOFF: OFF 7. PROTOCOL: OFF for "CSV" format, ON for "DC1 (DC-1Z)" format 8. RECORD DELIMETER: CR 9. Subsequent items: As you like.

Tenga en cuenta que estos ajustes deben ser común con DL - Comainas.

b-5 ajustes de comunicación recomendados en DL-01 .

Para configurar DL - 01 configuración de comunicación, por favor lea "Configuración del software" en temas de th e ayuda de DL - 01 un nd seleccione valores como sigue:

Para configurar el "Tipo de dispositivo" en el panel de "Ajustes" (menú: "Editar"- "Configuración"), seleccione "R - 100(PTL) / R - 300(PTL)" y otra configuración debe ser como sigue.

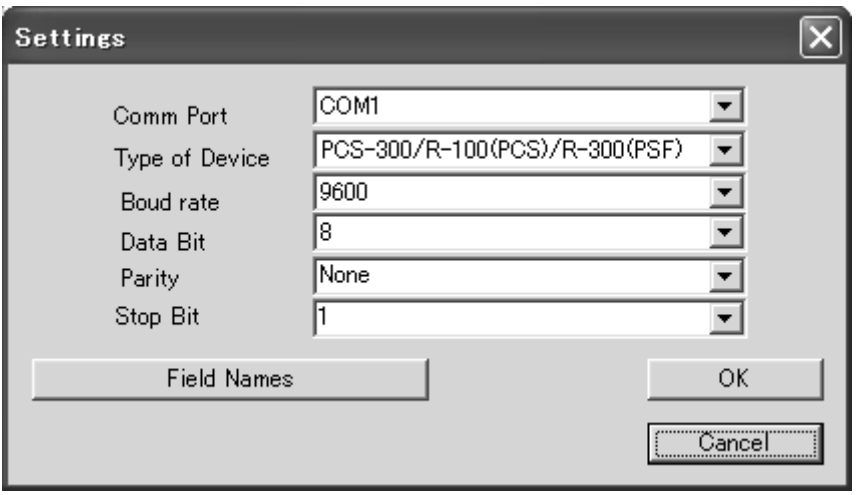

Tenga en cuenta que estos ajustes deben ser común con R - 1500N. Y si la selección de "Tipo de dispositivo" no es correcta puede resultar en algunos datos que faltan.

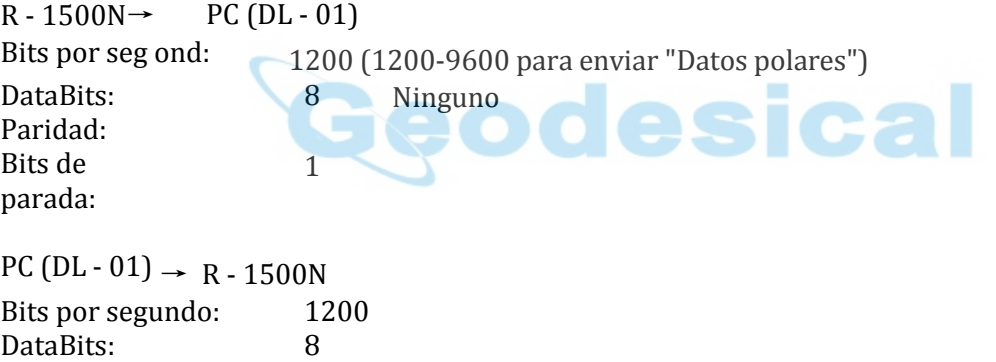

Ninguno

c) Nota de la capacidad de memoria.

1

Falta de transferencia de datos DL - 01 a R - 1500N puede causar reducción de la capacidad de memoria.

Si capacidad de memoria se convierte en menos, por favor respaldar datos necesarios primero y luego inicializar

coordina los datos.

Paridad:

Bits de parada:

Para inicializar datos de coordenadas, encienda el instrumento presionando [F2] + [F5] + [ON/OFF],

y sacar el dedo [ON/OFF] otra vez.

Después de ver el mensaje "COORD. DATOS iniciales, pulse [F5]. A continuación se muestra el mensaje "espere por favor". Cuando se haya completado, aparecerá el panel de modo A.

d) Nota sobre la conversión de un archivo CSV.

Cuando usted att empt convertir archivo CSV desde R - 1500N por DL - 01, tenga en cuenta que no puede triunfar si el tipo de datos CSV no es correcto.

Después de hacer clic en botón [convertir] en DL - 01 luego "archivos CSV desde PC / R - 100 (\*. \*)" se selecciona el tipo de archivo, que aparecerán en la "Opción importar CSV".

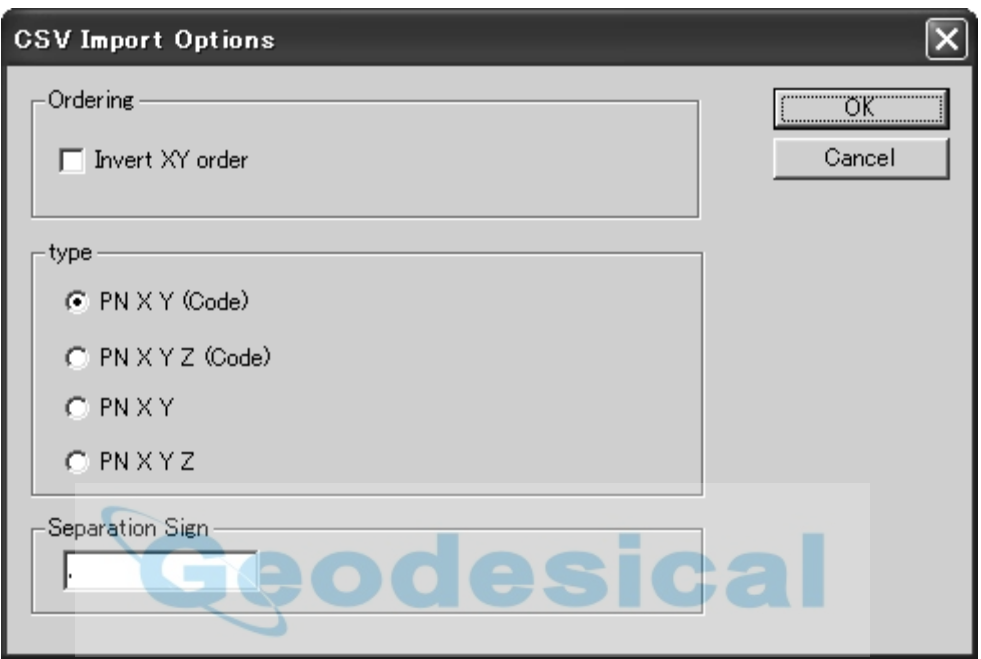

En el caso de los datos CSV no tienen el campo "Código", seleccione "PN XY" o "PN XYZ" de los siguientes cuatro tipos para el "tipo" de datos en el panel "Opción importar CSV". PN XY (código)

PN XYZ (código)

PN XY PN XYZ

e) para que obtener más información trabajar con DL-01, consulte el archivo de "ayuda" después de la instalación

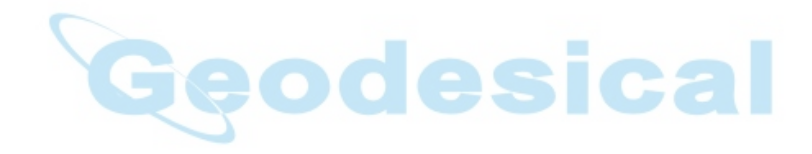

# 5. PREFERENCIA (SETUP)

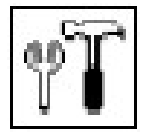

 Siguientes son posibles funciones y las configuraciones de fábrica: Se puede seleccionar un idioma diferente al inglés.

Pres s [ENT] [Configuración] de la pantalla de PowerTopoExpress 2 para visualizar la pantalla de ajuste de la función.

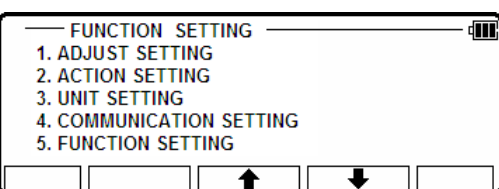

# 5.1 AJUSTE

Seleccione 1. Programe el ajuste de la pantalla de ajuste de la función para ver la siguiente pantalla. Pulse [ENT] para abrir la ventana de selección. Seleccione eac h ajuste y pulse [F5] [Aceptar] para ingresa

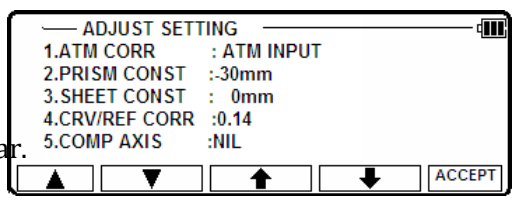

#### [1. ATM CORR]

Seleccione 1 ATM CORR y pulse [ENT] para ver la siguiente pantalla. Presione la tecla flecha abajo para seleccionar y pulse [ENT] para entrar.

## [2.PRISM CONST]

Seleccione 2 CONST prisma y pulse [ENT] para ver la siguiente pantalla. Presione la tecla flecha abajo para seleccionar y pulse [ENT] para entrar.

## [3.SHEET CONST]

Seleccione la 3 hoja CONST y pulse [ENT] para ver la siguiente pantalla. Presione la tecla flecha abajo para seleccionar y pulse [ENT] para entrar.

#### [4. CRV/REF CORR]

Seleccione 4.CRV/REF CORR y pulse [ENT] para ver la siguiente pantalla. Presione la tecla flecha abajo para seleccionar y pulse [ENT] para entrar.

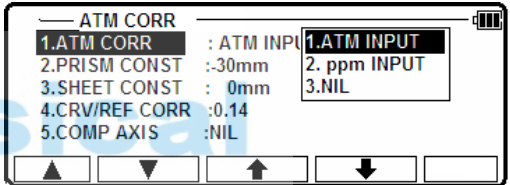

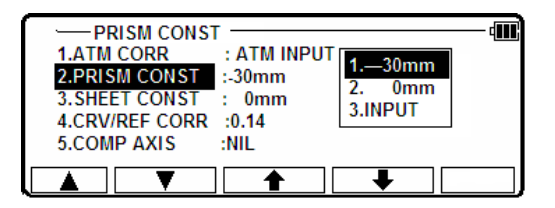

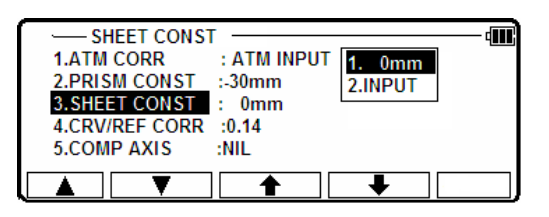

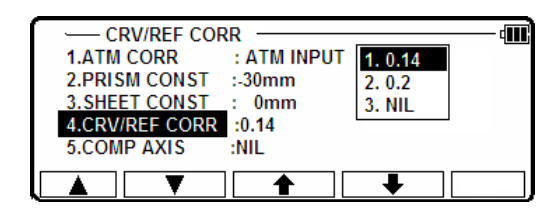

#### [4. COMP AXIS] Seleccione el 4. EJES COMP y pulse [ENT] para ver la siguiente pantalla. Prensa de la hacer wn llave de flecha para seleccionar y pulse [ENT] para entrar.

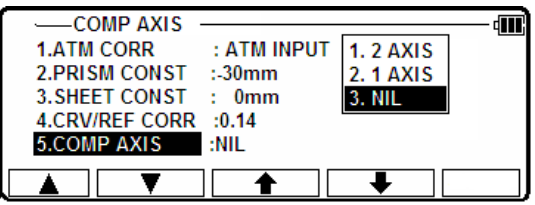

Seleccione la 2. ACCIÓN de ajuste de la pantalla de ajuste de la función y pulse [ENT] para 5.2 ajusta de la entera de internala. Pulse [ENT] para abrir la ventana de selección. Elegir cada opción y pulse [F5] [Aceptar] para ingresar.

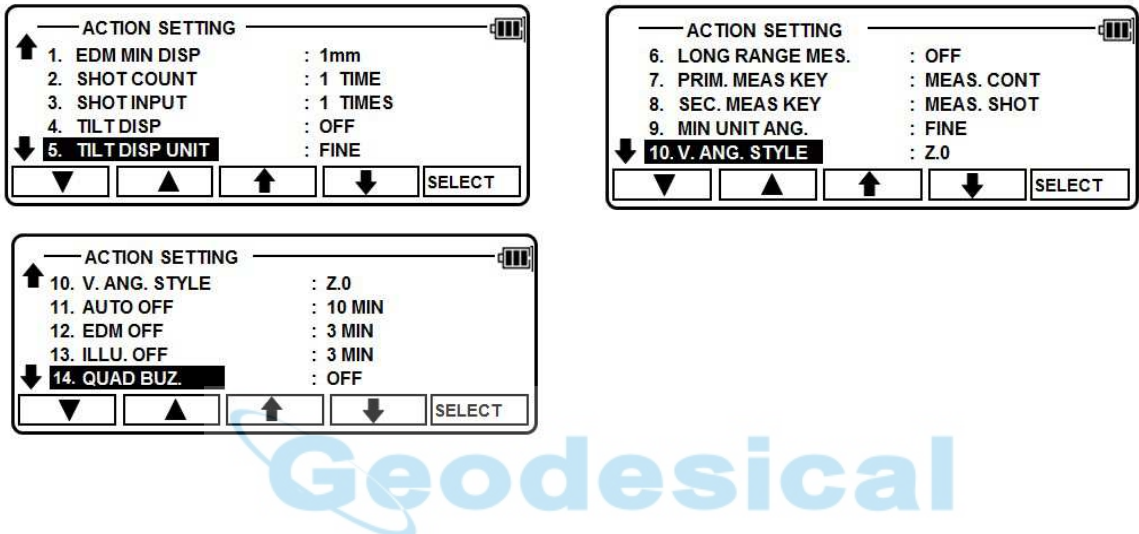

[1. EDM MIN DISP] Seleccione el EDM 1 MIN DISP y Pulse [ENT] para ver la siguiente pantalla. Presione la tecla flecha abajo para seleccionar y pulse [ENT] para entrar.

## [2. TIRO CUENTA]

Seleccione la 2. TOMA la cuenta y pulse [ENT] para ver la siguiente pantalla. Presione la tecla flecha abajo para seleccionar y pulse [ENT] para entrar.

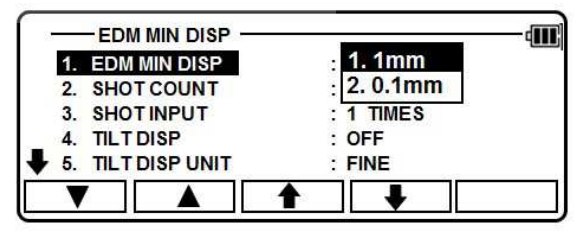

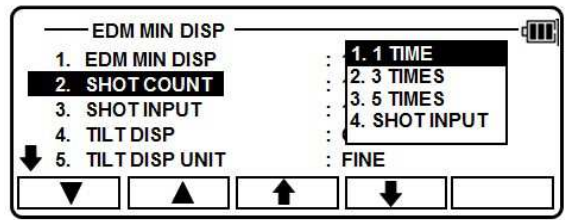

[3. SHOT ENTRADA]

Seleccione los 3. SHOT entrada y pulse [ENT] para ver la siguiente pantalla. Presione la tecla flecha abajo para seleccionar y pulse [ENT] para entrar.

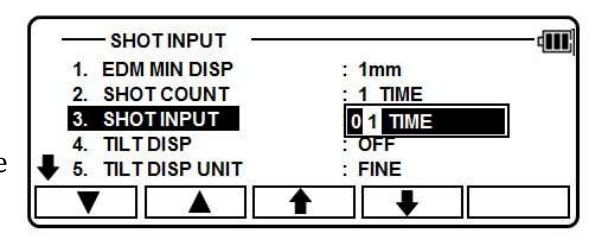

[ 4 . INCLINACIÓN DISP]

Seleccione 5 inclinación DISP y pulse [ENT] para ver la siguiente pantalla. Presione la tecla flecha abajo para seleccionar y pulse [ENT] para entrar.

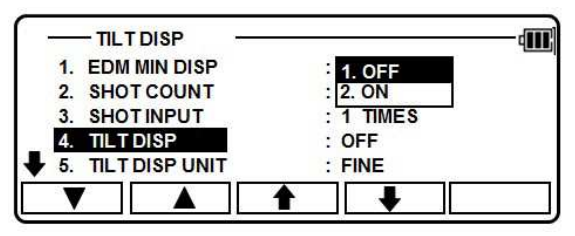

[ 5 . UNIDAD DE INCLINACIÓN DISP]

Seleccione 6 inclinación DISP unidad y pulse [ENT] para ver la siguiente pantalla. Presione la tecla flecha abajo para seleccionar y pulse [ENT] para entrar.

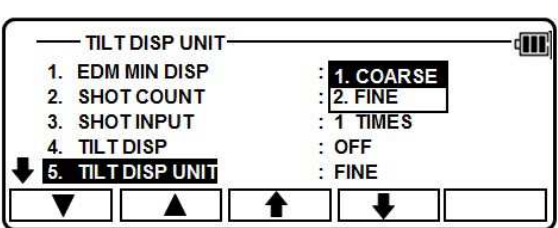

[ 6 . MES DE LARGO ALCANCE. ]

Seleccione el MES de largo alcance 7. y pulse [ENT]

para ver la siguiente pantalla.

Presione la tecla flecha abajo para seleccionar y pulse [ENT] para entrar.

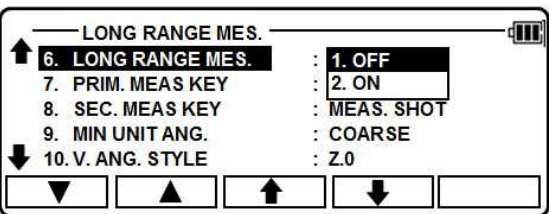

#### [ 7 . PRIM. AMUMA CLAVE]

Seleccione el 8.PRIM. AMUMA clave una d Pulse [ENT] para ver la siguiente pantalla. Presione la tecla flecha abajo para seleccionar y pulse [ENT] para entrar.

[ 8 . CLAVE DE MEAS SEG.]

Seleccione 9.SEC. MEAS clave y pulse [ENT] para ver la siguiente pantalla. Presione la tecla flecha abajo para seleccionar y pulse [ENT] para entrar.

[ 9 . MÍNIMA UNIDAD ANG. ]

Seleccione los 10 MIN unidad Ang. y pulse [ENT] para ver la siguiente pantalla. Presione la tecla flecha abajo para seleccionar y pulse [ENT] para entrar.

[1 0. V.ANG. ESTILO] Seleccione el 11.V.ANG. ESTILO y pulse [ENT] para ver la follo ala pantalla. Presione la tecla flecha abajo para seleccionar y pulse [ENT] para entrar.

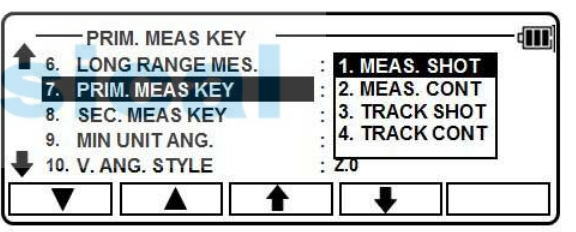

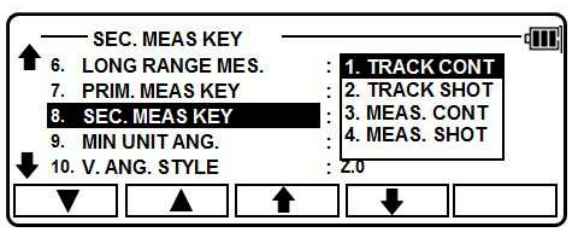

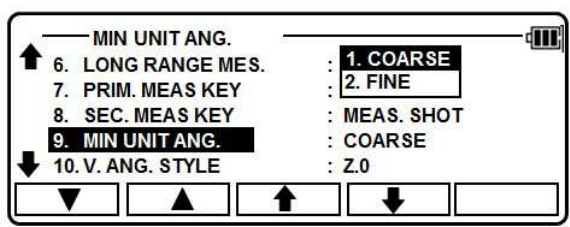

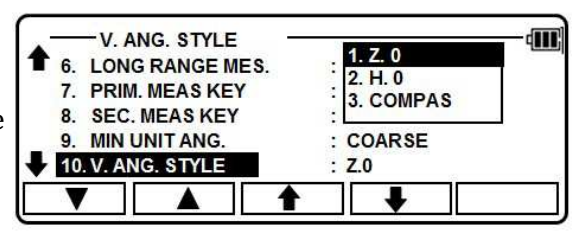

[1 de 1. AUTO APAGADO]

qШ **AUTO OFF** 10. V. ANG. STYLE 1.10. MIN Seleccione 12 AUTO OFF y pulse [ENT] 11 AUTO OFF 2. 20 MIN para ver la siguiente pantalla. 12 FDM OFF 3.30 MIN Presione la tecla flecha abajo para seleccionar y pulse 13. ILLU. OFF **4. NIL** 14. QUAD BUZ. OFF [ENT] para entrar. [1 de 2. EDM OFF] **EDM OFF** di i Seleccione 1 3. EDM OFF y pulse [ENT] 10. V. ANG. STYLE 1.3. MIN para ver la siguiente pantalla. 11. AUTO OFF  $2.5$  MIN Presione la tecla flecha abajo para seleccionar y pulse 12. EDM OFF 3.10 MIN 13. ILLU. OFF [ENT] para entrar. 4 NIL 14. QUAD BUZ OFF [ 13. ILUM. OFF] **ILLU. OFF** din, Seleccione el 14.ILLU. OFF y pulse [ENT] 10. V. ANG. STYLE 1.3. MIN 11 AUTO OFF  $2.5$  MIN para ver la siguiente pantalla. 12 FDM OFF 3.10 MIN Pulse la tecla de flecha hacia abajo para seleccionar y pulse 13. ILLU, OFF **4. NIL** 14. OUAD BUZ OFF [ENT] para entrar. [1 de 4. BUZ QUAD.] **III** QUAD BUZ. 10. V. ANG. STYLE 1. OFF Seleccione 1 6. BUZ CUÁDRUPLE. y pulse [ENT] **2. ON** 11. AUTO OFF para ver la siguiente pantalla. 12. EDM OFF  $:$  NIL Presione la tecla flecha abajo para seleccionar y pulse  $: 3$  MIN 13 II I U OFF 14. QUAD BUZ.  $:$  OFF [ENT] para entrar.

AJUSTE 5.3 UNIDAD

Seleccione el ajuste 3. UNIDAD DE LA FUNCIÓN AJUSTE pantalla y pulse [ENT] para ver la siguiente pantalla. Pulse [ENT] para abrir la ventana de selección. Seleccione cada ajuste y pulse [F5] [ACEPTAR] para entrar ..

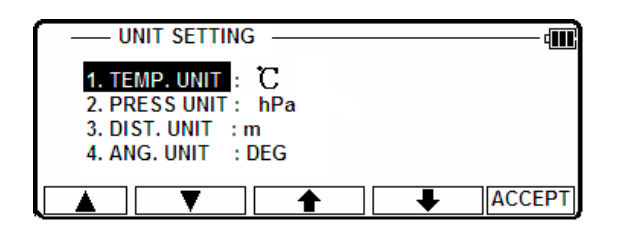

[1. TEMP. UNIDAD]

Seleccione el 1.TEMP. UNIDAD y pulse [ENT] para ver la siguiente pantalla.

Tecla abajo ar fila a seleccionar y pulse [ENT] para entrar.

2. PULSE [LA UNIDAD]

Seleccione la unidad Pulse 2 y pulse [ENT] para ver la siguiente pantalla. Presione la tecla flecha abajo para seleccionar y pulse [ENT] para entrar.

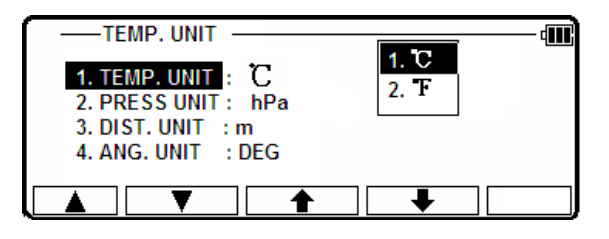

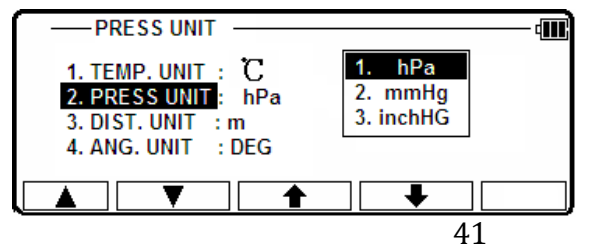

[UNIDAD DE 3. DIST.]

Seleccione 3.DIST. unidad y pulse [ENT] para ver la siguiente pantalla. Presione la tecla flecha abajo para seleccionar y pulse [ENT] para entrar.

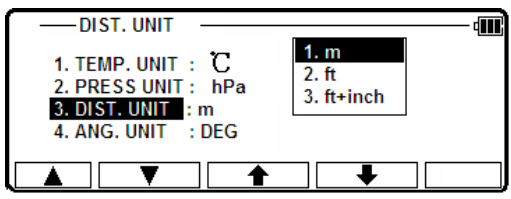

[4. ANG. UNIDAD]

Seleccione el 4.ANG. UNIDAD y pulse [ENT] para ver la siguiente pantalla. Presione la tecla flecha abajo para seleccionar y pulse [ENT] para entrar.

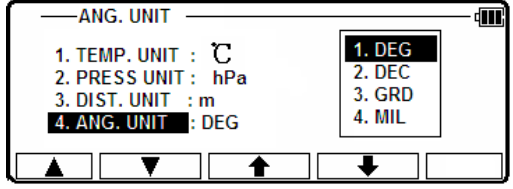

# AJUSTE 5.4 COMUNICACIÓN

Seleccione el ajuste 4. COMUNICACIÓN de la pantalla AJUSTE FUNCIÓN y pulse [ENT] para ver la siguiente pantalla. Pulse [ENT] para abrir la ventana de selección. Seleccione cada ajuste y pulse [F5] [ACEPTAR] para entrar.

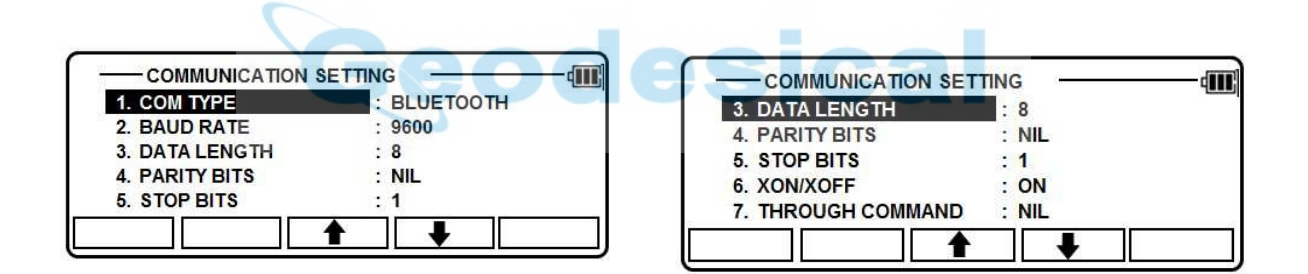

## [1. CIA CIÓN TIPO]

Seleccione "Tipo de comunicación" y presione F5 para entrar en la pantalla "tipo de comunicación". Updown flechas para seleccionar, luego presione [Aceptar] para confirmar el tema.

[2. VELOCIDAD EN BAUDIOS]

Seleccione "Datos en baudios" y presione F5 para entrar en "Datos en baudios" GUI, usando flechas de updown para seleccionar, luego presione [aceptarán] para confirmar el tema.

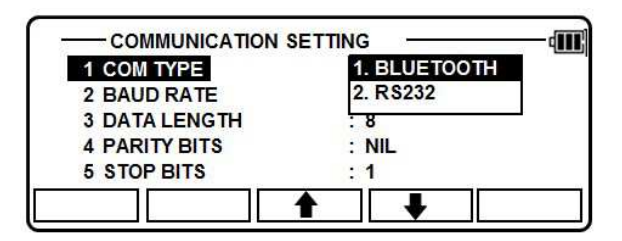

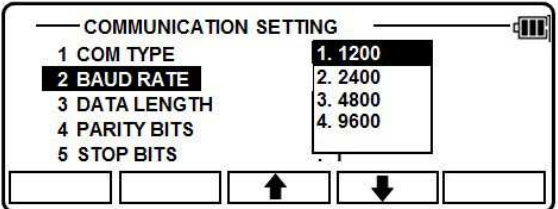

#### [3. DATOS DURACIÓN]

Seleccione "Longitud de datos" y presione F5 para entrar en "Longitud de datos" GUI, usando flechas de updown para seleccionar, luego presione [aceptarán] para confirmar el tema.

#### [4. BITS DE PARIDAD]

Seleccione "Datos paridad" y presione F5 para entrar en "La paridad de datos" GUI, usando flechas de updown para seleccionar, luego presione [aceptarán] para confirmar el tema.

[5. S BITS SUPERIORES]

Seleccione "Stop Bits" y presione F5 para entrar en "Bits de parada" GUI, usando flechas de updown para seleccionar, luego pr ess [aceptarán] para confirmar el tema.

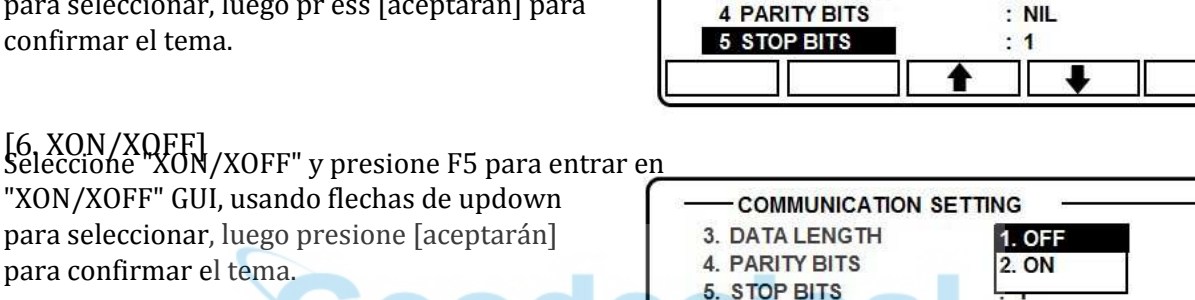

[7. A TRAVÉS DE COMANDO]

Seleccionados "protocolos" y presione F5 para entrar en "protocolos" GUI, usando flechas de updown para seleccionar, luego presione [aceptarán] para confirmar el tema.

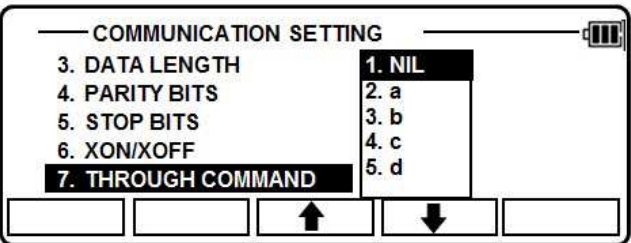

**COMMUNICATION SETTING** 

**COMMUNICATION SETTING** 

**COMMUNICATION SETTING** 

 $1.8$ 

 $\cdot$  8  $:$  NIL

 $: 1$ 

 $.9600$ 

**1. NIL** 

 $\frac{1}{2}$  NIL

 $1.1$ 

 $2.2$ 

 $\overline{a}$ 

: ON

 $:$  NIL

 $\cdot$  1

2. EVEN  $3.$  ODD

1 COM TYPE

2 BAUD RATE

**3 DATA LENGTH** 

**4 PARITY BITS 5 STOP BITS** 

1 COM TYPE

**2 BAUD RATE** 

**5 STOP BITS** 

1 COM TYPE

6. XON/XOFF

7. THROUGH COMMAND

**2 BAUD RATE** 

**3 DATA LENGTH** 

**3 DATA LENGTH 4 PARITY BITS**  ÆП

dIII.

ŒГ

đШ

Más detalles, consulte "4.3.3 Configuración de comunicación".

# 5.5 función ajuste coordinar sistema

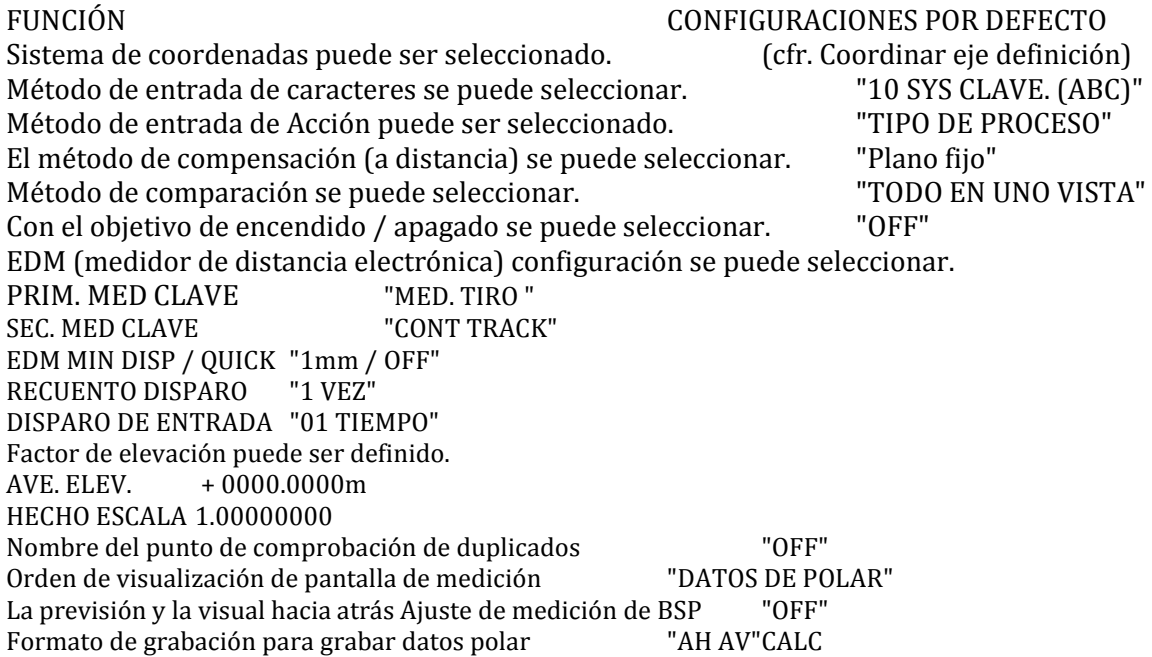

Prensa [3. PR EF] de la PENTAX de la pantalla y pulse la tecla de flecha abajo para visualizar la pantalla de ajuste de la función.

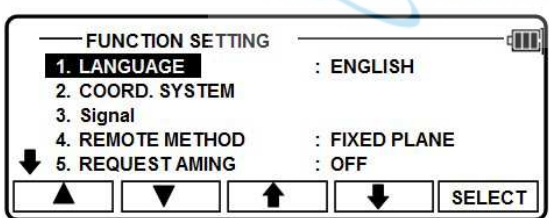

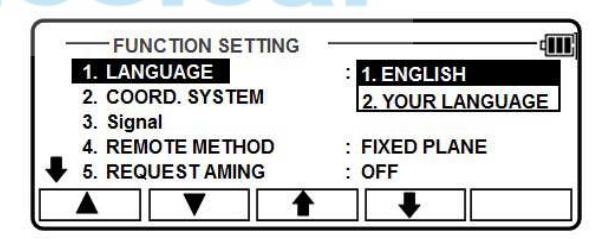

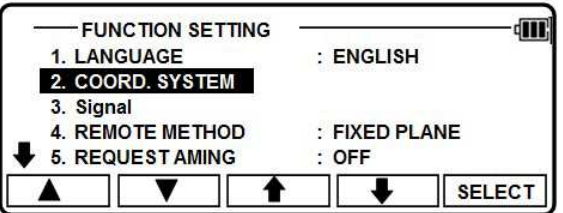

43

## 5.5.1 selección de idioma

Seleccione 1. IDIOMA y pulse [ENT] para ver la ventana de selección de idioma. Pulse la tecla de flecha abajo para seleccionar y p ress [EN T]

al comfirmar la seleccionó uno.

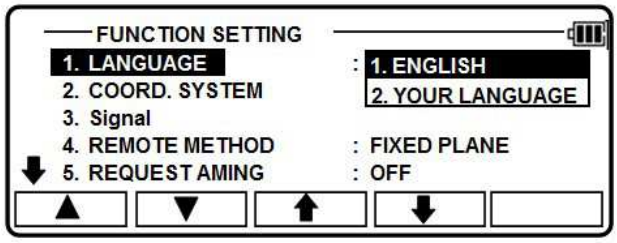

## 5.5.2 coordinación definición del eje

Seleccione 2. COORD. SISTEMA y pulse [ENT] para ver la ventana de definición de sistema de coordenadas. Pulse [ENT] para seleccionar y pulse [F5] [Aceptar] para ingresar.

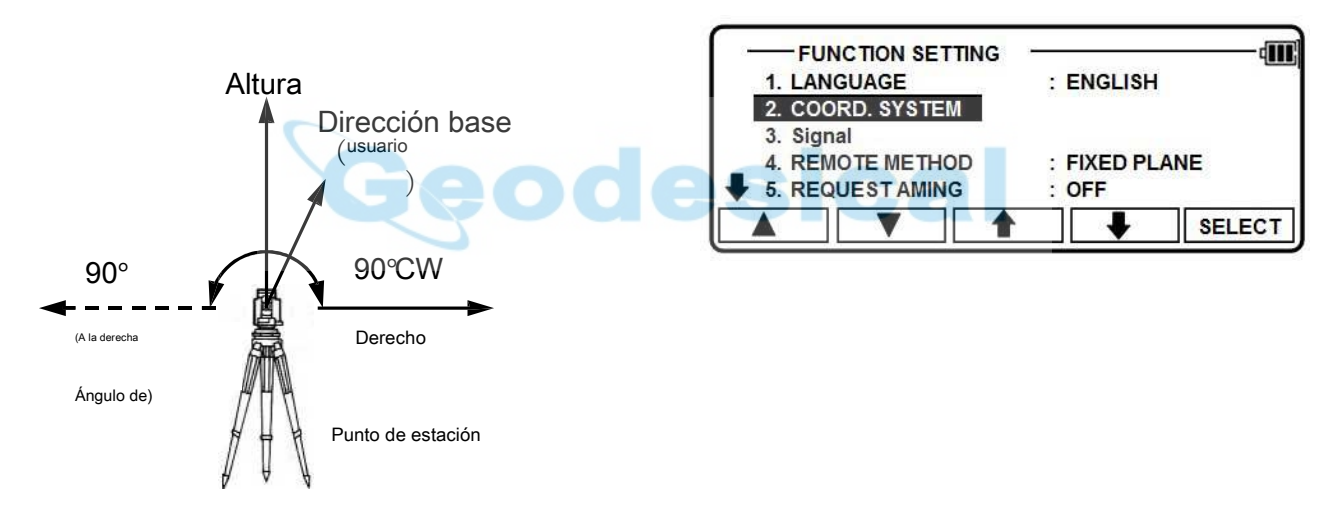

# D definición de cada selección es el siguiente.

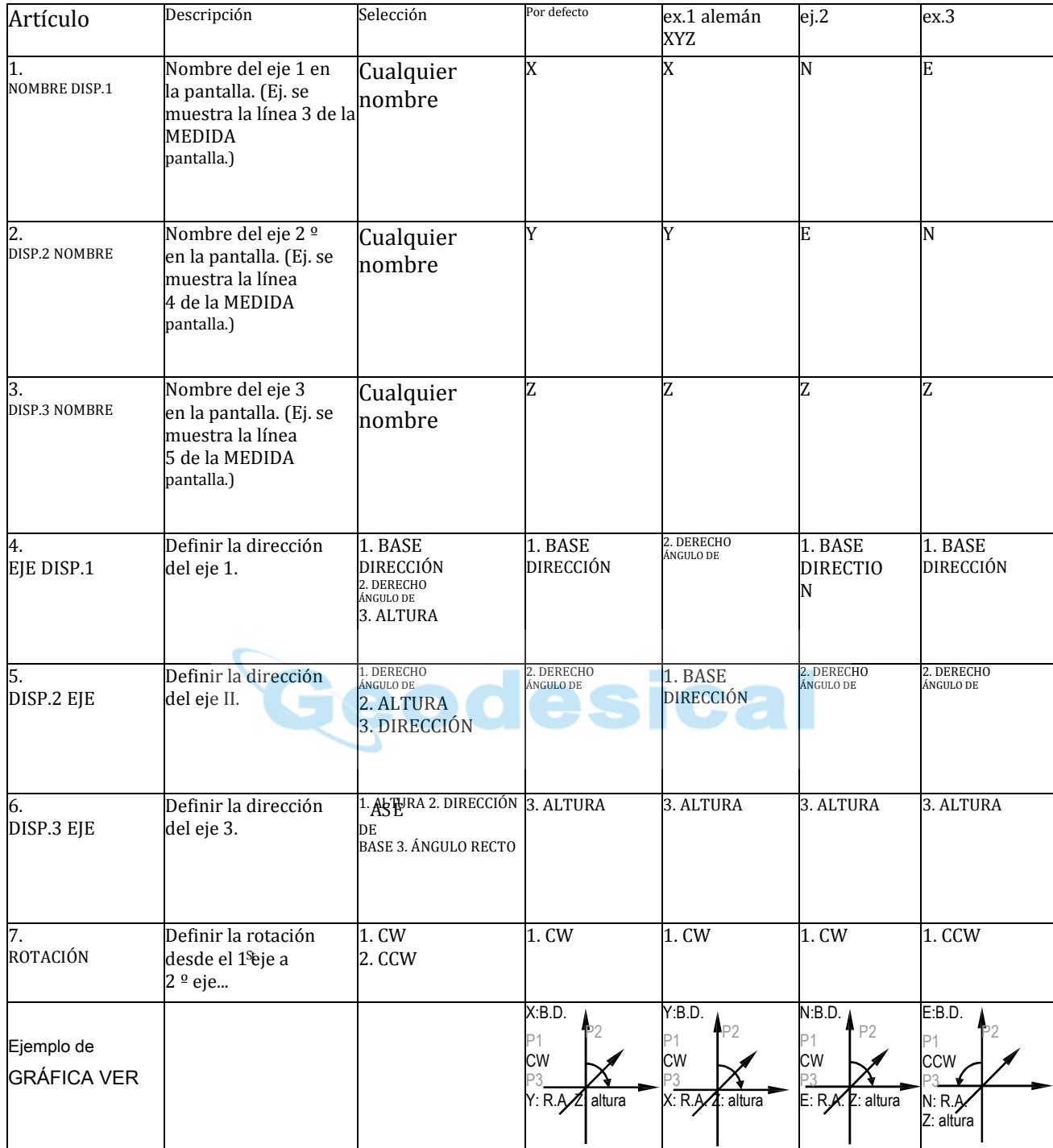

Cualquier nombre puede ser definido por los tres ejes.

Para el "DISP. # nombre", es posible definir el mismo nombre. Sin embargo, tenga en cuenta que se mostrará el valor de las mismas coordenadas.

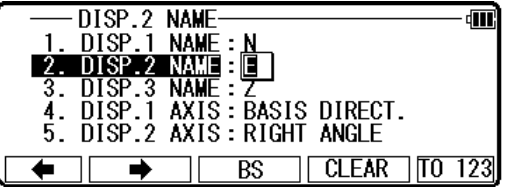

Pueden seleccionarse tres tipos de ejes para cada tres ejes.

Para el "DISP. # eje", es posible definir el mismo tipo de eje. Sin embargo, tenga en cuenta que se mostrará el valor de las mismas coordenadas.

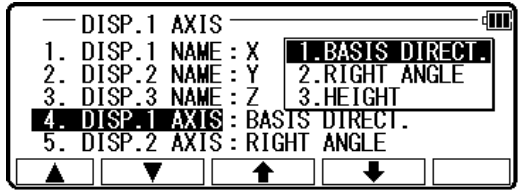

Definición de esta función se verá afectado el valor de las coordenadas.

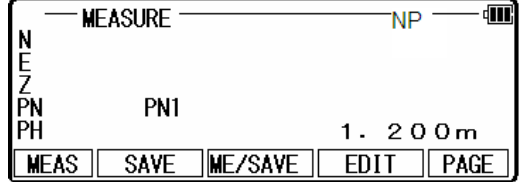

5.5.3 devolver señal luminosa

Seleccione 3. Señal y pulse [OK] para ingresar a ventana de volver Lingt señal.

Pulse [ENT] para emitir el láser y la pantalla muestra la fuerza de la luz cerebro de objetos reflectantes.

Pulse [ESC] para salir de operación.

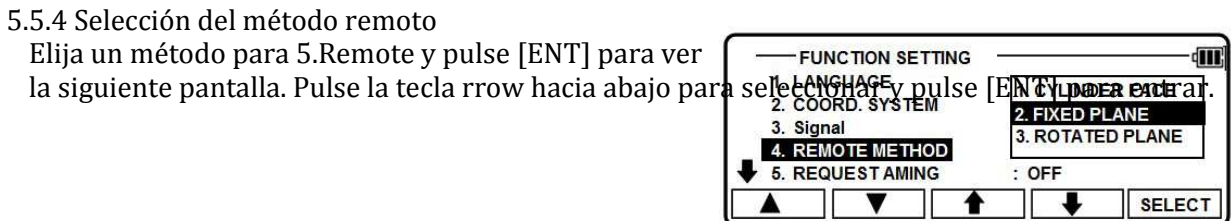

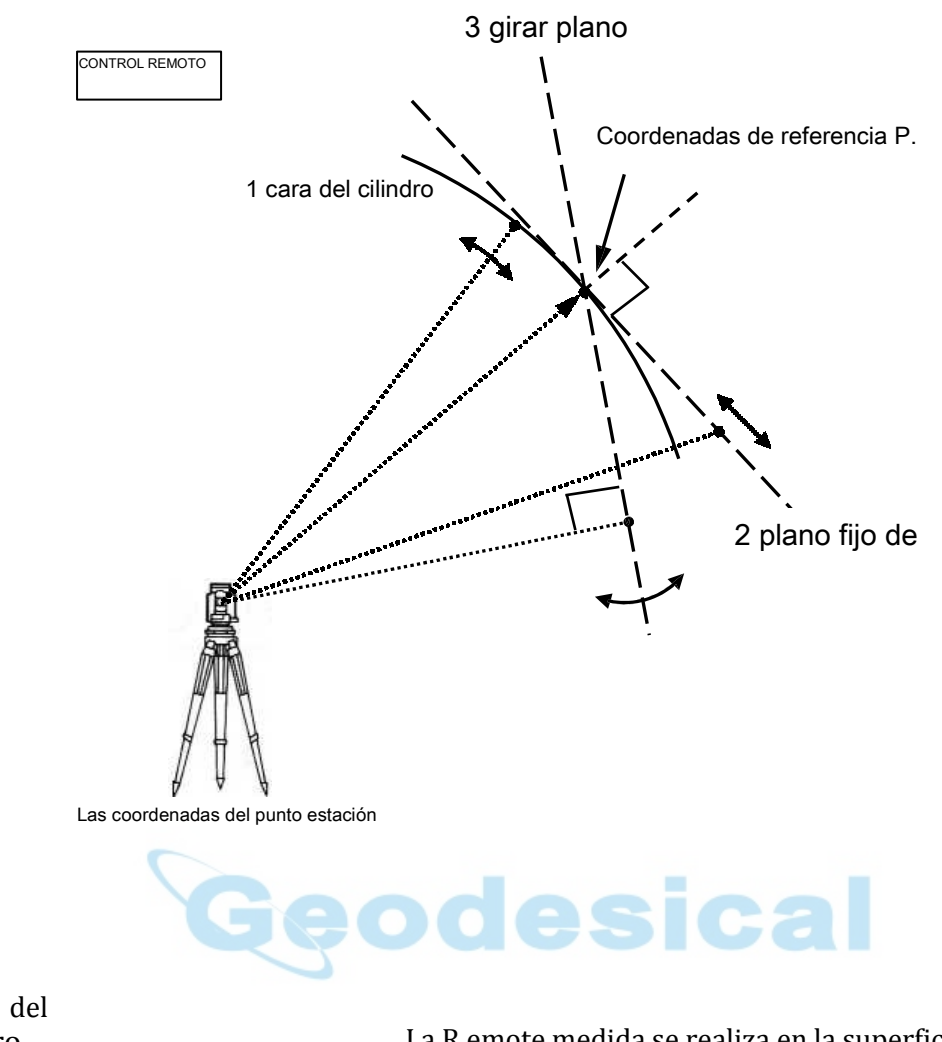

1. cara del

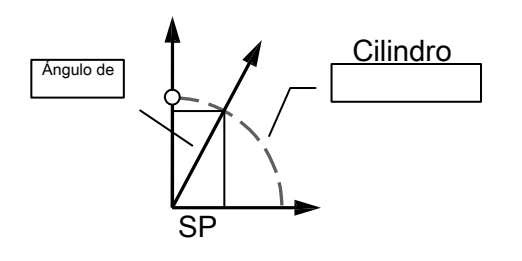

cilindro La R emote medida se realiza en la superficie interna del cilindro vertical como se muestra la izquierda.

2. fijo plano

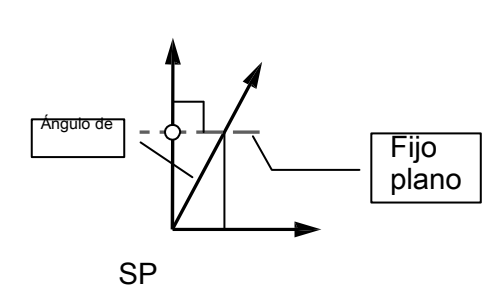

La medición remota se realiza en el plano fijo, que es perpendicular a la vista del punto de referencia como izquierda.

## 3. girar plano

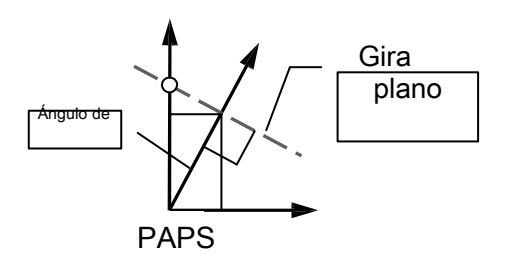

La medición remota se realiza en el plano de la girada, que siempre es perpendicular a la línea de visión presente e induce el punto de referencia como izquierda.

#### 5.5.5 petición con el objetivo de selección Seleccione 7. Mediante solicitud, con el objetivo y pulse [ENT] para **FUNCTION SETTING** dil : ENGLISH  $\overline{1}$ LANGUAGE 2. COORD. SYSTEM ver la siguiente pantalla. Presione la tecla flecha abajo 3. Signal para seleccionar y pulse [ENT] para entrar. 4 REMOTE METHOD  $\cdot$ **FIXED PLANE REQUEST AMING** OFF  $\overline{5}$ **SELECT** Después p ressing [ENT] en la pantalla de AIM AT THE REFERENCE POINT. -俪 configuración de H.ANGLE de punto de estación, usted puede elegir si o no el mensaje de advertencia, "usted Did you aim at Ref.point? Press [ENT] when ready. objetivo Ref. Se muestra el punto?".  $FSC$  $\sqrt{\sqrt{2}}$

## 5.5.6 selección de ajustes EDM

Seleccione configuración de EDM 8 y pulse [ENT] para ver la siguiente pantalla. Presione la tecla flecha abajo para seleccionar y pulse [ENT] para entrar.

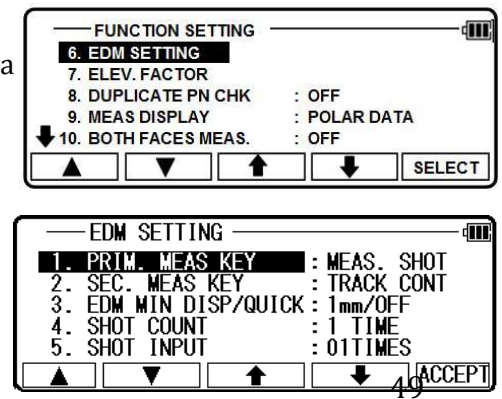

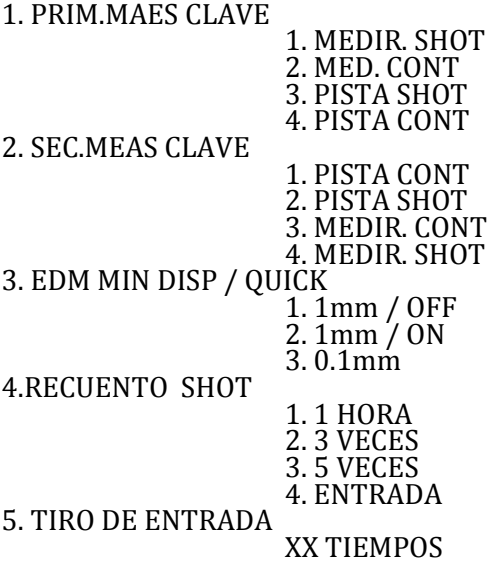

## 5.5.7 factor de elevación

"Factor de elevación" como usado aquí se refiere a corrección de altitud media y Factor de escala llevado a cabo como parte del proceso de medición p entre las funciones especiales. Es eficaz sólo con MEAS - libre, Rect., CALC - Traverse y VPM. Se llevan a cabo estas correcciones inversas con STAK (estaca hacia fuera, punto a línea). Cuando el instrumento se envía de fábrica, 1.AVE.ELEV. se establece en "0" y el 2.The hecho escala de "1" para que ningún tipo de corrección se lleva a cabo.

Si es necesario corrección, de entrada los valores apropiados para el Ave. ELEV y hecho escala.

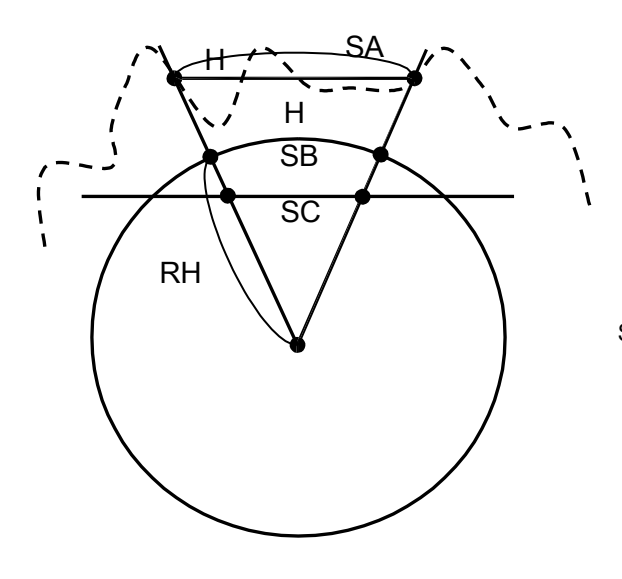

Sección transversal de la tierra

Seleccione 9. Factor de elevación y pulse [ENT] para ver la ventana de selección de elevación FACTO R. Pulse [ENT] para seleccionar y pulse [F5] [Aceptar].

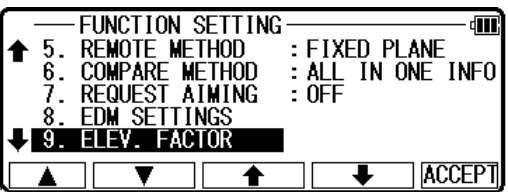

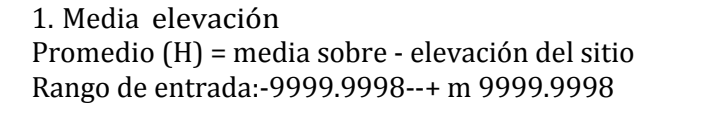

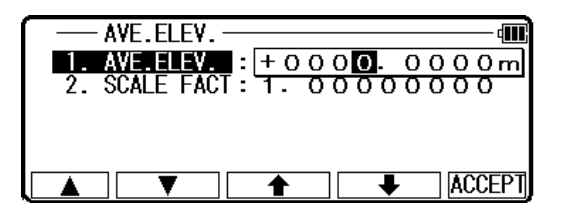

AVE.ELEV. : + 0 0 0 0 . 0 0 0 0 m

٩M

**SCALE FACT** 

2. Factor de escala Escala = en - coeficiente de sitio escala rango de entrada: +0.00 000001--+1.99999998

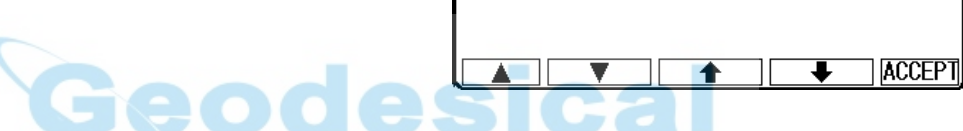

 $\overline{2}$ 

5.5.8 duplicar punto de verificación

Cuando este ajuste se selecciona ON, usted puede comprobar si un nombre de punto se superpone otro nombre punto ya de entrada.

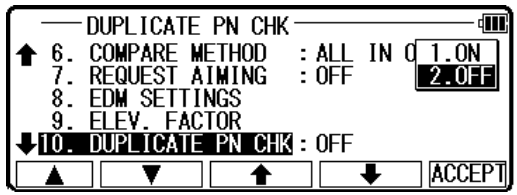

## 5.5.9 medidas pantalla

Esta configuración le permite configurar el orden de visualización cuando una función de "11. MEAS. DISP "es carr ied hacia fuera. Cuando se selecciona "Datos polare estación de

Pantalla de configuración de H.ANGLE de puntos aparece junto a ANG. Y la pantalla Dist.. Cuando se selecciona "Datos Rect.", aparecerá la pantalla de la medida.

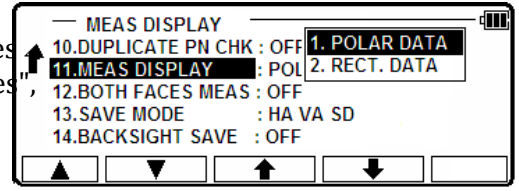

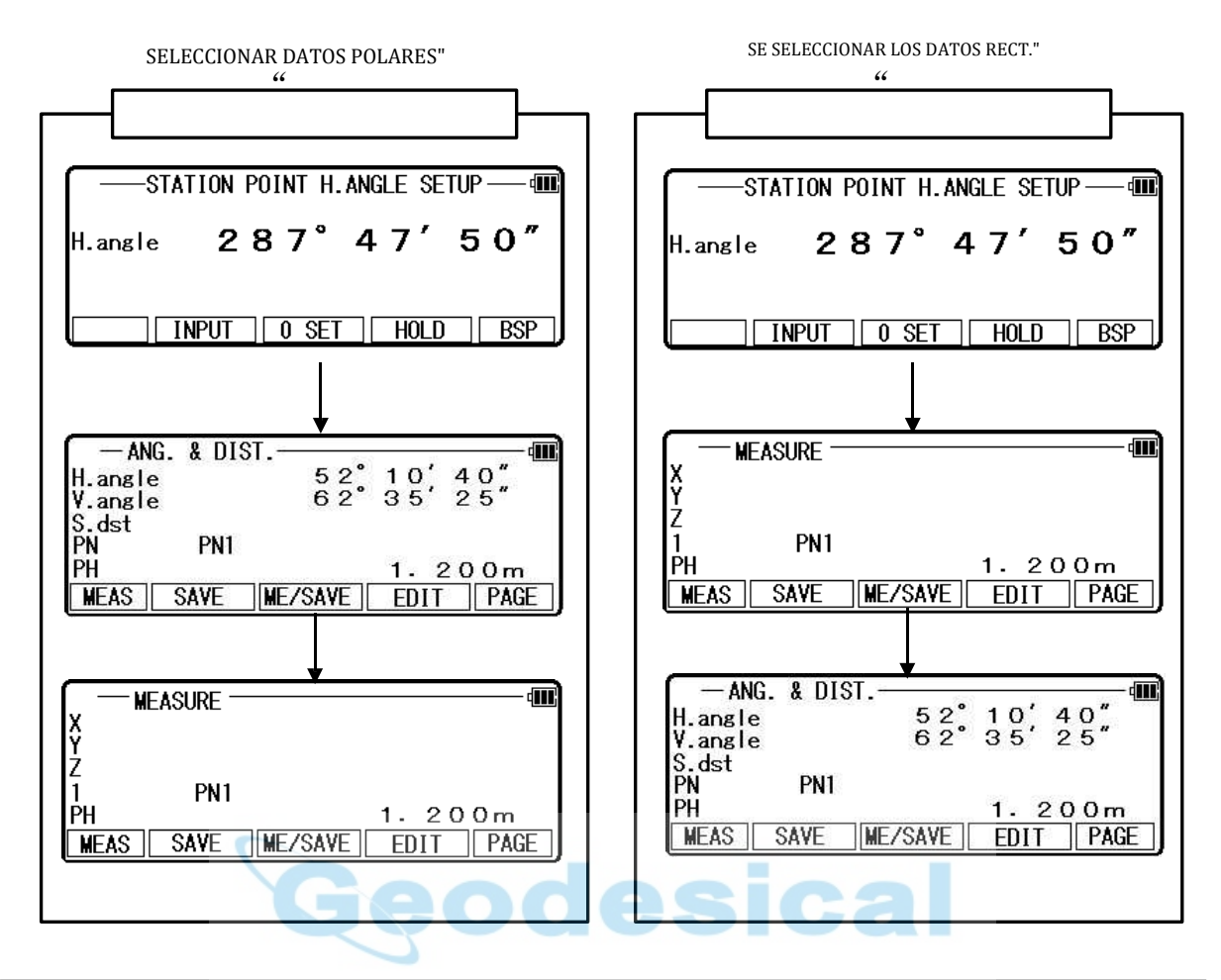

## 5.5.10 ambas caras medidas

Cuando es seleccionado "ON" y mira el BSP (punto de vista de espalda), es solicitaron a la vista en posición de marcha atrás, así después de la posición normal.

Cuando se selecciona "OFF", puede ver sólo en posición normal.

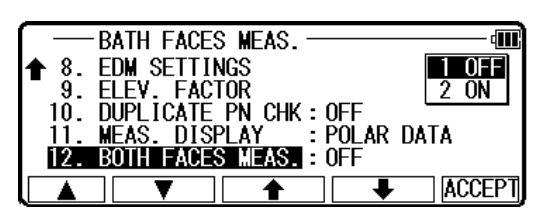

## 5.5.11 salva el modo

Si se cambia a modo de ahorro, puede cambiar la pantalla cuando se visualización datos polares.

**BATH FACES MEAS.** बा 9. ELEV. FACTOR<br>10. DUPLICATE PN CHK:OFF  $1. HA VA SD$ ♠ OFF 2. HA HD VD **10. BOLLICATE IN STREET**<br>11. MEAS. DISPLAY<br>12. BOTH FACES MEAS  $\frac{5}{1}$ . POL<br> $\frac{1}{10}$ : HA VA SD U13. SAVE MODE **ACCEPT** 

Cuando se selecciona "HA HD VD" en VER y editar datos polares de edición, la pantalla cambiará como se muestra en la figura derecha.

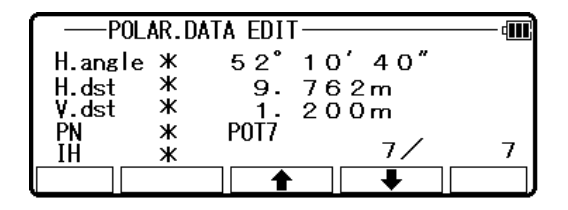

# 6. CÁLCULOS

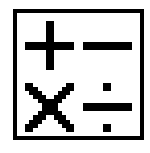

Los cálculos siguientes están disponibles:

- COGO • SUPERFICIE 2D
- Diseño Camino

# 6.1 COGO

Las funciones COGO siguientes están disponibles: • conversadas del punto

- Radio del círculo
- Línea arco ntersection
- línea línea i ntersection
- arco arco ntersecti en
- Distancia o ffset
- Punto de distancia de offset
- arco d istance o ffset "COGOPoint" archivo

El R - 1500N serie crea automáticamente el archivo "COGOPoint". En el archivo, los siguientes 14

eodesical

coordenadas a utilizar en función de COGO, se registran. SP

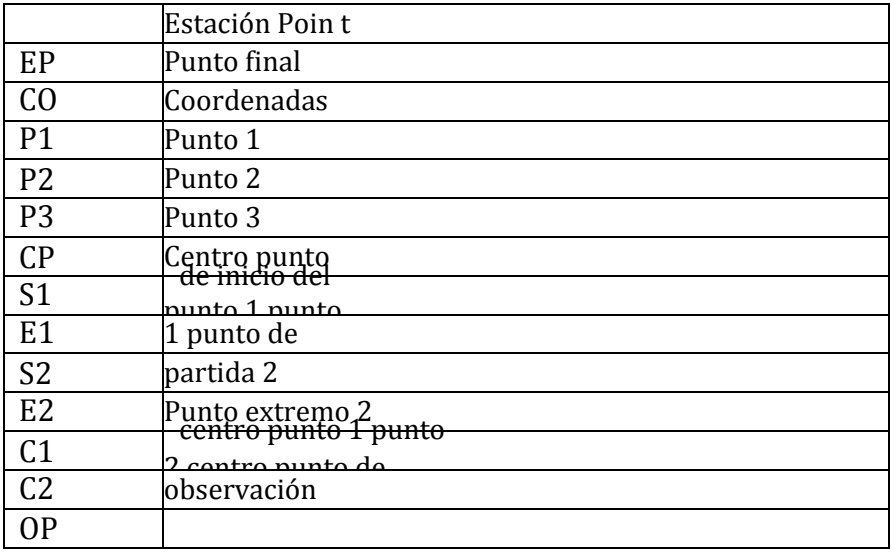

Los valores registran en "COGOPoint" un re utiliza como valor inicial cada vez que estos valores son de entrada. Estos valores se actualizan cuando la función, que utiliza estos valores, se lleva a cabo.

Por ejemplo, si realizar lo contrario, llevar a cabo la distancia compensada más tarde, los valores de SP y EP que son entrados en inversa será valores iniciales de desplazamiento EP de distancia y SE que se lleva a cabo más adelante. Si desea introducir el valor inicial por adelantado, editarlo mediante el uso de "ver y editar editar los datos de Rect.. (Consulte "5.3 editar los datos").

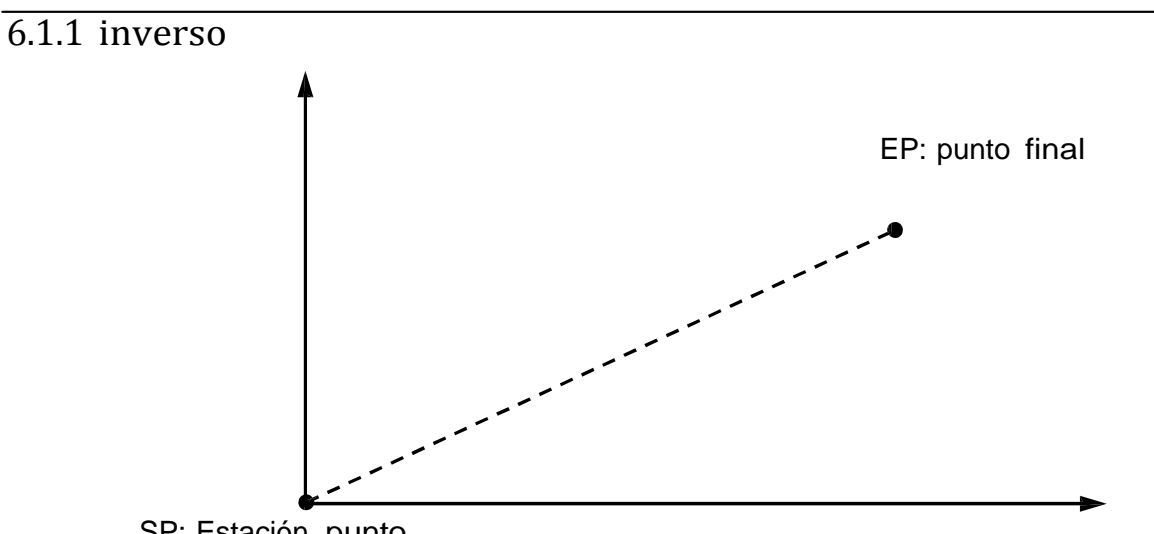

SP: Estación punto

De las dos coordenadas del punto dado, se calculan el ángulo de dirección y la distancia. Entrada: Coordenadas de dos puntos

Salida: Distancia horizontal, distancia Vertical entre los puntos y dirección de la línea definida por los dos points

En la pantalla de PowerTopoExpress 2, oprima 4 para ver la pantalla de cálculo.

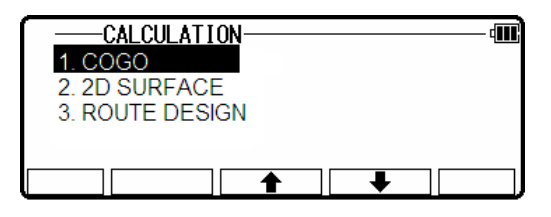

Seleccione 1 COGO y pulse [ENT] para ver la pantalla COGO.

 $\overline{C}$ COGO 峊 **INVERSI** 2. POINT COORDINATES<br>3. CIRCLE RADIUS 4. LINE-ARC INTERSECTION<br>5. LINE-LINE INTERSECTION

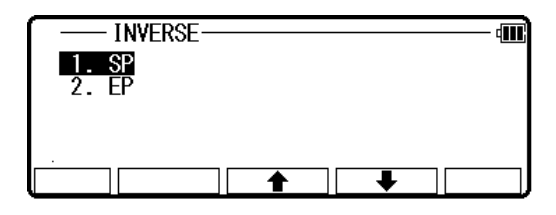

Seleccione la 1. INVERSA y pulse [ENT] para ver inversa pantalla.

A. Inicio punto de entrada (Entrada al PN, coordenadas y PC del punto de inicio.)

Seleccione 1. SP y pulse [ENT] para ver pantalla de SP. • [Lista] tecla

Todos los puntos almacenados NO\_DATA como sigue pulsando [F2] [lista].

Pulse [F2] [lista] para ver la pantalla de selección de la lista de puntos.

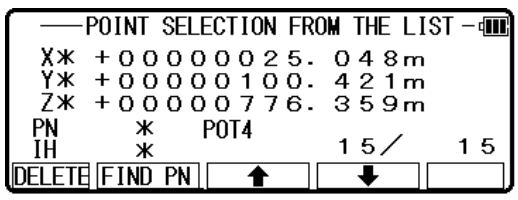

Pantalla de entrada Pulse [ENT] para abrir el SP.

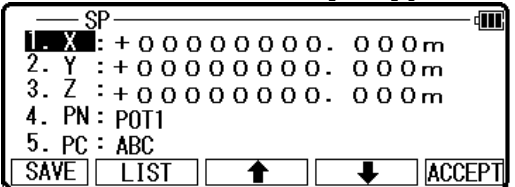

De entrada el nombre del punto deseado pulsando las teclas y pulse [ENT] para abrir la pantalla de entrada de coordenadas X.

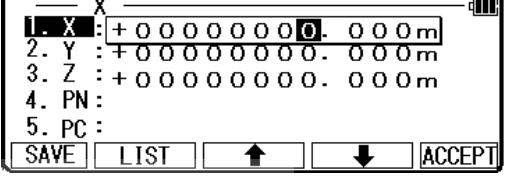

m

PN.

15. PC

De entrada el nombre del punto deseado pulsando las teclas y pulse [ENT] para abrir la pantalla de entrada de coordenadas Y.

De entrada el nombre del punto deseado pulsando las teclas y pulse [ENT] para abrir la pantalla de entrada de coordenadas Z.

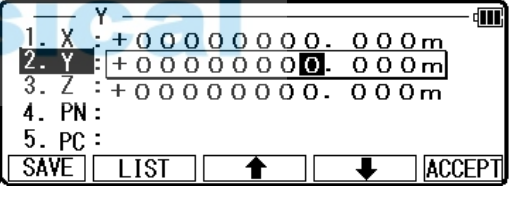

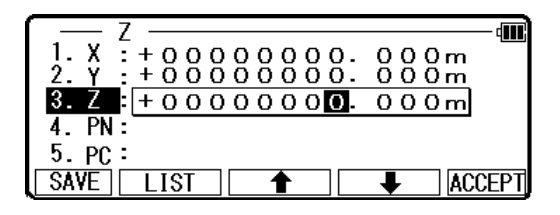

Pulse [ENT] para abrir la P N entrada pantalla y entrada,  $\frac{1}{2}$ ,  $\frac{1}{2}$ ,  $\frac{1}{2}$ ,  $\frac{1}{2}$ ,  $\frac{1}{2}$ ,  $\frac{1}{2}$ ,  $\frac{1}{2}$ ,  $\frac{1}{2}$ ,  $\frac{1}{2}$ ,  $\frac{1}{2}$ ,  $\frac{1}{2}$ ,  $\frac{1}{2}$ ,  $\frac{1}{2}$ ,  $\frac{1}{2}$ ,  $\frac{1}{2}$ 

Pulse [ENT] para abrir la PC entrada pantalla y entrada.

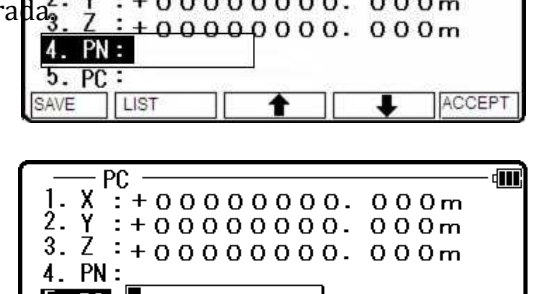

 $\overline{\mathsf{BS}}$ 

 $CLEAR$   $TO$  123

4M)

B.

(Entrada th e PN, coordenadas y el PC del punto final). Coordenadas de punto final entrada Después de la PC de entrada, pulse [ENT] o F5 [Aceptar] para pantalla viwe el EP.

De entrada el nombre de PN, X, Y, Z coordenadas y PC del punto final.

Pulse [ENT] para ver la pantalla de resultado de

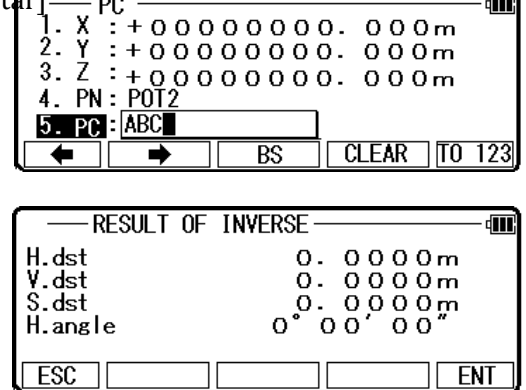

C.

inversa.

Otro punto End Coordenadas entrada Introduzca el PN, X, Y, Z Coordenadas y el nombre de la PC de otro punto final, y otro resultado inverso se pueden realizar

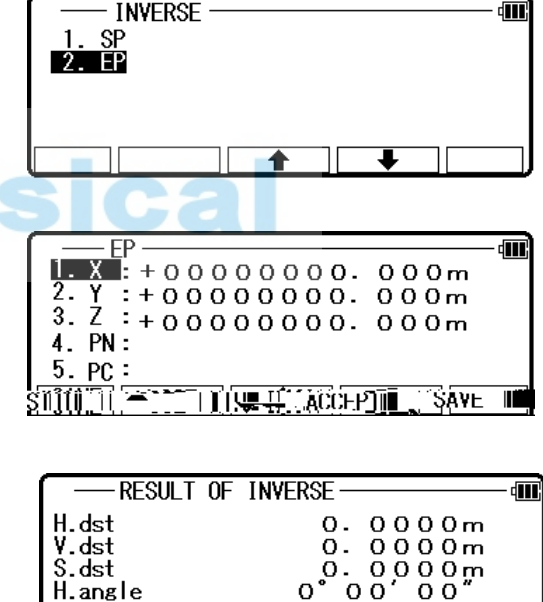

 $\sqrt{25}$ 

 $\sqrt{ENT}$ 

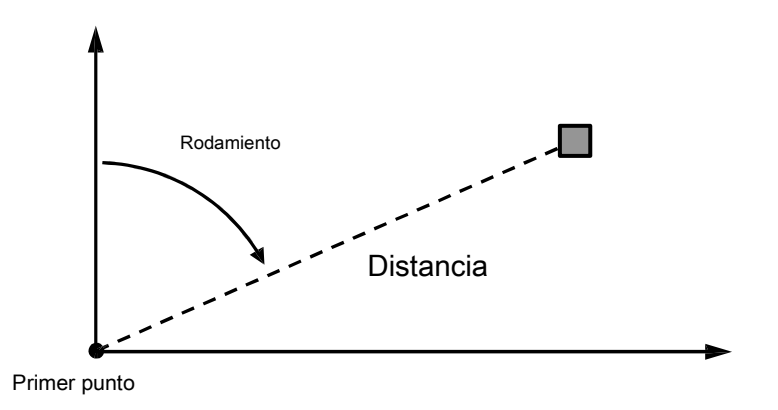

Se calcula las coordenadas de un punto de una coordenadas conocidas del punto y el ángulo de distancia y Horizontal del segundo punto.

Entrada: Coordenadas de un punto conocido, distancia y ángulo Horizontal del segundo punto Salida: Coordenadas del segundo punto

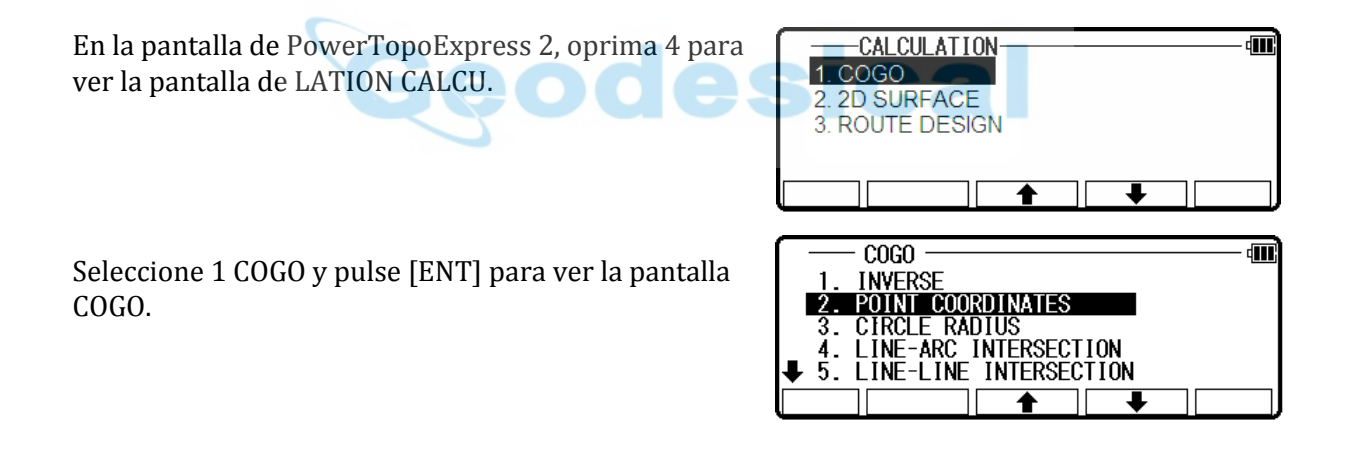

6.1.2.1 las coordenadas del punto

Seleccione la 2. Las coordenadas del punto y pulse

[ENT] para ver la pantalla punto COORINATES.

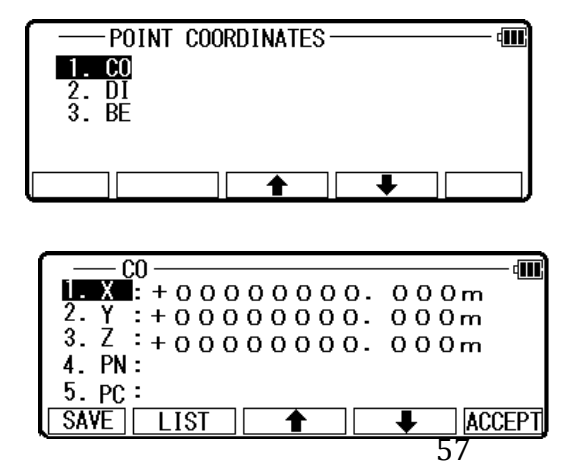

Seleccione 1. CO y pulse [ENT] para ver CO pantalla.

Pre ss [ENT] para abrir el X coordinan la pantalla de entrada.

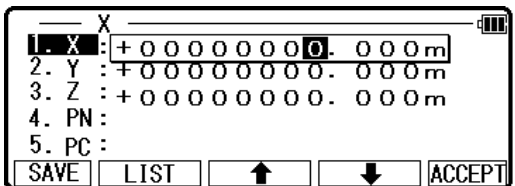

Pulse [ENT] para abrir la Y coordinar la pantalla de entrada.

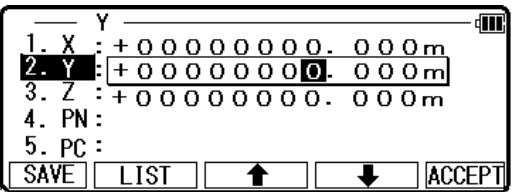

Pulse [ENT] para abrir la Z coordinar la े जा  $000m$ 88888888. ł pantalla de entrada.  $\frac{+}{+}$  $3.$  $\mathbf{E}$  + 0000000.  $000m$ Z.  $\overline{4. PN}$ :

 $5.PC:$ **SAVE** 

 $\overline{11}$ st

Pulse [ENT] para abrir la pantalla de entrada del PN.

ाति ٥N +00000000.000m  $\ddot{\phantom{a}}$ +00000000.000m  $\ddot{\cdot}$ 00000000.000m  $PN:$ 4.  $5.PC$ ACCEPT SAV<sub>F</sub> LIST

Pulse [ENT] para abrir el P C acarreo de entrada n.

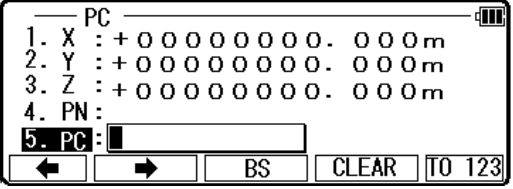

**ACCEPT** 

Entrada el PC deseado pulsando las teclas y pulse [ENT] para ver la pantalla DI.

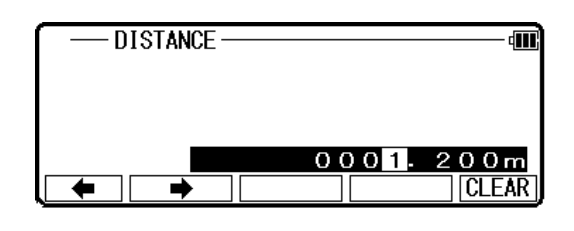

Introducir el valor deseado y pulse [ENT] para abrir la ventana de entrada de ángulo H..

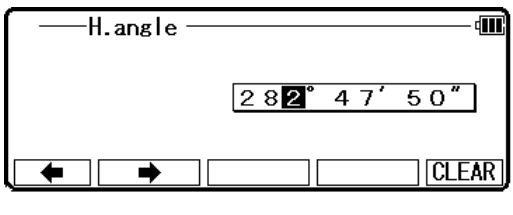

RESULT OF COORD. CALCULATE -

RESULT OF COORD. CALCULATE -

 $\overline{L}$  IS

X<br>Z

 $FSC$ 

砢

**ENT** 

**ACCEPT** 

dW

 $+0.000m$  $+0.000m$  $+0.000m$ 

De entrada el valor deseado para ver el resultado de la COORD. Pantalla calcular.

El segundo punto de coordenadas se muestran más o menos de las coordenadas conocidas.

Pulse [ENT] para ver la siguiente pantalla.

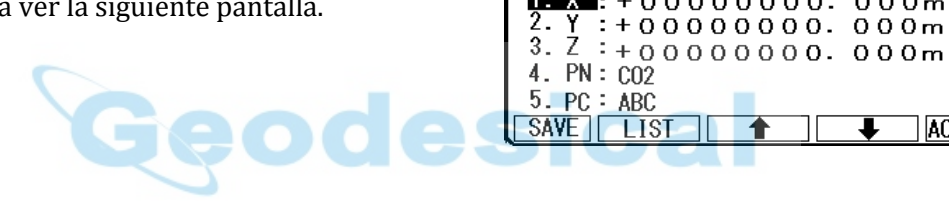

El PN, X, Y, Z y PC son vistos y pueden ser editados. Si todos los artículos son aceptables, presione [F5] [Aceptar] para guardarlos.

6.1.2.2 la distancia y ángulo H.

En la misma forma, los valores de distancia y H. el segundo punto de coordenadas se muestran y ángulo de entrada, son como sigue.

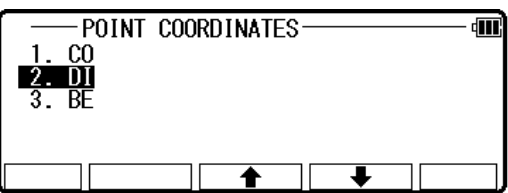

Seleccione 2. DI y pulse [ENT] para ver la pantalla DI.

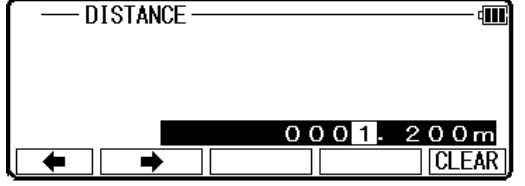

De entrada el valor deseado y pulse [ENT] para abrir t él ángulo H. ventana de entrada.

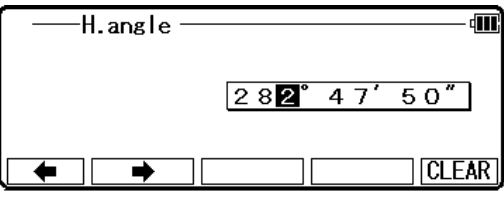

De entrada el valor deseado para ver el resultado de la COORD. Pantalla calcular.

El segundo punto de coordenadas se muestran más o menos de las coordenadas conocidas.

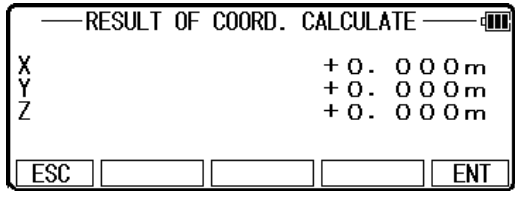

Pulse [ENT] para ver la siguiente pantalla.

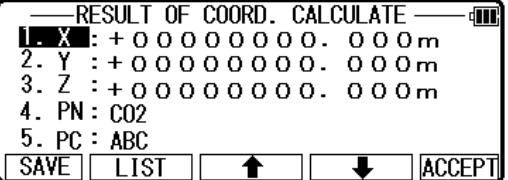

El PN, X, Y, Z y PC son vistos y pueden ser editados. Si todos los artículos son aceptables, presione [F5] [Aceptar] para guardarlos.

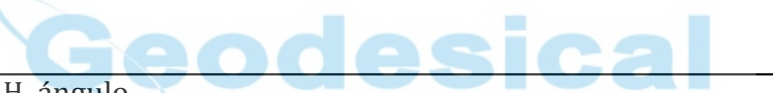

6.1.2.3 entrada de H. ángulo

De la misma manera, sólo el valor del ángulo H. de entrada como sigue, y el segundo punto de coordenadas se muestran.

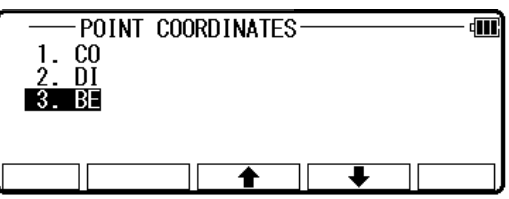

Seleccione 3. SER y pulse [ENT] para ver la pantalla de ángulo H..

Ángulo de entrada H. y pulse [ENT] para ver el resultado de la COORD. Pantalla calcular.

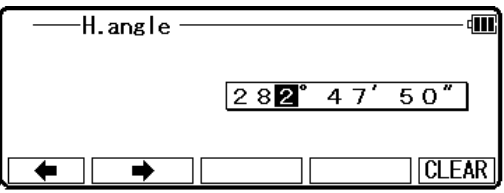

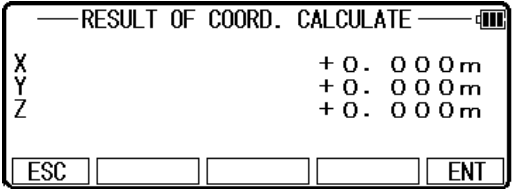

El segundo punto de coordenadas se muestran más o menos de las coordenadas conocidas.

Pulse [ENT] para ver la pantalla lowing fol.

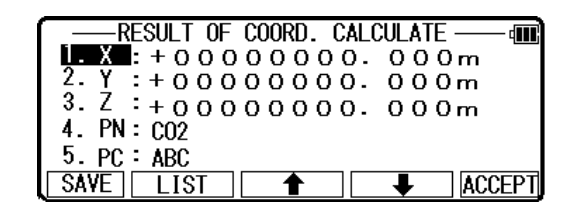

El PN, X, Y, Z y PC son vistos y pueden ser editados. Si todos los artículos son aceptables, presione [F5] [Aceptar] para guardarlos.

## 6.1.3 círculo de radio

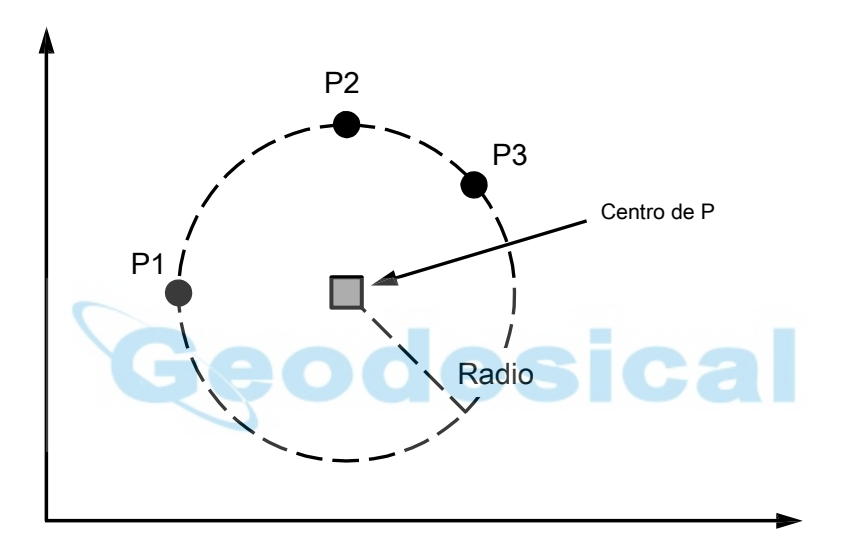

El punto central y radio del círculo dibujado por tres puntos se calculan por thi función. Puede almacenar punto central calculado.

Entrada: 3 puntos

Salida: El punto centro del arco radio del arco

En la pantalla de PowerTopoExpress 2, oprima 4 para ver la pantalla de cálculo. Seleccione 1 COGO y pulse [ENT] para ver la COG O

pantalla.

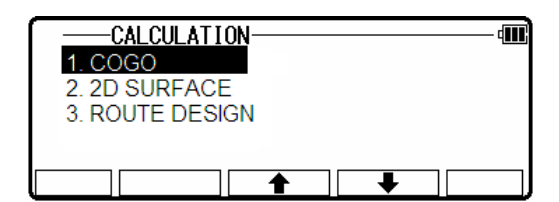

Seleccione los 3. RADIO del círculo y pulse [ENT] para ver la pantalla del radio del círculo.

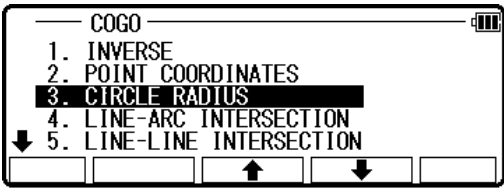

Seleccione 1. P1 y pulse [ENT] para ver la pantalla P1.

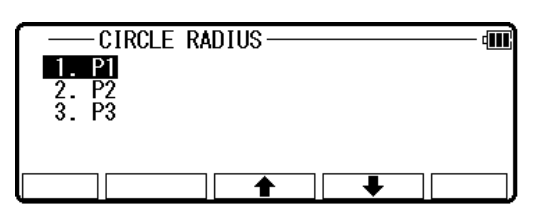

 $\mathbf{M}$  : +00000000.000m  $: +000000000.000m$  $3. \overline{2}$  : + 000000000. 000m Æ

**ACCEPT** 

 $P1$ 

**LIST** 

4. PN: 5. PC:

SAVE

Entrada PN (nombre del punto), X, Y, Z y PC (código de puntos) del punto P1 o importación de la memoria de coordenadas rectangulares como P1 por [F2] [lista].

Si terminas la entrada de valor de P1, pulse [F5] [Aceptar]. Luego vas a la pantalla de entrada P2.

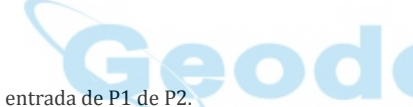

Entrada de datos como entrada de P1 de P2.

Si terminas la entrada de P2, pulse [F5] [Aceptar]. Luego vas a la pantalla de entrada de P3.

Si terminas la entrada de P3, pulse [F5] [Aceptar]. Luego vas a la pantalla resultado del radio del círculo.

Puedes ver las coordenadas del punto central del arco y el radio del arco.

Pulse [F5] [ENT] para guardar las coordenadas del punto central.

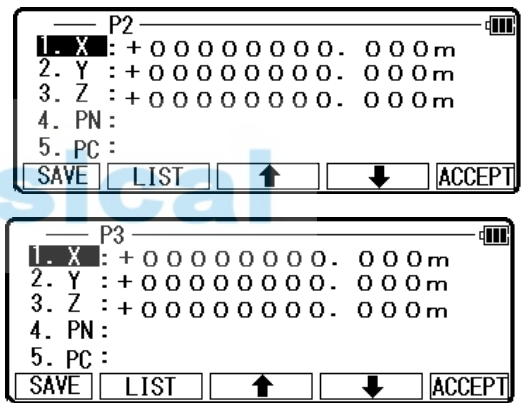

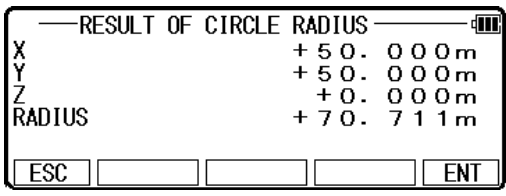

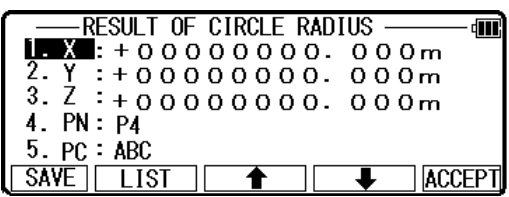

El PN, X, Y, Z y PC son vistos y pueden ser editados. Si todos los artículos son aceptables, presione [F5] [Aceptar] para guardarlos.

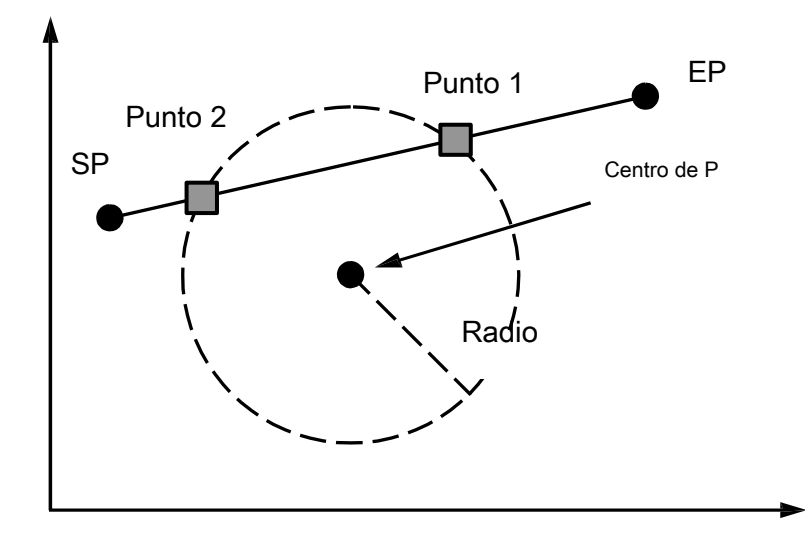

Esta función se calculan dos puntos de intersección de una línea y círculo. La línea es dibujada por SP y EP El círculo se dibuja por el punto central y radio. Puede almacenar dos puntos de intersección posibles.

Entrada: Línea: punto agrio S y arco de punto final: C Introduzca punto y radio salida: dos puntos de intersección posibles

De la PowerTopoExpress 2 scree n, pulse 4 para ver la pantalla de cálculo.

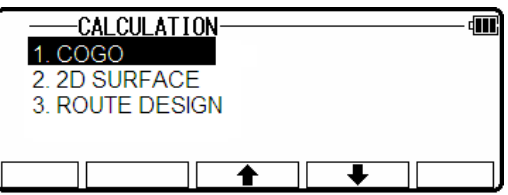

Seleccione 1 COGO y pulse [ENT] para ver la pantalla COGO.

Seleccione 4 - línea de intersección del arco y pulse [ENT] para ver la línea - pantalla de intersección del arco.

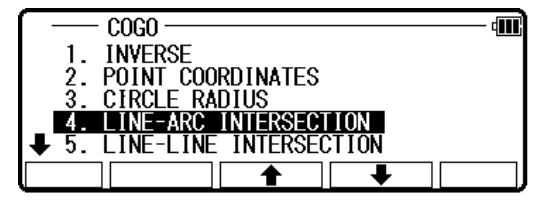

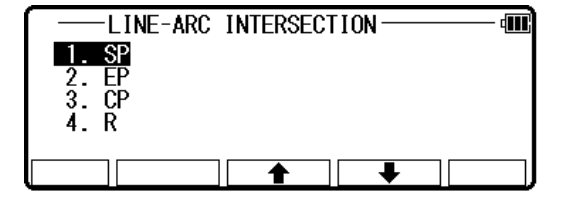

Seleccione 1. SP y pulse [ENT] para ver pantalla de SP.

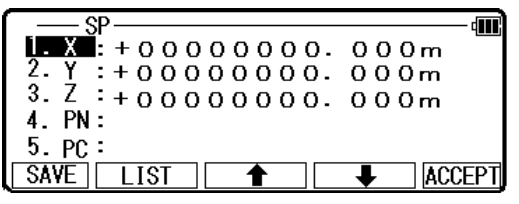

Entrada PN (nombre del punto), X, Y, Z y PC (punto de código) punto de SP o importación de la memoria de coordenadas rectangulares como SP de [F2] [lista].

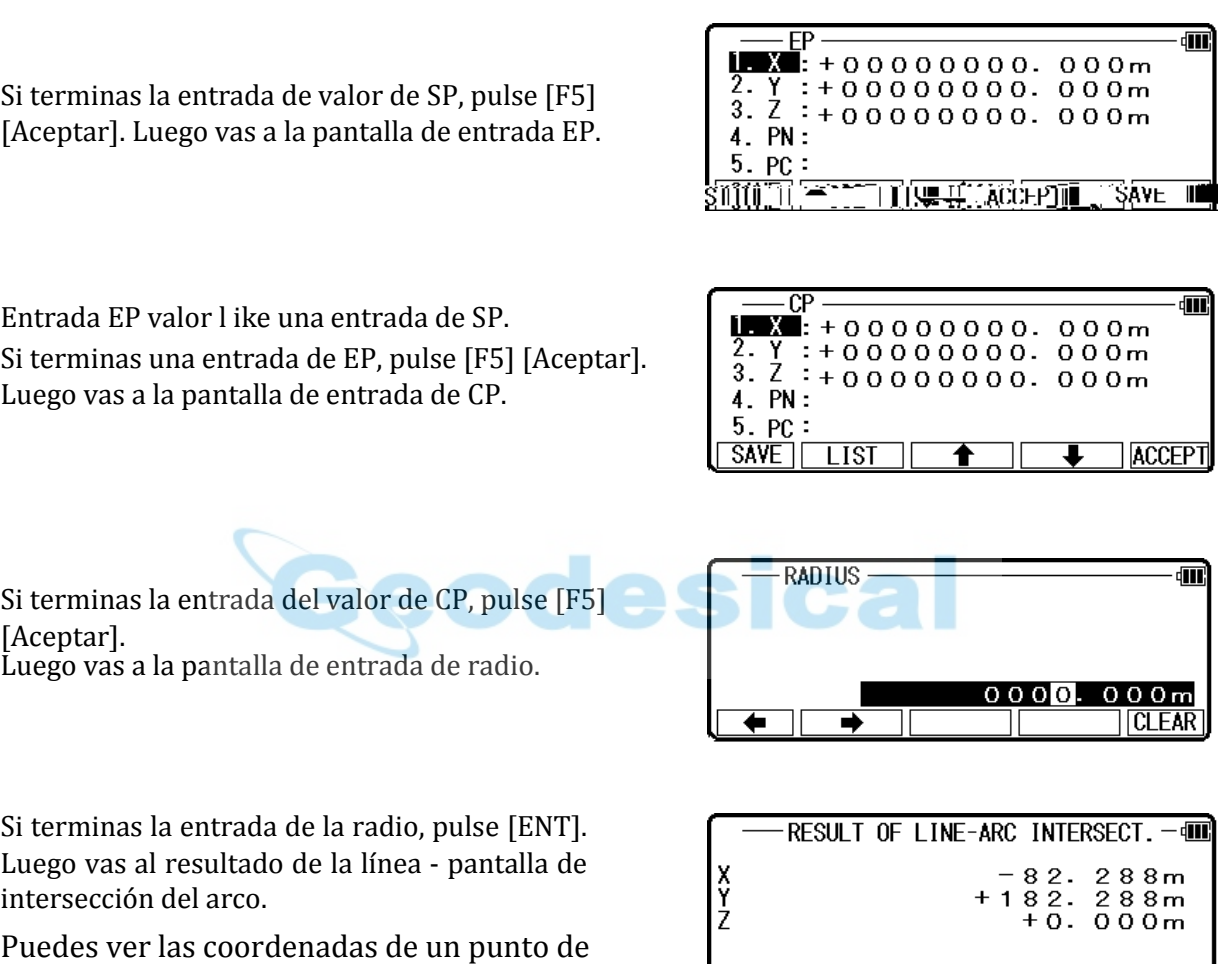

 $\sqrt{ESC}$ 

intersección. Usted puede cambiar a un punto de intersección pulsando [F3] [uno más].

Pulse [F5] [ENT] para ver el resultado de la línea arco se cruzan. S cr een.

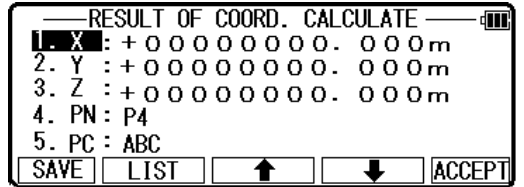

ONE MORE

El PN, X, Y, Z y PC son vistos y pueden ser editados. Si todos los artículos son aceptables, presione [F5] [Aceptar] para guardarlos.

 $\sqrt{ENT}$ 

## 6.1.5 intersección de la línea

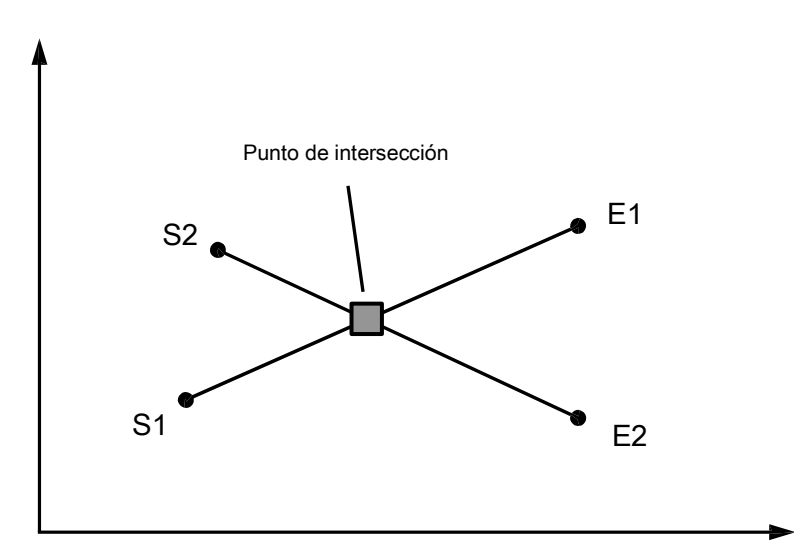

El punto de intersección de dos líneas dibujadas por dado cuatro puntos se calcula este ción de Func.

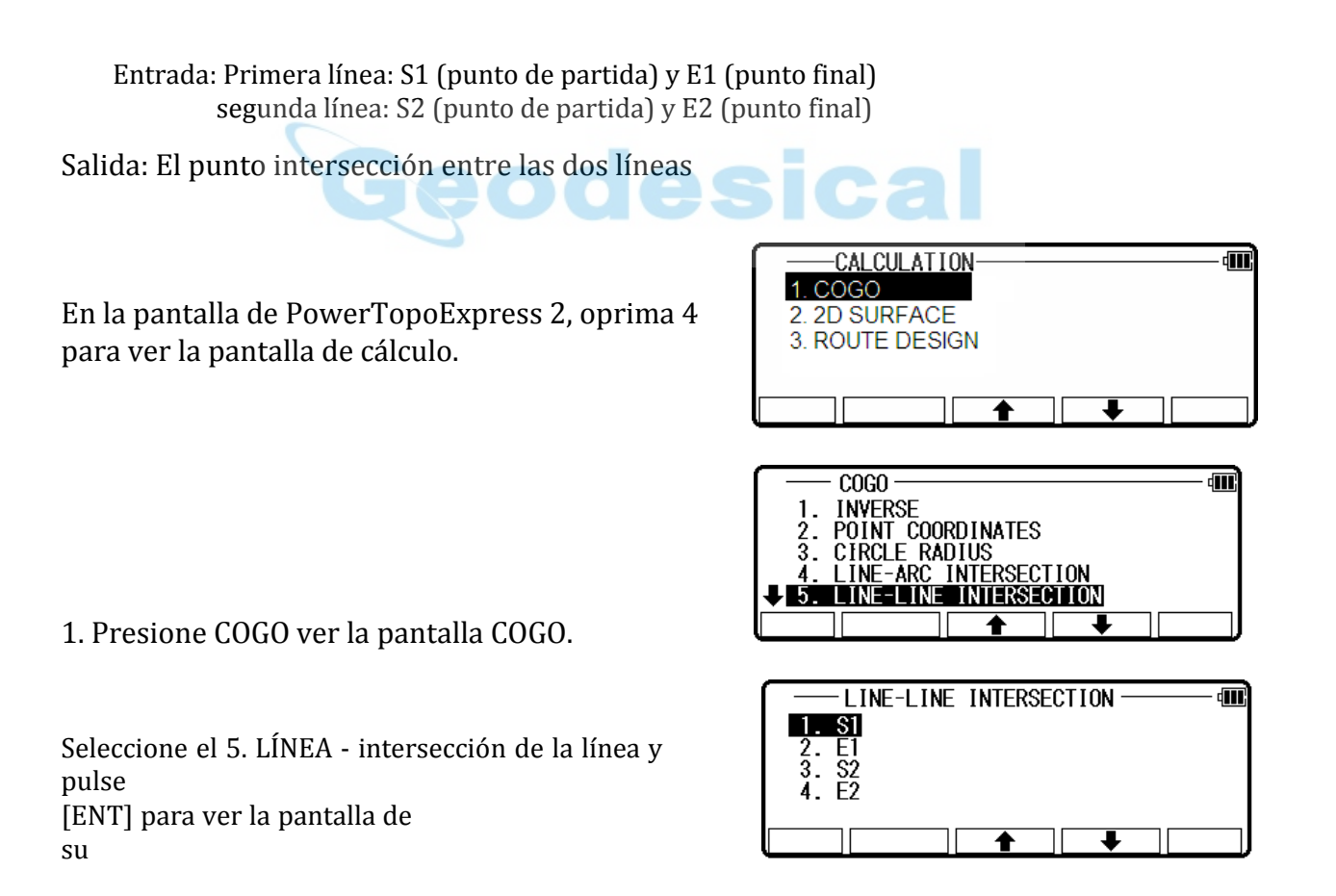

Seleccione 1.S1 y pulse [ENT] para ver la pantalla S1. PN (nombre del punto), X, Y, Z y PC (punto de código) de S 1 punto de entrada o de importación de la

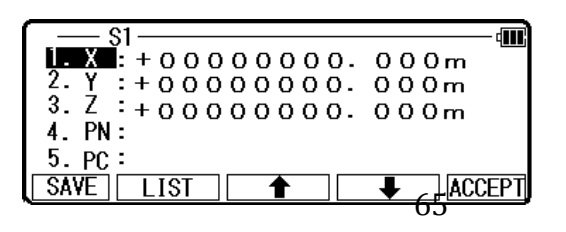

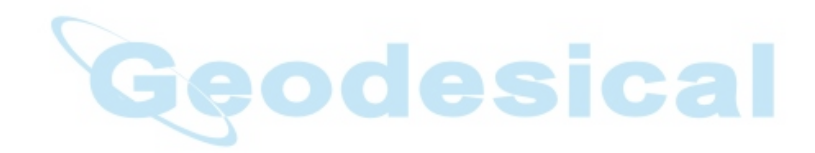
#### memoria de coordenadas rectangulares como S 1 por [F2] [lista].

Si terminas la entrada de valor S 1, pulse [F5] [Aceptar]. Luego vas a la pantalla de entrada de E 1.

 $E1$ गा।  $\blacksquare$ .  $\blacksquare$ : +00000000. 000m  $4. Ph:$  $5. PC:$ SAVE | **ACCEPT LIST** 

æ

Valor de entrada E 1 como una entrada de S 1.

Si terminas una entrada de E1, pulse [F5] [Aceptar]. Luego vas a la pantalla de entrada S2.

Si terminas la entrada S2 valor, pulse [F5] [Aceptar]. Luego vas a la pantalla de entrada E2.

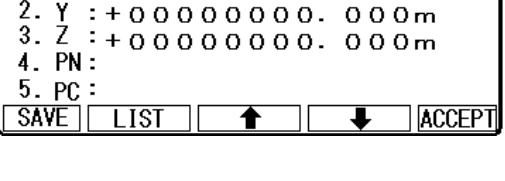

 $\frac{1}{2}$   $\frac{1}{2}$  + 00000000.000m

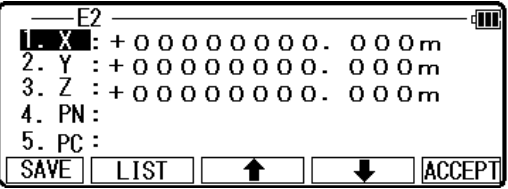

Si terminas la entrada de E2, pulse [ENT]. Luego vas al resultado de la línea - pantalla de intersección de líneas para confirmar las coordenadas de los intersecti en punto.

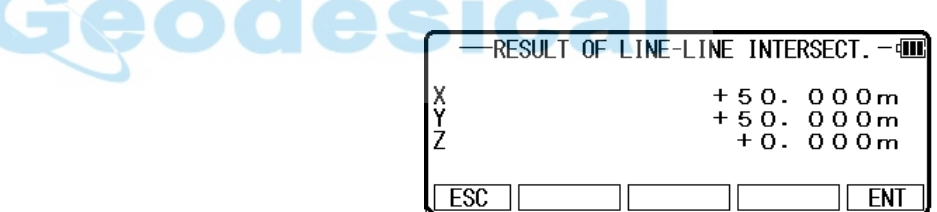

 $\overline{\mathcal{S}}$ 

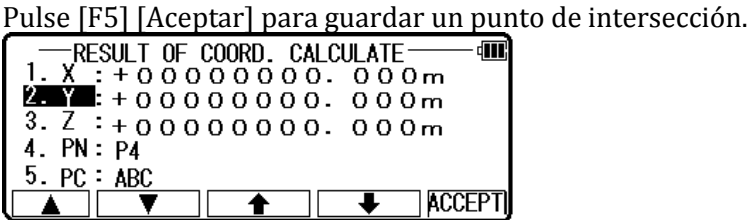

El PN, X, Y, Z y PC son vistos y pueden ser editados. Si todos los artículos son aceptables, presione [F5] [Aceptar] para guardarlos.

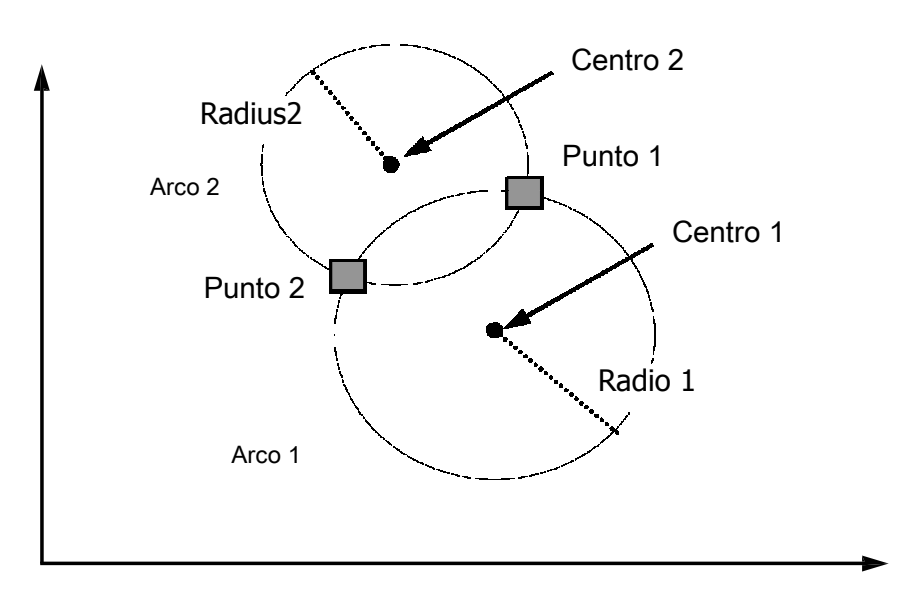

Se calculan dos puntos de intersección de dos arcos por cada punto central y radio.

Puede almacenar dos puntos de intersección posibles. Entrada: Arco 1: Centro punto y radio

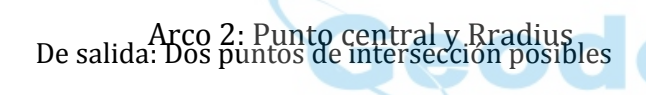

En la pantalla de PowerTopoExpress 2, oprima 4 para ver la pantalla de cálculo.

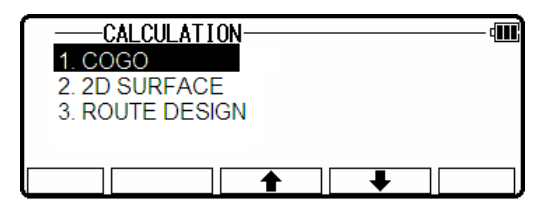

Seleccione 1 COGO y pulse [ENT] para ver la pantalla COGO.

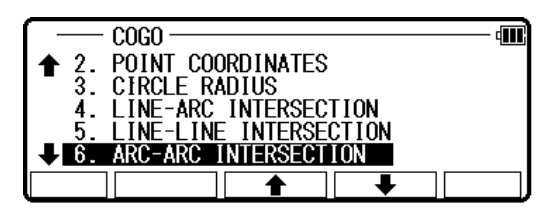

Seleccione los 6. Pantalla de arco - intersección del arco y pulse [ENT] para ver arco - arco de intersección.

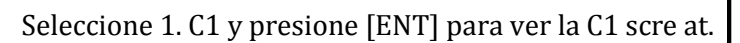

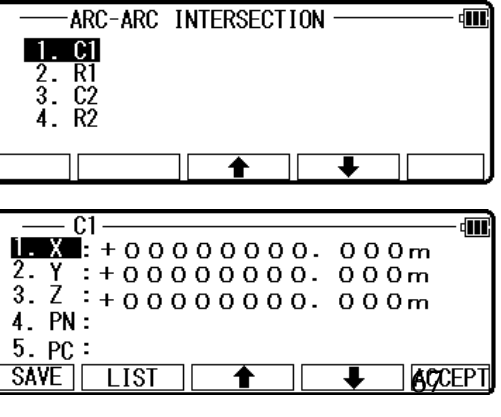

俪

C1 (centro 1) se trata de centro de arco de punto 1.

PN (nombre del punto), X, Y, Z y PC (punto de código) de importación de la memoria de coordenadas rectangulares o C1 punto de entrada como C1 por [F2] [lista].

Si terminas la entrada del valor de C1, pulse [F5] [Aceptar]. En TH que vas a pantalla de entrada R1.

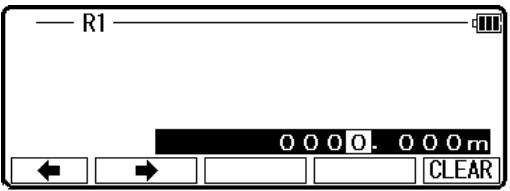

De entrada el radio de Arc1 como valor de R1. Si terminas la entrada R1, pulse [ENT]. Luego vas a la pantalla de entrada de C2.

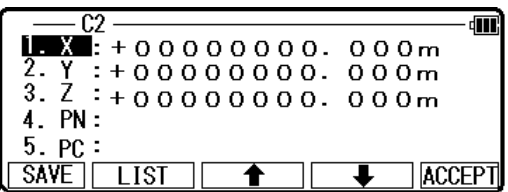

C2 (centro 2) se trata de centro de arco punto 2. PN (nombre del punto), X, Y, Z y PC (punto de código) de importación de la memoria de coordenadas rectangulares o C2 punto de entrada como C2 por [F2] [lista].

Si terminas la entrada del valor de C2, pulse [F5] [Aceptar]. Luego vas a la pantalla de entrada R2. De entrada el radio del arco 2 como valor de R2. Si terminas

la entrada de R2, pulse [ENT]. Luego vas a resultado de arco - pantalla de intersección del arco.

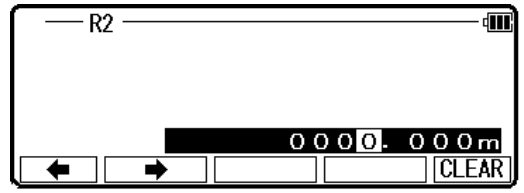

Puedes ver las coordenadas de un punto de intersección. Usted puede cambiar a un punto de intersección pulsando [F3] [uno más].

Pulse [F5] [ENT] para guardar un punto de intersección. El PN, X, Y, Z y PC son vistos y pueden ser editados.

Si todos los artículos son aceptables, presione [F5] [Aceptar] para guardarlos.

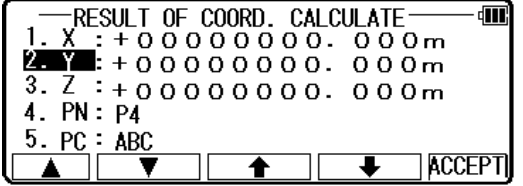

# 6.1.7 distancia Offset

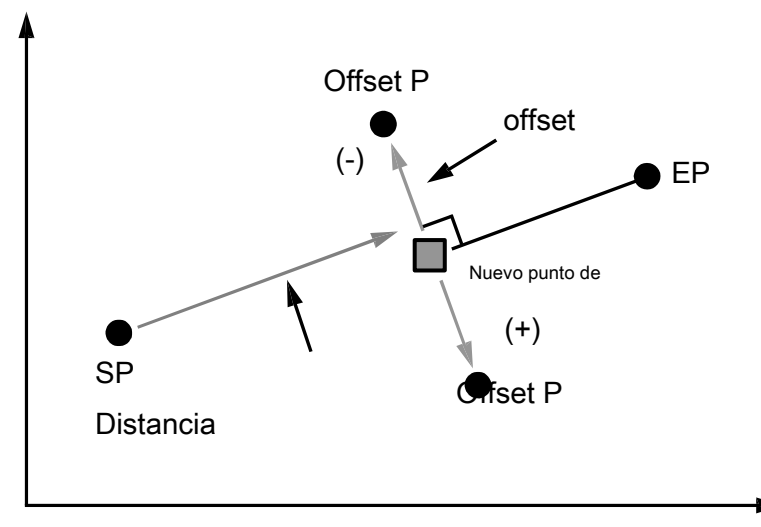

Se muestran la distancia de desplazamiento del nuevo punto a la línea y la distancia del punto inicial al punto de nuevo. También se calcula P nuevo punto en la línea por el punto de inicio, fin y desplazamiento. Puede guardar el nuevo punto.

Entrada: Línea: Start Point (SP) y End Point (EP) Offset Point (OP)

Salida: Offset de New Point desde la línea de New Point (que se mueve en la dirección desde el punto de inicio hasta el punto final, a la derecha es positivo, la izquierda es negativo) Distancia de New Point desde el punto de inicio

Distancia del nuevo punto de punto de partida de la PowerTopoExpress 2 pantalla, pulse 4 para

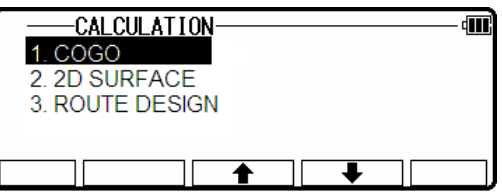

visualizar la pantalla de cálculo.

Seleccione 1. COGO y pulse [ENT] para ver la pantalla COGO.

Seleccione th e 7. DISTANCIA de desplazamiento y pulse [ENT] para ver la pantalla desplazamiento de la distancia.

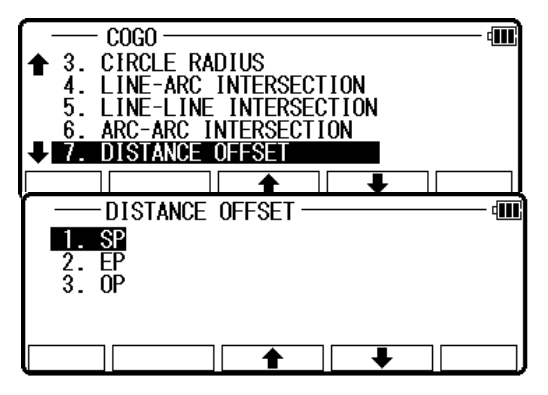

#### Seleccione 1. SP y pulse [ENT] para ver pantalla de SP.

Entrada PN (nombre del punto), X, Y, Z y PC (punto de código) punto de SP o importación de la memoria de coordenadas rectangulares como SP de [F2] [lista].

Si terminas la entrada de valor de SP, pulse [F5] [Aceptar]. Luego vas a la pantalla de entrada EP.

Datos de EP entrada como entrada de SP. Si terminas la entrada del EP, pulse [F5] [Aceptar]. Luego vas a la pantalla de entrada OP.

Si terminas la entrada de OP, pulse [F5] [Aceptar]. Luego vas a la pantalla resultado del desplazamiento de la distancia.

Puede ver las coordenadas del nuevo punto en la línea, distancia de desplazamiento del nuevo punto a la línea y la distancia del nuevo punto a punto de inicio.

Pulse [F5] [ENT] para guardar los tes de coordinación del nuevo punto.

El PN, X, Y, Z y PC son vistos y pueden ser editados. Si todos los artículos son aceptables, presione [F5] [Aceptar] para guardarlos.

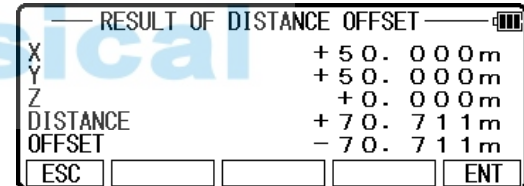

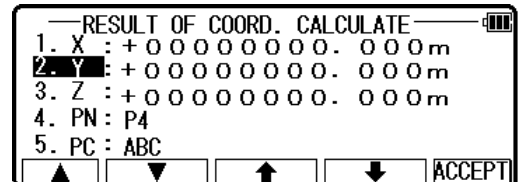

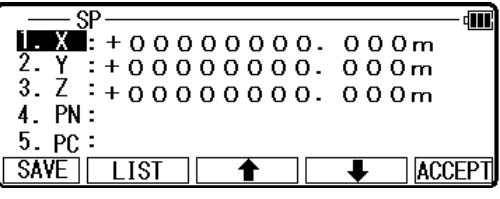

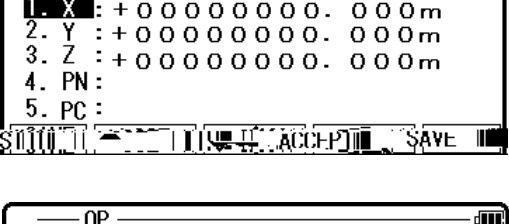

 $\overline{\mathbf{M}}$ : +00000000. 000m  $: +000000000.000m$  $3. \frac{7}{8}$  + 000000000. 000m

 $\sqrt{ }$ 

4. PN:  $5.PC:$ **SAVE** 

 $\overline{1151}$ 

硎

**ACCEPT** 

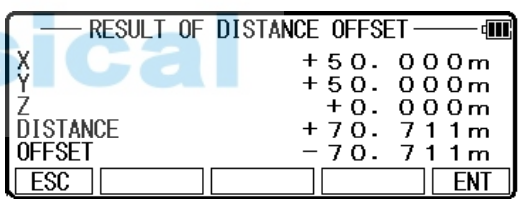

## 6.1.8 distancia del punto Offset

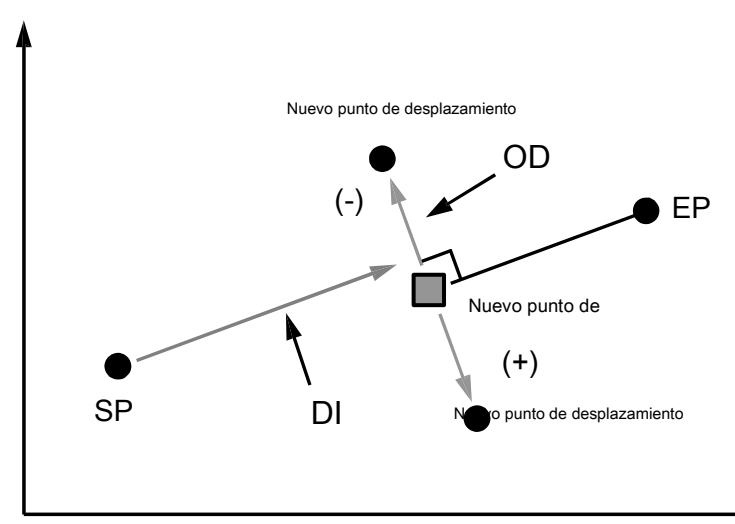

Nuevo punto de desplazamiento se calcula introduciendo la distancia del punto de partida y desplazamiento de la línea. Entrada: línea: empezar a punto y punto final

Distancia del punto de inicio (DI) Desplazamiento de la línea (OD) (avanzando en la dirección del punto inicial al punto final, derecha es positiva, izquierda es negativo)

Salida: Punto N ew **CALCULATION** 俪 En la pantalla de poExpress 2 de energíapara, oprima 1. COGO 4 para ver la pantalla de cálculo. 2. 2D SURFACE<br>3. ROUTE DESIGN  $\overline{C}$ 砢 Seleccione 1. COGO y pulse [ENT] para ver la pantalla **CONDITION**<br>
LINE-ARC INTERSECTION<br>
LINE-LINE INTERSECTION<br>
ARC-ARC INTERSECTION<br>
DISTANCE OFFSET<br>
POINT DISTANCE OFFSET 4 COGO. 5. Ğ.  $\overline{18}$ POINT DISTANCE OFFSET Seleccione el 8. PUNTO distancia OFFSET y pulse गा। 1.  $SP$ <br>
2.  $SP$ <br>
3.  $DI$ [ENT] para ver la pantalla punto distancia OFFSET. 4. OD Seleccione 1. SP y pulse [ENT] para vi ew pantalla SP. ल गाः  $\frac{1}{2}$   $\frac{1}{2}$  + 00000000.000m  $2. Y : +000000000.000m$ <br> $3. Z : +000000000.000m$  $4. \overline{PN}$ :

 $5.PC:$ **SAVE** 

LIST

♠

**ACCEPT** 

Si terminas la entrada de valor de SP, pulse [F5] [Aceptar]. Luego vas a la pantalla de entrada EP.

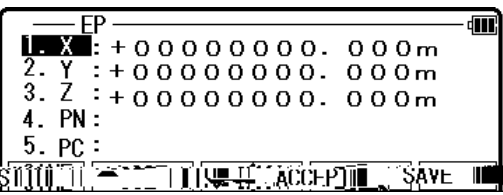

I del nput EP datos como entrada de SP.

Si terminas la entrada del EP, pulse [F5] [Aceptar]. Luego vas a la pantalla de entrada de distancia.

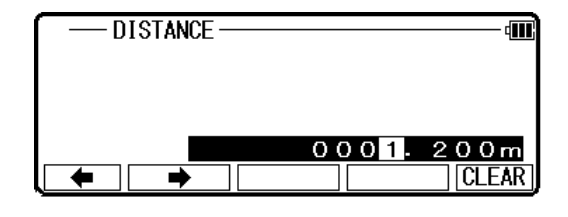

DI (distancia del SP al punto en la línea) de entrada. Si terminas la entrada de DI, pulse [ENT]. Luego vas a OFFSET entrada scree n.

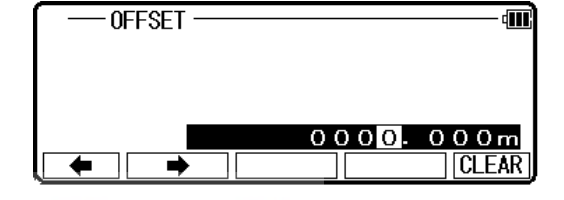

Entrada OD (distancia de desplazamiento desde la línea de puntos en offset).

Si terminas la entrada de OD, pulse [ENT]. Luego vas al resultado del punto Dist. DESPLAZAMIENTO de pantalla. Puedes ver las coordenadas del punto de compensación de la línea.

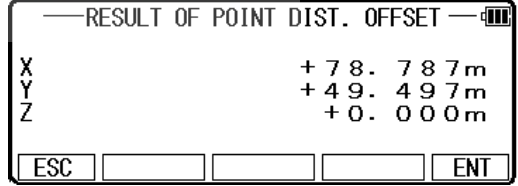

Pulse [F5] [Aceptar] para ver a th e resultado de COORD. Pantalla calcular.

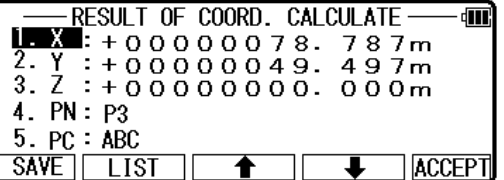

El PN, X, Y, Z y PC son vistos y pueden ser editados. Si todos los artículos son aceptables, presione [F5] [Aceptar] para guardarlos.

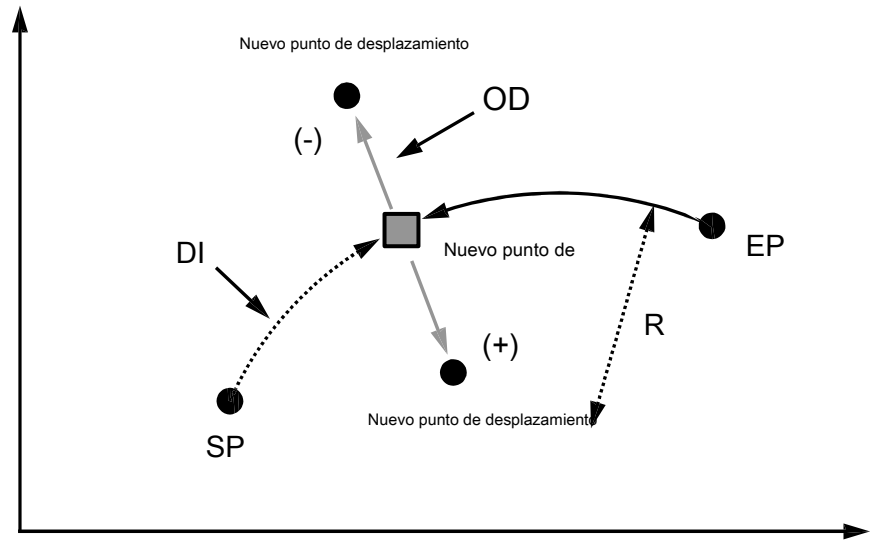

Se calcula el punto de desplazamiento desde el arco.

Entrada: ar c: punto de inicio, punto final y radio (R) Distancia a lo largo de arco desde el punto de inicio (DI)

> Desplazamiento desde el arco (OD) (avanzando en la dirección del punto inicial al punto final, derecha es positiva, izquierda es negativo)

NOTA: Desde el principio punto a punto final debe ser CLOCKWIS E. Si calculas por arco de CONTADOR horario, cambiar SP para EP y calcular DI cambiada manualmente. Salida: nuevo punto offset

Desde la pantalla de PowerTopoExpress 2, pulse 4 para visualizar la pantalla de cálculo.

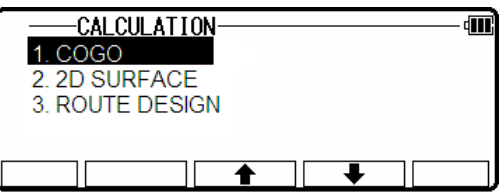

Seleccione 1 COGO y pulse [ENT] para ver la pantalla O COG.

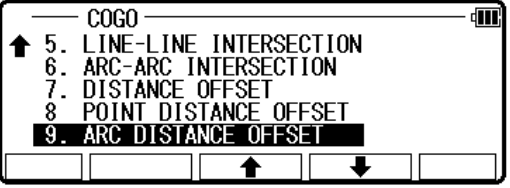

Seleccione el 9. COMPENSACIÓN de distancia de arco y pulse [ENT] para ver la pantalla desplazamiento de distancia de arco.

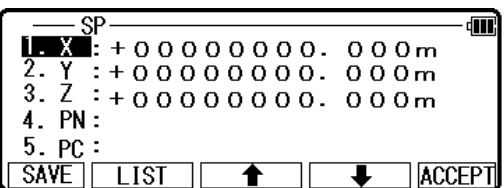

Seleccione 1. SP y pulse [ENT] para ver pantalla de SP.

Entrada PN (nombre del punto), X, Y, Z y PC (punto de código) de importación de la memoria de coordenadas gular f o punto de SP como el SP de [F2] [lista].

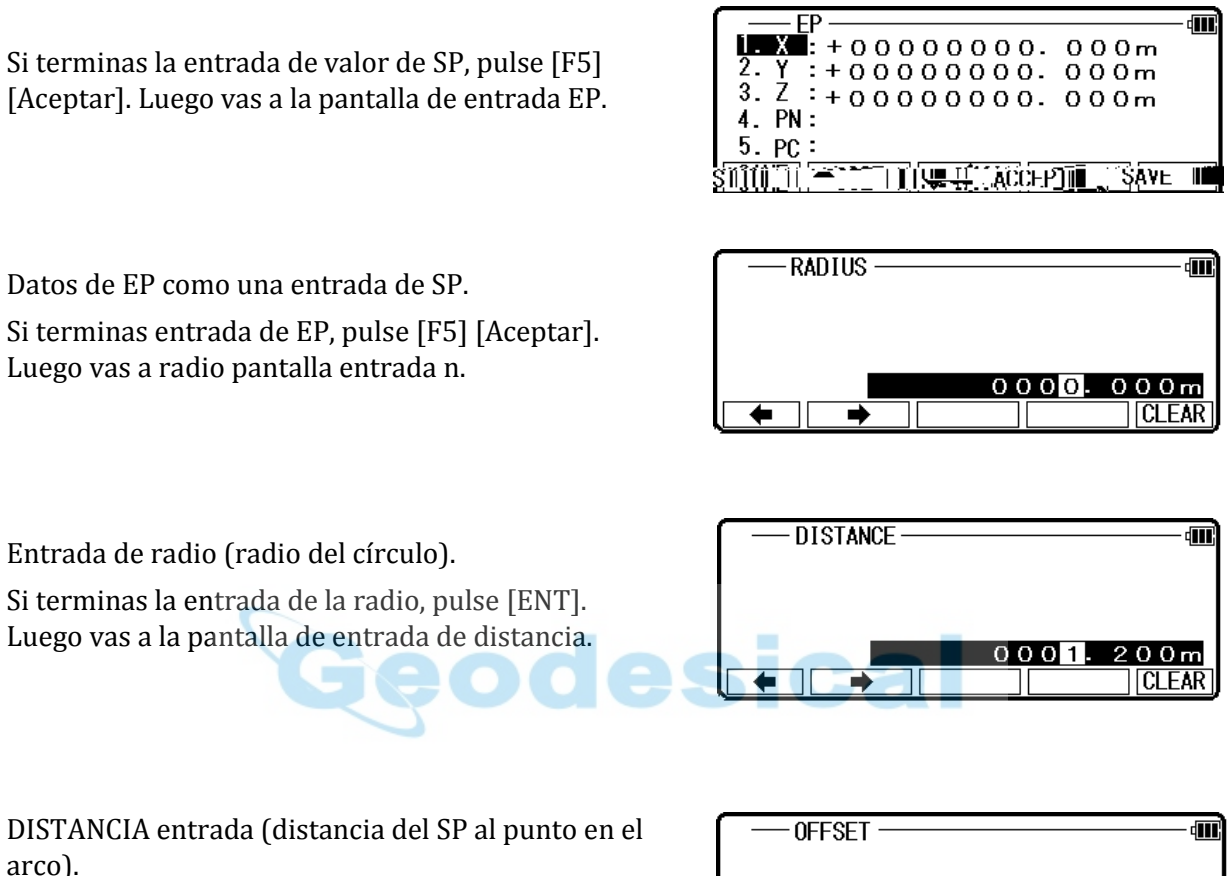

Si terminas la entrada de la distancia, pulse [ENT]. Luego vas a la pantalla de entrada fijar apagado.

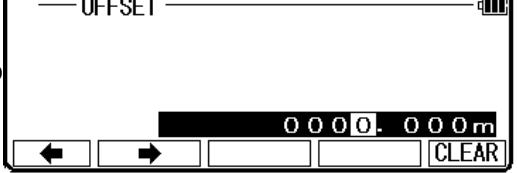

Pulse [ENT] para ver la pantalla de resultado de arco distancia OFFSET. Puedes ver la s coordenadas del punto de desplazamiento.

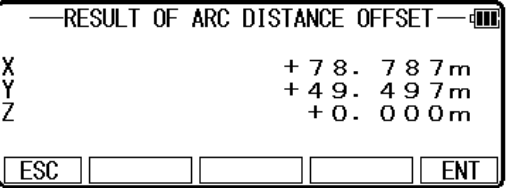

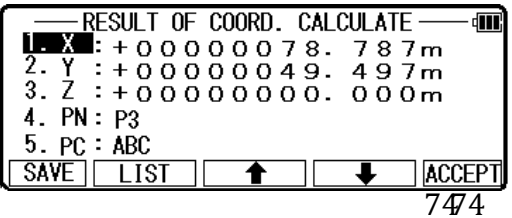

Pulse [F5] [Aceptar] para guardar。

El PN, X, Y, Z y PC son vistos y pueden ser eSidtoidtoasdloossa.rtículos son aceptables, presione [F5] [Aceptar] para guardarlos.

## 6.2 SUPERFICIE 2D

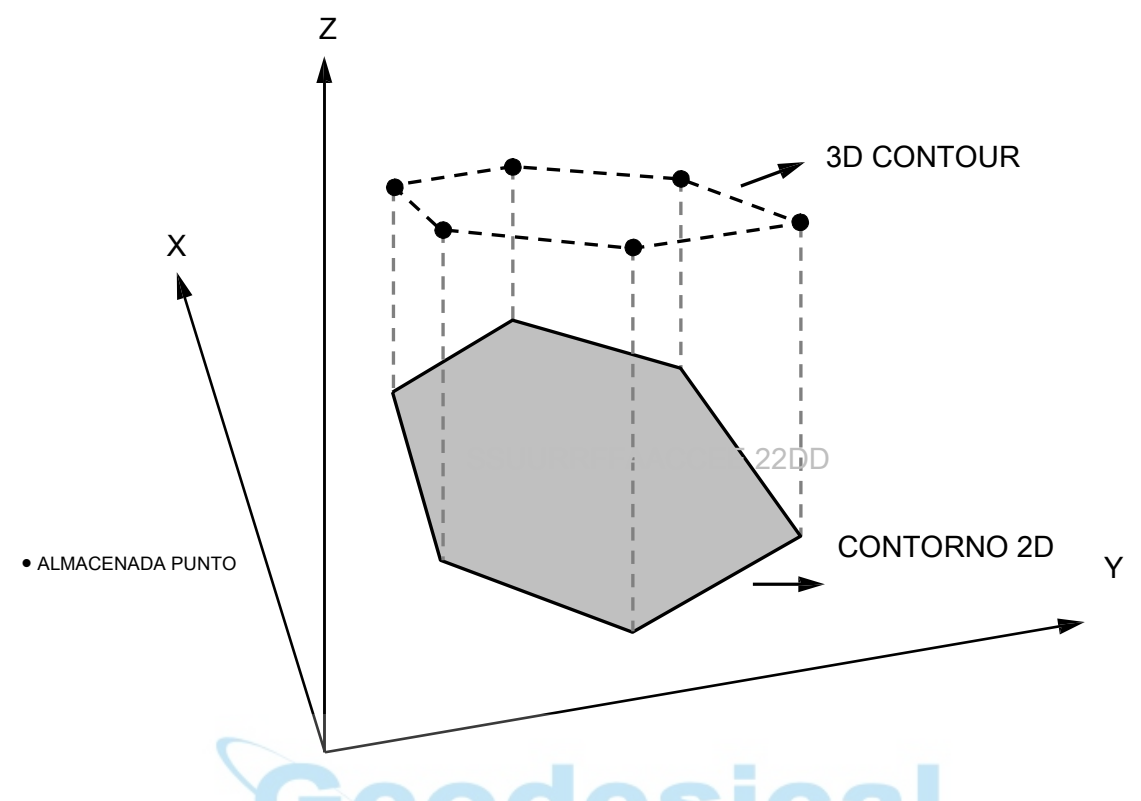

Esta función calcula el contorno 2D y 3D de un polígono y la superficie 2D de la zona delimitada por el polígono.

Definir el polígono seleccionando puntos y en 2 PowerTopoExpress th calcula el contorno<br>v la superficie 2D.

#### NOTA:

1. El polígono está definido por los puntos seleccionados. Por lo tanto, el orden en que se introducen los puntos es importante.

Si selecciona puntos por [TODO] o [DE] [A], el polígono se define de acuerdo a la orden de la dirección de memoria. Si selecciona puntos uno por uno por [ENT], el polígono se define de acuerdo con el orden de su selección.

2. tienes que seleccionar puntos de tal manera que los segmentos de línea que definen el Polígono no se intersecan.

3. seleccionados puntos deben ser menos de 500. Desde la pantalla de PowerTopoExpress 2, presione 4

para ver la pantalla de cálculo.

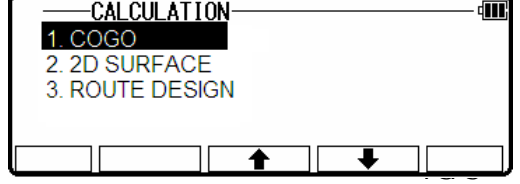

Seleccione 2. SUPERFICIE 2D y pulse [ENT] para ver la pantalla de selección de la lista de puntos.

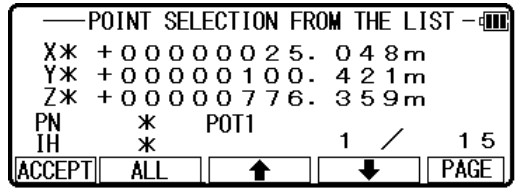

Si pulsa [F5] [página], puede ver otra s creen.

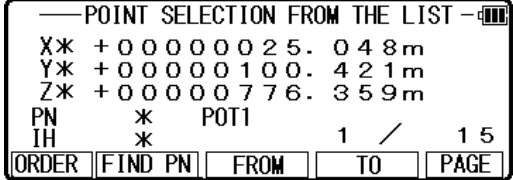

Selecciona el orden de puntos, que definen el polígono en esta pantalla.

Cómo seleccionar puntos de polígono

[ENT] Clave :

Mover al punto de selección [F3] y [F4] las teclas de flecha y pulse [ENT] para seleccionar uno por uno, cada indicación se invierte como sigue. Reversa de la exhibición muestra que fue seleccionada.

Si cancela la selección del punto, presione [ENT] otra vez. | Usted puede cancelar el puntos seleccionados uno por uno después de pulsar [TODOS].

[F2] [TODOS] Clave

Pulse [F2] [todo] para seleccionar todos los puntos de alquiler cur trabajo. Es según el orden de puntos

para el arreglo de la memoria.

Si pulsa [F2] [todo], se cancela la selección de todos los puntos. Usted puede cancelar los puntos seleccionados por [ENT] uno por uno, después de presionar [todos].

Si pulsa [F2] [todo] popa er ya seleccionó algunos puntos, se invierte la selección de todos los puntos.

[F3] [Clave de] y [F4] [a] tecla

Se puede definir la gama de puntos de poligonales desde todos los puntos de trabajo actual por [F3] [desde] y [F4] [a] de la siguiente manera.

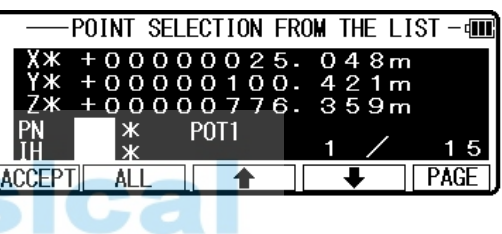

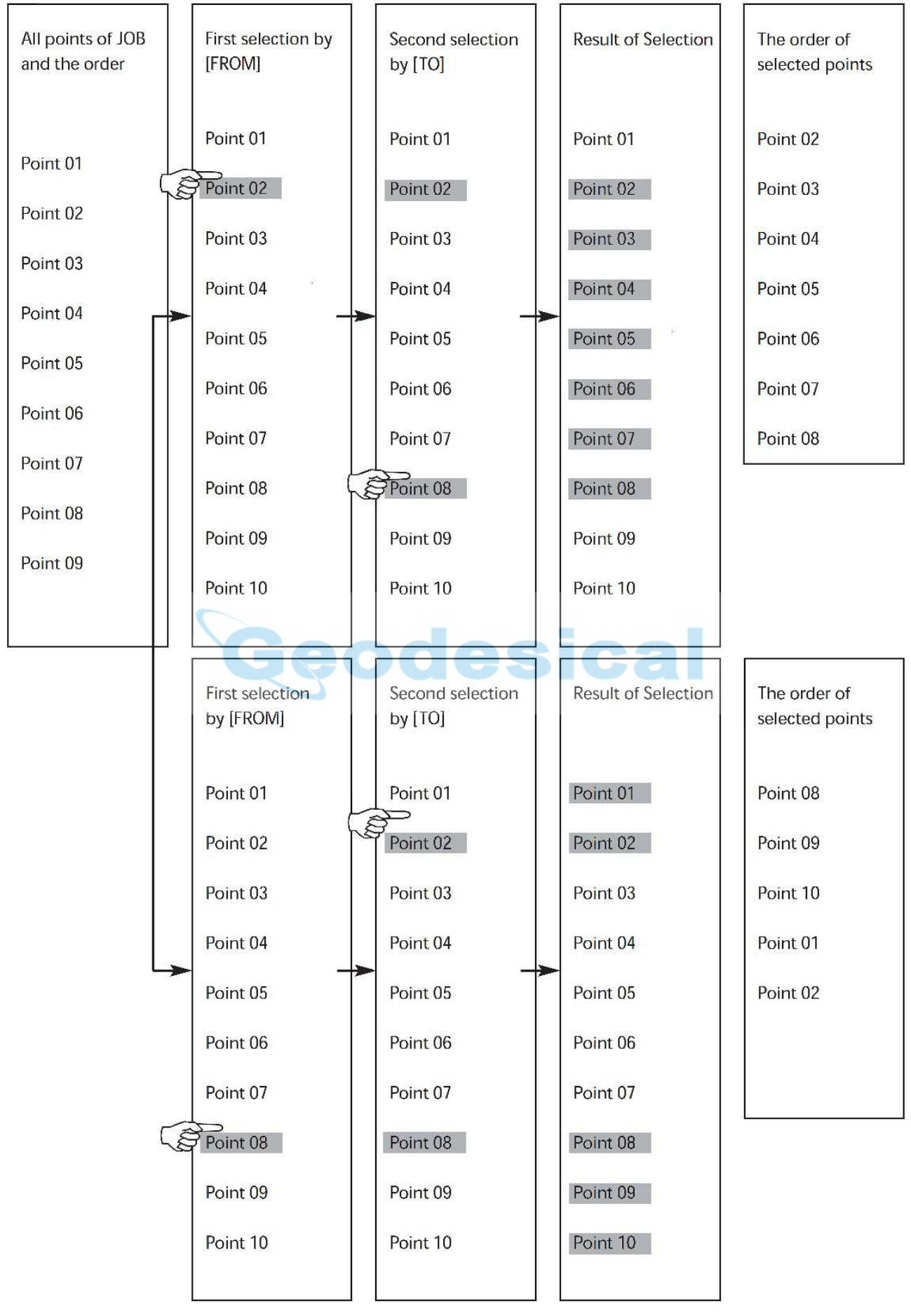

# NOTA: [F1] Clave [O fronteras]

Presione la tecla [F1] [orden] para confirmar la orden de puntos seleccionados después de que termine la selección. Si terminas la selección de puntos de un polígono, pulse [F1] [Aceptar] para calcular. El resultado del cálculo se muestra como sigue.

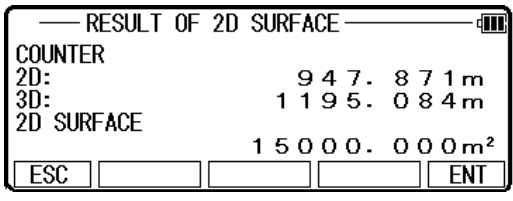

Pulse [ENT] o [ESC] para volver a la pantalla de selección de la lista de puntos. Cambia una selección, y se puede calcular otra vez.

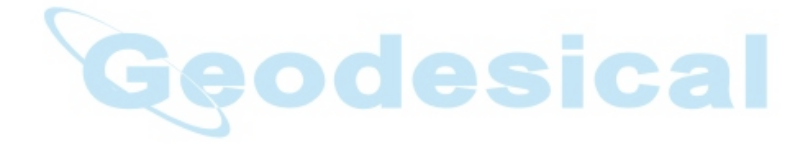

# 6.3 DISEÑO VIAL

Puede usar esta función para calcular extraer de diseño básico, tipo levantado extraer y clavija central y w ncho de curva simple y registrar las coordenadas por recontara y especificar cada coordenada de BP, IP y EP y los elementos de vurve.

# ADVERTENCIA

Cálculo del camino excluye Z valores de coordenadas del cálculo.

Cálculo Camino le permite calcular hasta 1000 puntos en combinación con el número de clavija, además clavija y clavija de ancho.

El número maxinum de puntos que puede ser procesado por ruta es de 1000 puntos. Al hacer un diseño para una ruta compleja que tiene muchas IPpoints consecutivos, es posible que no pueda abtain su forma forro suave deseada si se calcula con un terreno de juego extremo y Routh. Además, si hay un error de coordenadas o elementos insertando, puede generar las coordenadas de manera muy diferente de su forma de línea deseada. Para evitarse que estos, le recomendamos que envíe las coordenadas generadas a PC y confirmar la forma de línea en la pantalla del monitor o la impresora antes de usarla.

Nombre del punto de medición seleccionado y especificado

En cuanto a nombre de poing de medición de cada coordenada, entrada alp hanumeric carácter hasta tres caracteres siguiendo el carácter de BP, IP y EP Cuando mañana que tres personajes después de BP, IP y EP o caracteres completamente diferentes eliminando el carácter inicial y entrada, lo actomatically genera el ame n punto de exsting valor.

Esta voluntad slao ocurre cuando se especifica una coordenada por investigación de la memoria [generación de nombre de punto de measureement]

Número de parte: 3 difits y hasta 001: 999

Parte entera de plus peg: hasta 01-99

Peg de ancho: ancho izquierdo me peg s añadida al final del punto de medición se agrega clavija derecha ancho nombre nombre Nota: medida del punto al final del punto de medición no se procesa para la distancia adicional

[Generación de peg principal a ser grabadas con el nombre del punto de cálculo y measurem ent] En el caso de curva simple:

# BC, CE #, SP #

(# de peg principal de pf de nombre de punto de medición ha convertido realmente en número IP) En el caso de extraer de diseño básico:

# KA - KE 1, # - 1, KE # - 2, KA # - 2, SP # En el caso de extraer tipo levantado: KA # - 1, KE # - 12 #,KA - 2

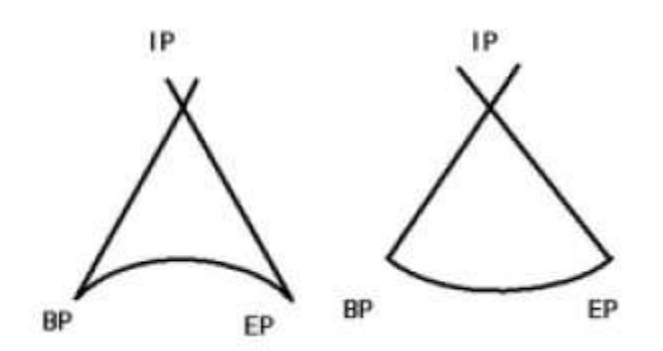

[La curva a utilizarse en el diseño de la carretera]

Puede utilizarse la curva mencionada en el right drawing, que se llama reverse IP o curva, aunque puede ser utilizado con extraer diseño básico, tipo levantado extraer y extraer simple y curva simple (ver dibujo izquierda)

[Términos y curva para ser utilizado en el diseño de la carretera] Punto BP inicio de ruta Punto de intersección de IP de tangente principal EP final punto de la ruta Punto de contacto principal inicio de BC de la curva intersección de IA Longitud de la curva de CL

K un comienzo de extraer curva KE final de curva de extraer

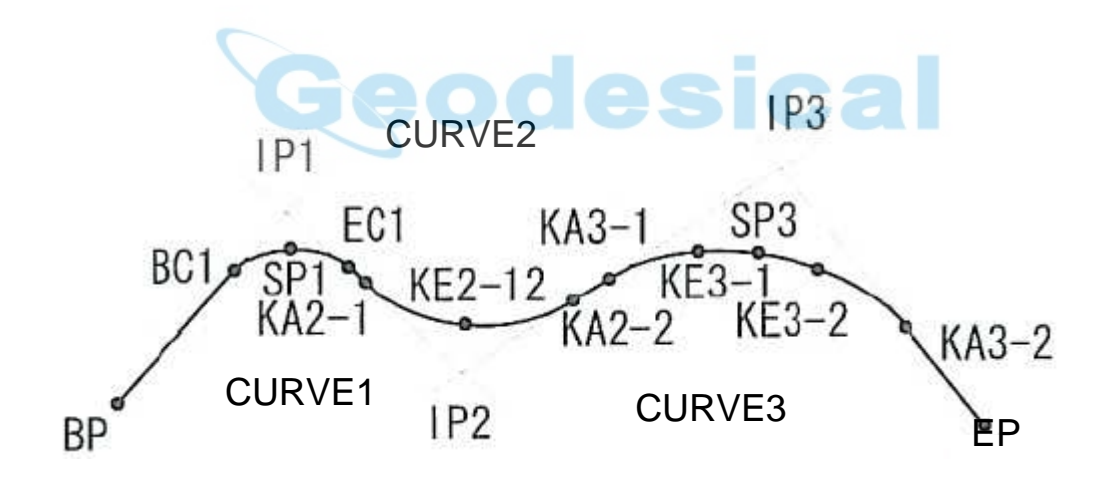

# 6.3.1 MÉTODO DE INTERSECCIÓN

Prensa 4 calcular en la pantalla principal de PowerTopoExpress 2 diseño seleccionadas 3 Road y presione ENT

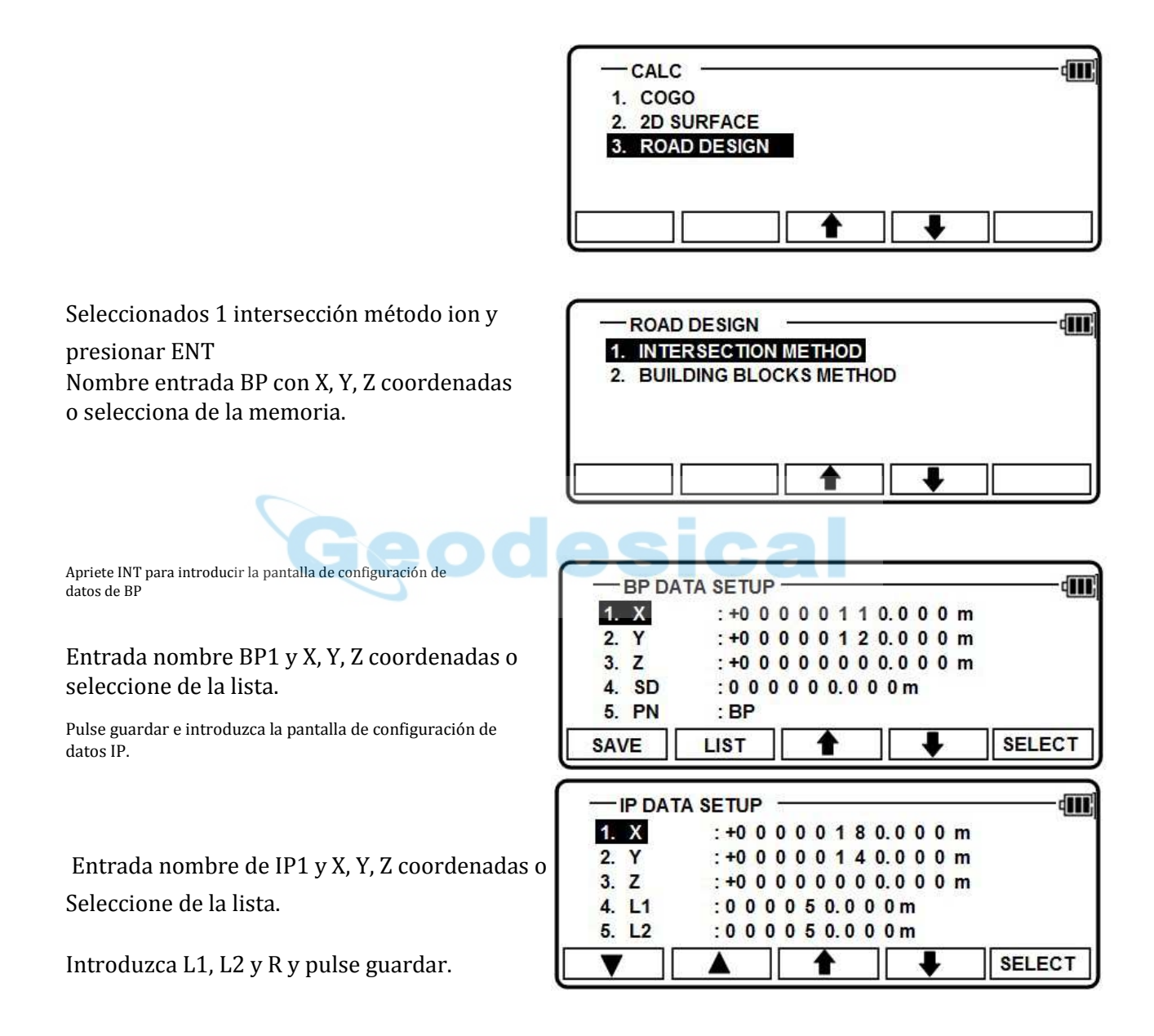

Si usted necesita agregar otro punto IP, presione OK, si no presionas NO e introduzca configuración de datos de EP

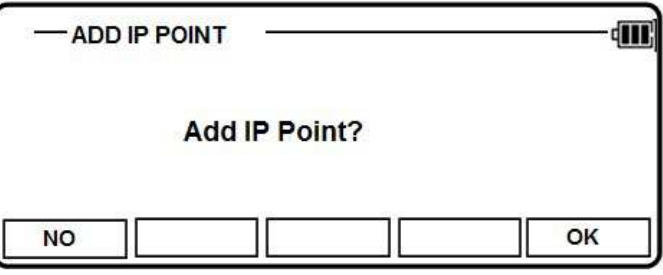

I nombre del nput EP X, Y, Z coordenadas o seleccione de la lista y pulse guardar.

Nombre de entrada EP y X, Y, Z coordenadas o seleccione de la lista.

Apriete INT para introducir en la pantalla distancia constante y punto de camino,

Distancia de entrada y la anchura de L/R.

Presione ENT para calcular. Si pulsas F1 NO, volverá a pantalla de mian de diseño de carretera

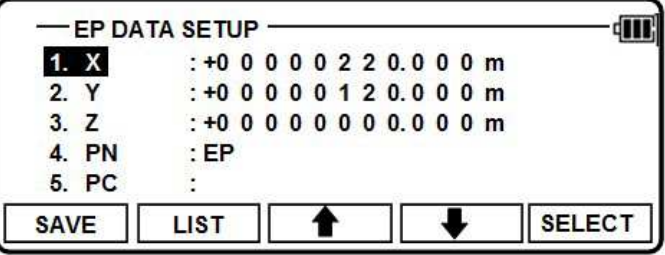

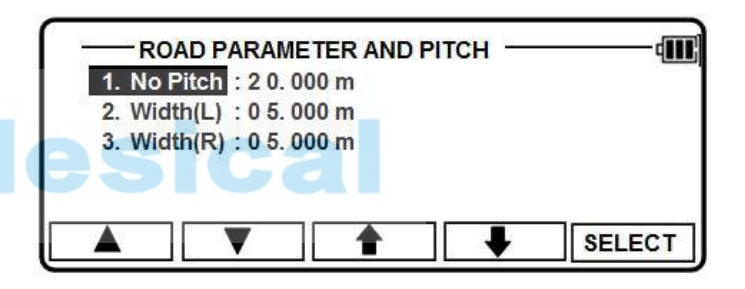

Si pulsa ENT, entrará en calcular pantalla. Si tiene más de una IP, verlas en secuencia prensa ing F1 o F2.

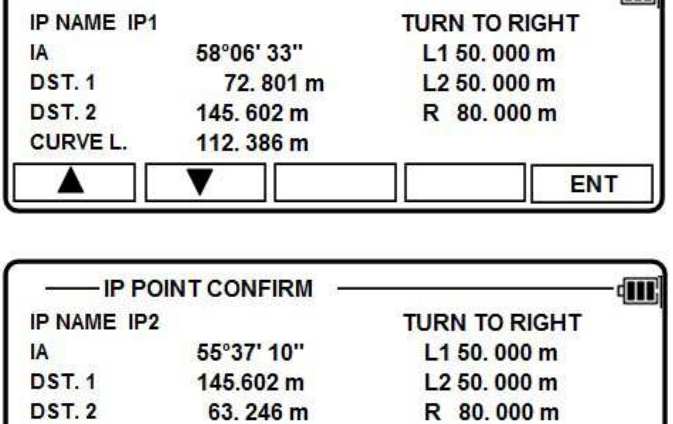

ENT

108.910 m

**IP POINT CONFIRM** 

**CURVE L.** 

Presione F5 para calcular y mostrar el resultado y usted puede ver los detalles de las teclas F1 y F2.

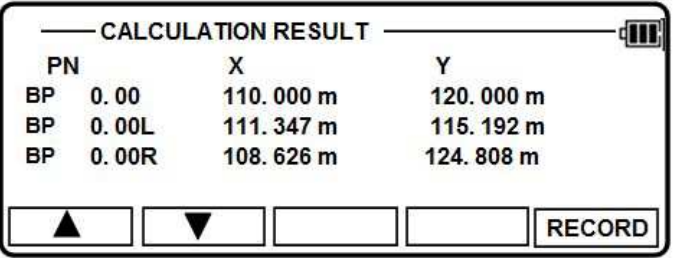

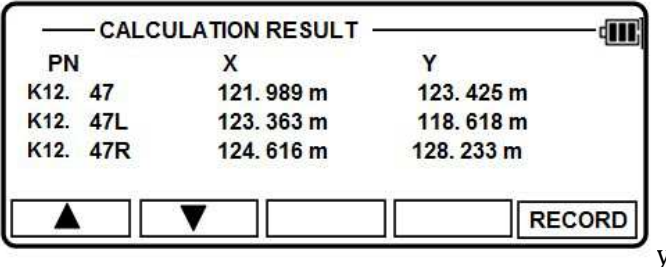

Presione F5 para grabar los datos calculados volver a la pantalla principal.

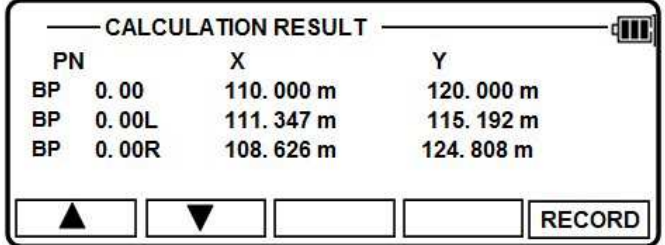

6.3.2 MÉTODO DE BLOQUES DE CONSTRUCCIÓN

Seleccione diseño de carretera y presione ENT.

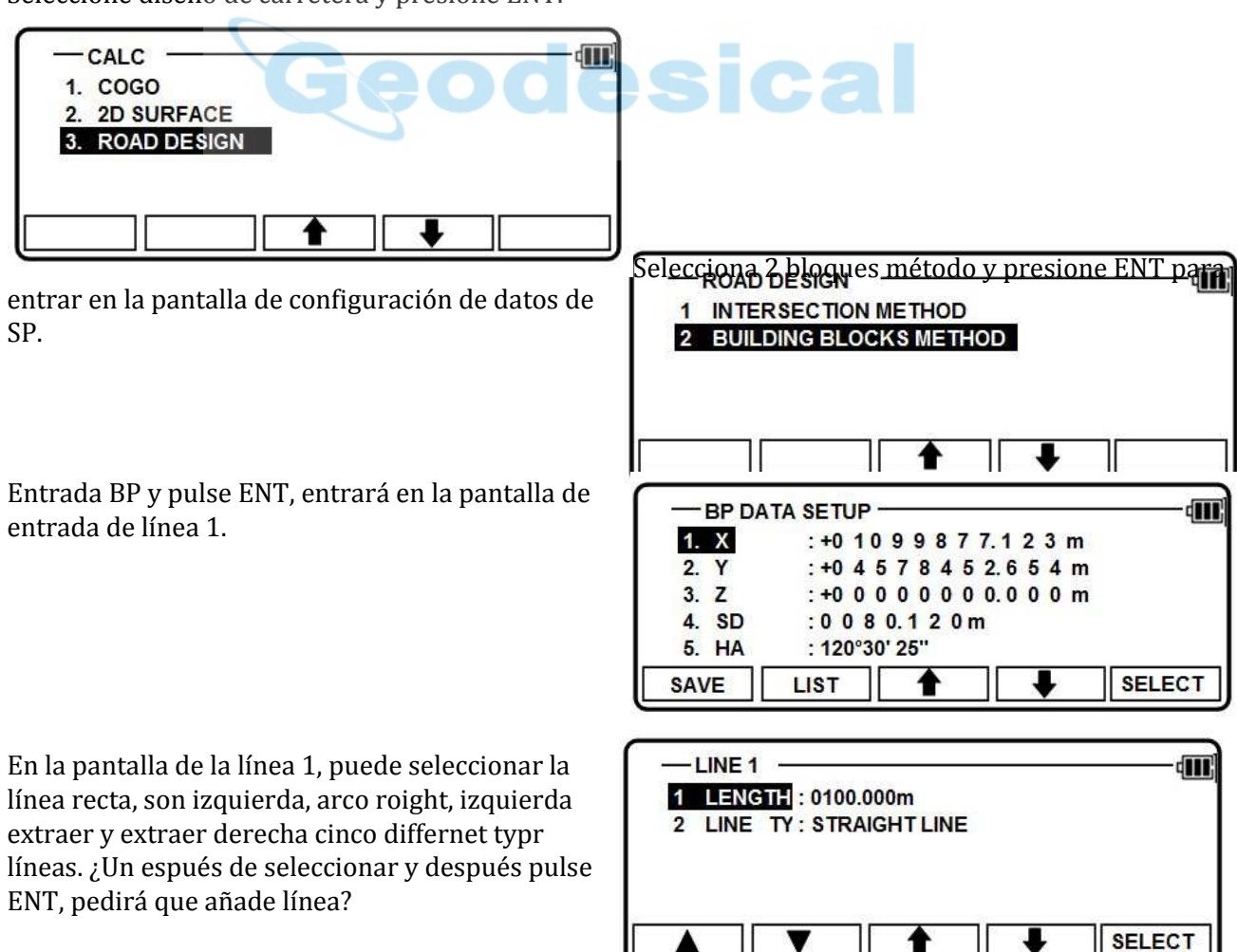

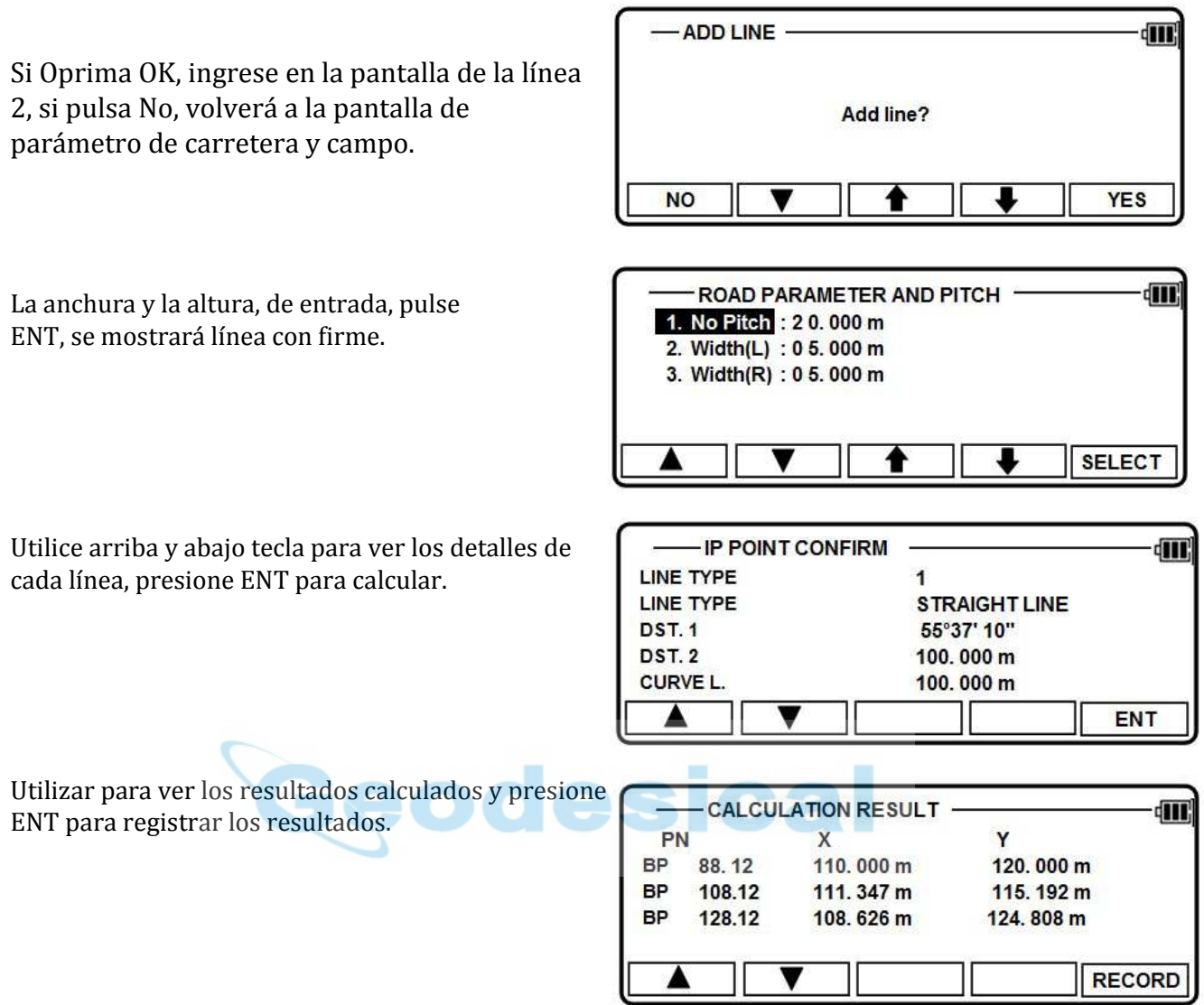

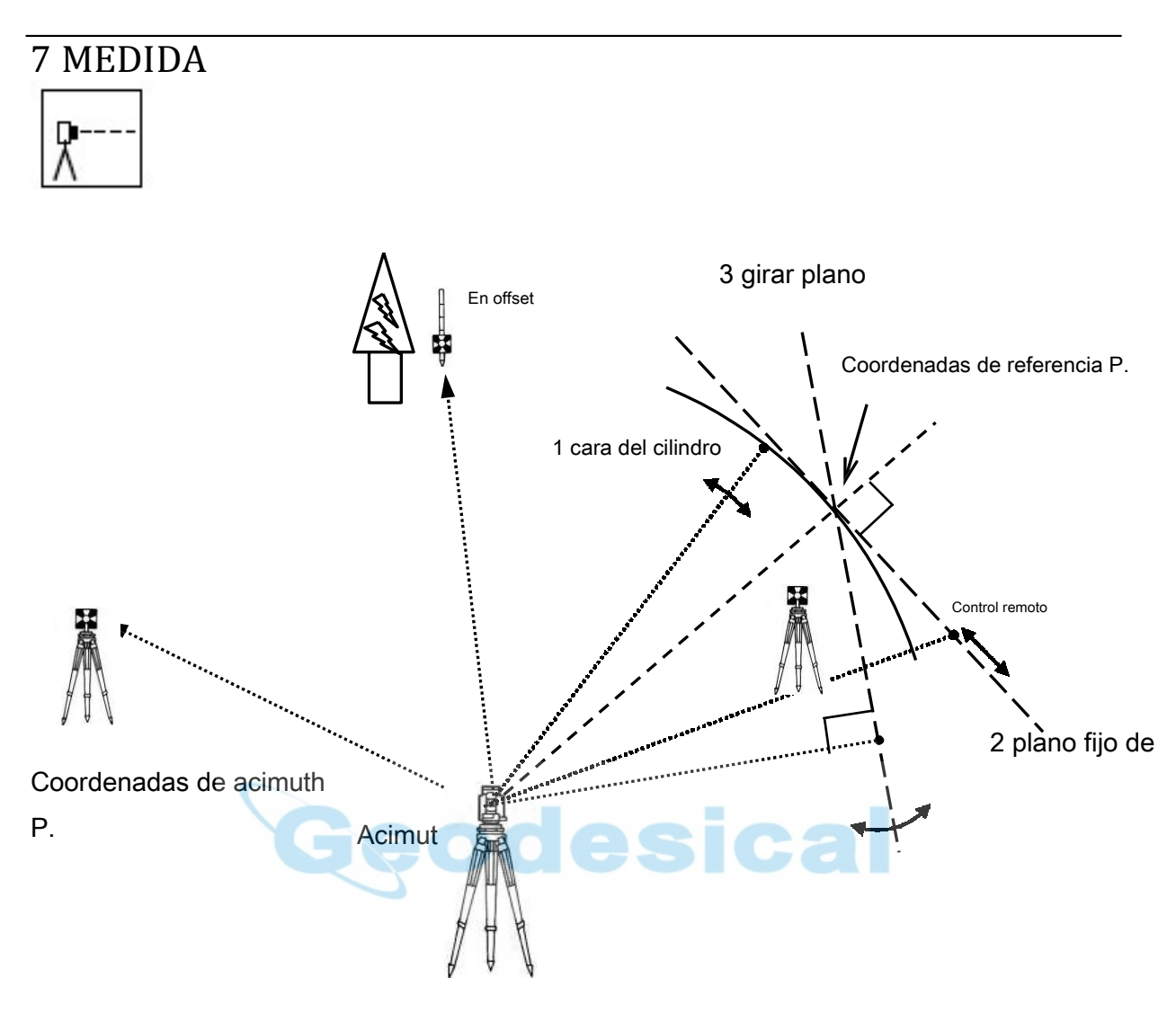

Las coordenadas del punto estación

7.1 Coordenadas rectangulares Pulse 7 [MEAS] de la PENTAX para ver la pantalla MEDIDA MÉTODO DE SELECCIÓN. Seleccione COORD 1.RECTANGULAR. y pulse [ENT] para ver la pantalla CONFIGURACIÓN DE PUNTOS DE ESTACIÓN. Pulse [F1] [Meas] para medir y mostrar la coordenada. Pulse [F2] [SAVE] para guardarlo.

Pulse [F3] [ME / SAVE] para medir y guardar los datos medidos.

Sin datos de la encuesta se guarda cuando no PN es de entrada

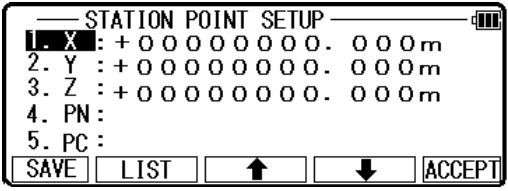

Pulse [F4] [editar] para editar el PN, nombre del punto, PH, altura de prisma y PC, código de punto. Entrada de su deseada nombre de punto, altura del prisma y punto Co de.

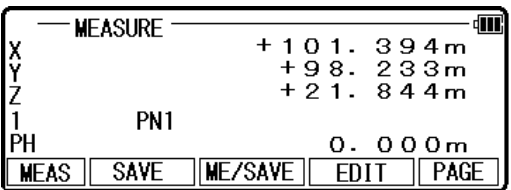

Pulse [F5] [Aceptar] si el actual PN, PH y PC son aceptables.

Si existe código de punto, fácilmente puede seleccionar de la lista o editar uno de ellos tras pulsar [ENT]. Para el uso de lista de puntos de código, consulte "8. 3.1 punto de código".

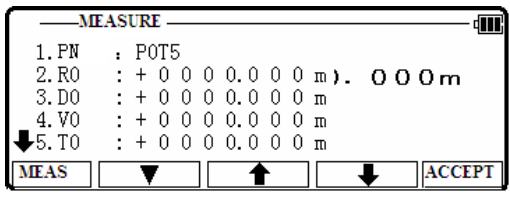

Pulse [F5] [P edad] para ver otro menú.

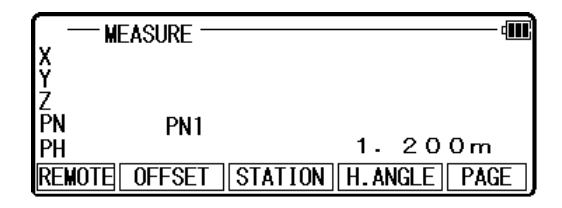

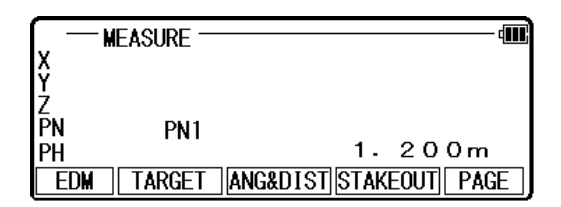

Presione [F3] estación puede alterar la información de la estación, por favor refiérase a 9.1. Pueden seleccionar ajustes EDM pulsando [F1]

[EDM].

Por ejemplo, cambiar 1.PRIM. AMUMA clave (MEAS) a TRACK SHOT o CONT de pista si quieres nos e seguimiento medición primaria tecla MEAS (MEAS).

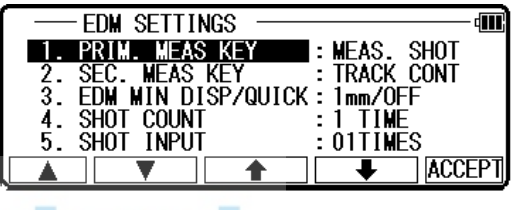

El tipo de destino puede ser seleccionado pulsando [F2] [destino]. Pantalla de coordenadas y pantalla ángulo y distancia

1) Pulse [F5] [página] dos veces para ver [F3] [ANG y DIST].

2) Pulse [F3] [ANG y DIST] para ver [F3] [COORD.] y los valores de ángulo y distancia. 3) Pulse [F3] [COORD.] para ver [F3] [ANG y DIST] y coordenadas.

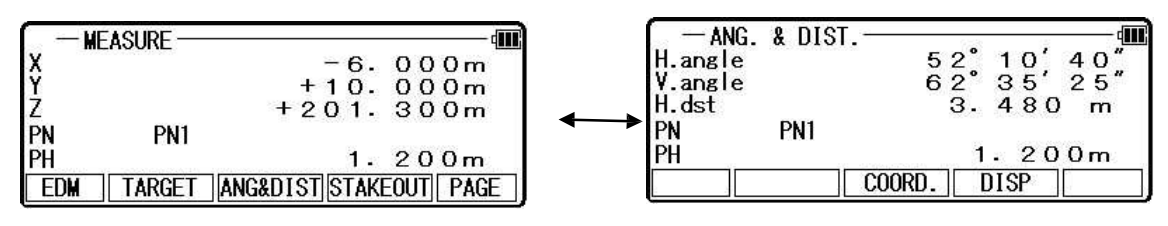

Estaca hacia fuera puede ser seleccionado pulsando [F4] [replanteo].

#### **7.2 Coordenadas polares**

Pulse 7 [MEAS] de la PENTAX para ver la pantalla MEDIDA MÉTODO DE SELECCIÓN. Seleccione 2. COORD POLAR. y pulse [ENT] para ver la pantalla CONFIGURACIÓN DE PUNTOS DE ESTACIÓN..

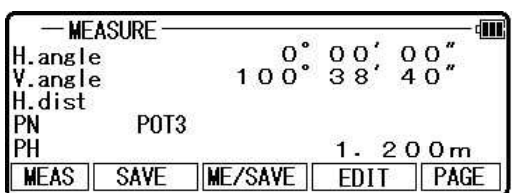

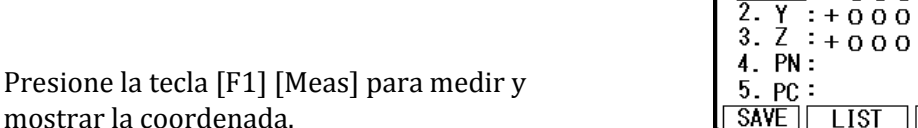

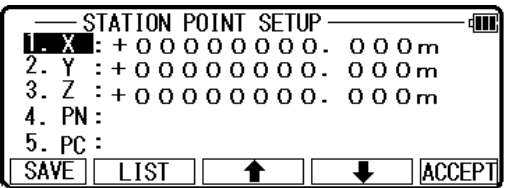

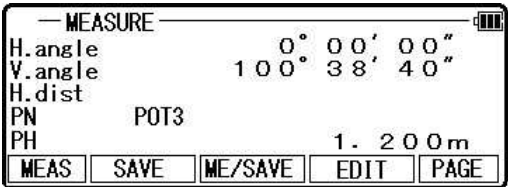

Presione [F2] [Guardar] para guardar los datos medidos. Presione [F3] [ME / guardar] para medir y guardar No hay datos de la encuesta se guardan cuando no PN

es de entrada. Pulse[F4] [editar] para editar el PN, el nombre del punto, PH,

Altura del prisma y PC, código de punto.

mostrar la coordenada.

Pulse [ENT] para ver cada ventana de entrada pulsando hacia arriba o flecha abajo y el punto deseado nombre o prisma código altura o punto de entrada. Pulse [F5] [Aceptar] si el actual PN, PH y PC son aceptables.

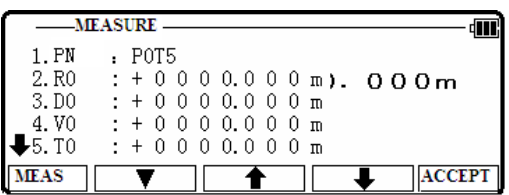

PC, punto de código:

Pulse [ENT] para ver y la pantalla del PC, código de punto de entrada. Si existe código de punto, fácilmente puede seleccionar de la lista o editar uno de em th después de pulsar [ENT]. Para utilizar PointCodeList, consulte"10. 3. Código de 2 puntos".

Pulse [F5] [página] para ver otro menú.

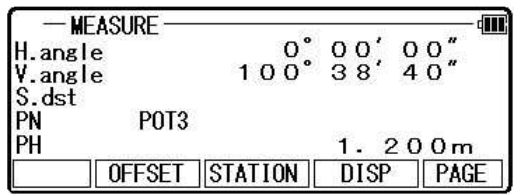

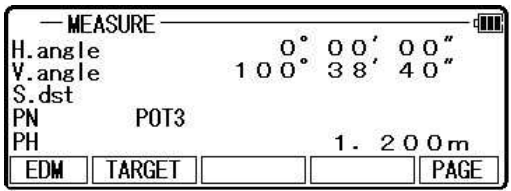

Configuración del punto de estación puede cambiarse pulsando [F3] [estación].

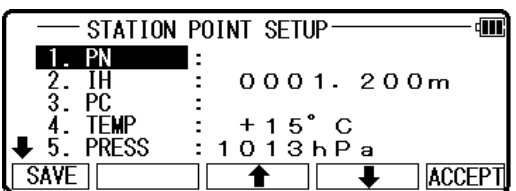

Pueden seleccionar ajustes EDM pulsando [F1] [EDM].

Por ejemplo, cambiar 1.PRIM. AMUMA clave (MEAS) a TRACK SHOT o CONT de pista si quieres usar la medición de seguimiento con la clave primaria de AMMA (MEAS).

El tipo de destino puede ser seleccionado pulsando [F2] [destino].

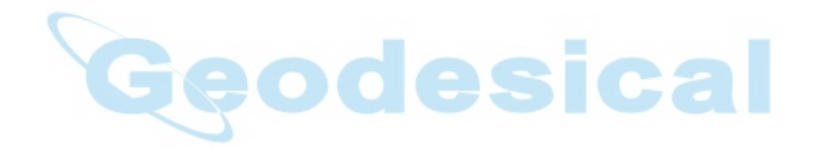

# 7.3 rectangular y Polar Coordenadas

R ectan gular datos y Polar se pueden almacenar en el mismo tiempo en esta función.

Pulse 7 [MEAS] de la PENTAX y pulse [ENT] para ver la pantalla selección del método de medida.

Seleccione 3. RECT. \_ COORD POLAR. y pulse [ENT] para ver la pantalla de configuración del punto de estación. "Medida" y "Ang. & DIST" mostrará el mensaje, se puede establecer una preferencia en la selección "5. CONFIGURACIÓN"de la función.

Más detalles, consulte "5.5.11 Meas. DISP ". Pantalla de coordenadas y pantalla ángulo y distancia.

Objetivo en el punto de referencia es un nd Pulse [ENT] para ver la pantalla medir.

Presione la tecla [F1] [MEAS] para medir la distancia y mostrar las coordenadas.

Pulse [F2] [SAVE] para guardar los datos medidos. Pulse [F3] [ME / SAVE] para medir y guardar los datos medidos.

Sin datos de la encuesta se guarda cuando no PN es de entrada.

Rectangular Datos y Datos Polar se guardan con el mismo nombre de punto en el mismo archivo de trabajo.

Pulse [4 F] [EDIT] para editar el PN, nombre del punto, PH, altura de prisma y PC, código de punto.

Pulse [ENT] para ver cada ventana de entrada presionando hacia arriba o hacia abajo. Pulse [F5] [Aceptar] si el actual PN, PH y PC son aceptables.

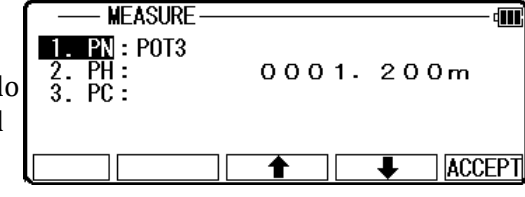

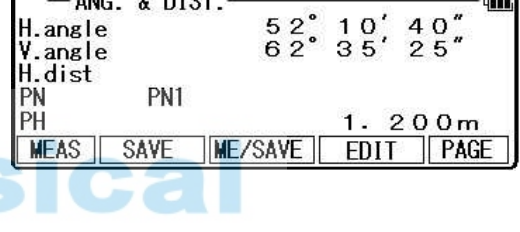

 $\begin{smallmatrix} & 0^* & 0 & 0 \\ 1 & 0 & 0 & 3 & 8 \end{smallmatrix}$ 

ME/SAVE

**MEASURE METHOD SELECTION** 

RECTANGULAR COORD. **POLAR COORD.<br>RECT POLAR COORD.**<br>TH MEASURE

STATION POINT SETUP

 $00''$ 

 $^{00}_{40}$ 

 $\sqrt{\text{PAGE}}$ 

æ

**ACCEPT** 

-

 $1.200m$ 

**EDIT** 

0001.200m

 $+ 15^{\circ}$  C

 $1013hPa$ 

**MEASURE** 

**P0T3** 

**SAVE** 

H.angle<br>V.angle

H. dist

**MEAS** 

-3.

 $\overline{\mathbf{H}}$  $\bar{3}$ . PC

4. TĚMP **PRESS** 

 $1110$ 

 $0.0101$ 

.5. SAVE

PN ΡĤ

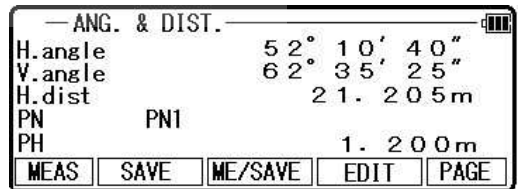

PC, punto de código:

Pulse [ENT] para ver y PC, código de punto, la pantalla de entrada.

Si existe código de punto, fácilmente puede seleccionar de la lista o editar uno de ellos tras pulsar [ENT]. Para utilizar PointCodeList, consulte"10.3.2 punto de código".

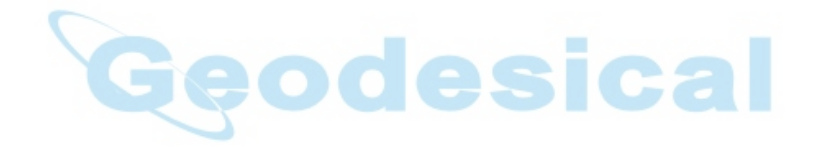

Pulsando [F5] [página] cambia la pantalla como sigue;

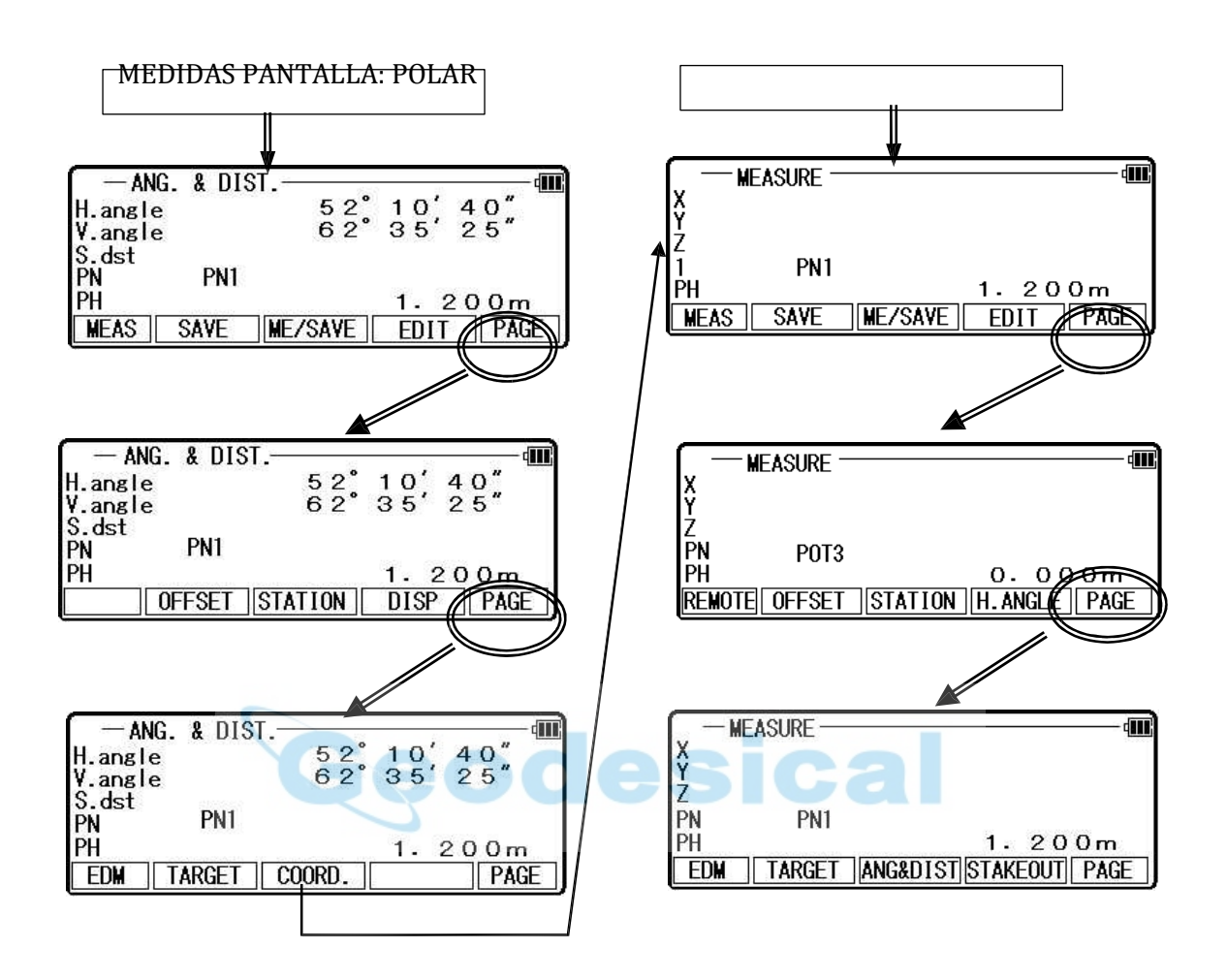

Configuración del punto de estación puede cambiarse pulsando [F3] [estación].

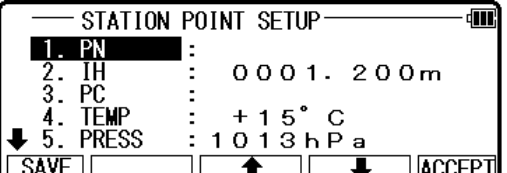

Pueden seleccionar ajustes EDM pulsando [F1] [EDM].

Por ejemplo, cambiar 1.PRIM. AMUMA clave (MEAS) a TRACK SHOT o CONT de pista si quieres usar la medición de seguimiento con la tecla MEAS PRIM (MEAS).

**EDM SETTINGS** का PENTIME MEASURE<br>
PRIME MEAS KEY : TRACK C<br>
SEC. MEAS KEY : TRACK C<br>
EDM MIN DISP/QUICK : 1mm/OFF<br>
SHOT INPUT : 1 TIME<br>
SHOT INPUT : 01TIMES **SHOT** TRACK CONT  $\frac{2}{3}$ .  $rac{4}{5}$ **ACCEPT** ≖

El tipo de destino puede ser seleccionado pulsando [F2] [destino]. Pantalla de coordenadas y pantalla ángulo y distancia 1) Pulse [F5] [página] dos veces.

2) Pulse [F3] [ANG y DIST] para ver [F3] [COORD.] y los valores de ángulo y distancia. 3) Pulse [F3] [COORD.] para ver [F3] [ANG y DIST] y C señalamientos.

Función de Ang. Y la pantalla DIST Presionar [F4] [DISP] cambia los datos de distancia para ser d valores.

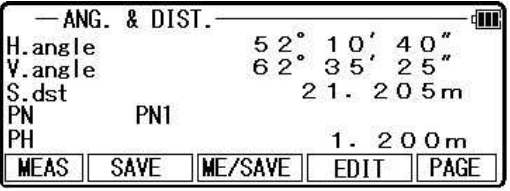

Función de pantalla medida

Presione [F1] [remoto] vez y rápidamente Pulse esta tecla para volver a medir sus coordenadas del punto deseado por movi ng el telescopio.

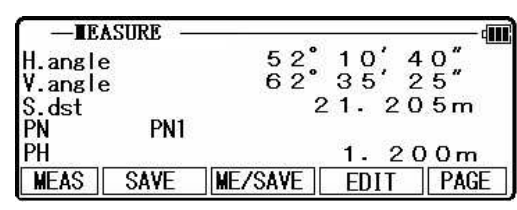

Las coordenadas mostradas cambian automáticamente según su punto de apuntar. El control remoto es una función, por así decirlo, "Real - time offset". Si se mide un punto de referencia o punto de desvío, las coordenadas de su punto de apuntar están cal culated basado en el plano de referencia.

Hay tres métodos de cálculo: cara cilíndrica, plano fijo y plano girada. Son seleccionados por la "Preferencia". Consulte "5.5.5 selección del método remoto". Los cálculos se realizan en los planos virtuales.

Para salir de la medición remota, pulse [F1] [remoto] dos veces otra vez. Pulse [F4] [H.ANGLE] para mostrar el punto de estación

H. configuración del ángulo (consulte "11.1.3 estación de orientación")

Estaca hacia fuera puede ser seleccionado pulsando [F4] [replanteo].

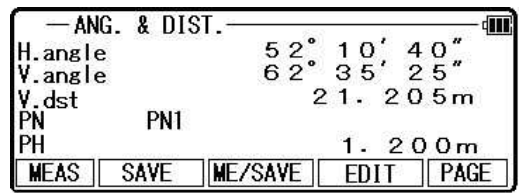

# 7.4 medida IH

Esta función es para medir IH basado en punto conocido

El valor IH medido aquí se establecerá como un valor inicial de IH en cada función.

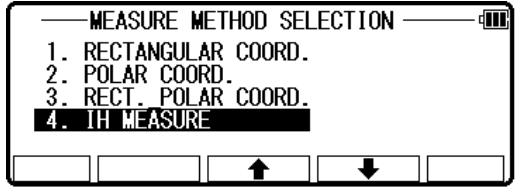

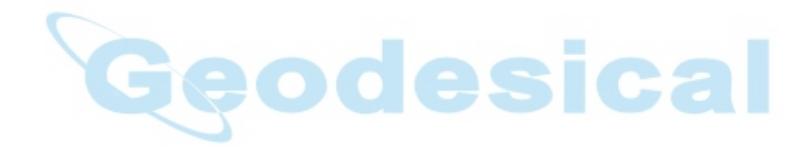

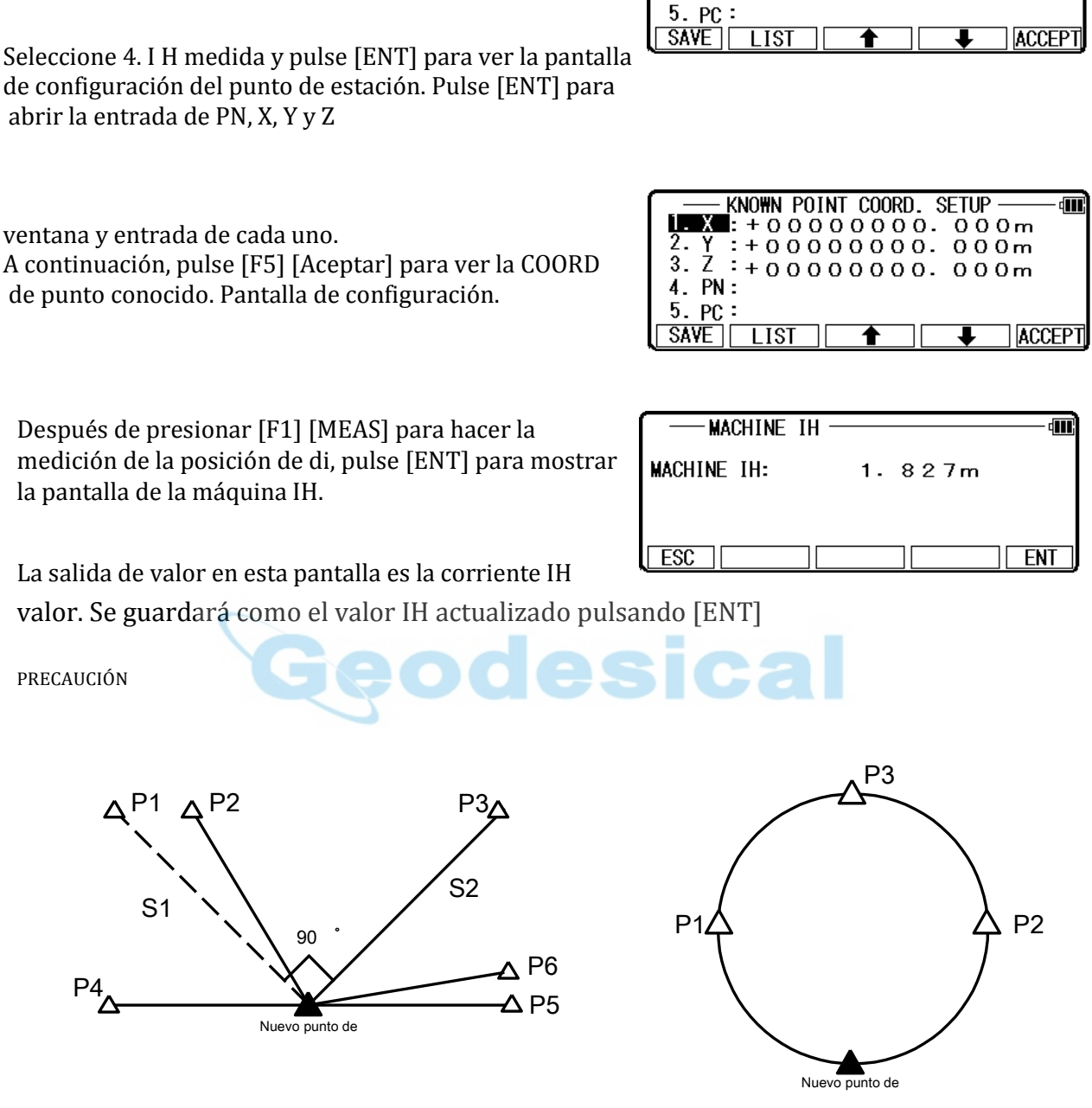

STATION POINT SETUP

 $+000000000.$ 

X .

 $\overline{3}$ .  $4. \overline{PN}$ : dil

 $000m$ 

FIG 1 FIG 2

Pulse 7 [MEAS] de la PENTAX y pulse [ENT] para ver la pantalla selección del método de medida.

Como se ilustra en la figura 1, es óptima para elegir th e conocido los puntos P1 y P3.

El instrumento debe configurarse de tal manera que el ángulo entre P1 y P3 se convierte en 90°.

Las distancias S1 y S2 deben ser similares.

La precisión del resultado del cálculo depende de los siguientes:

1) Apuesta del ángulo interno entre puntos conocidos es extremadamente pequeño. Véase P1 y P2 en la figura 1.

2) El ángulo interno entre puntos conocidos es extremadamente grande. Véase P4 y P6 en la figura

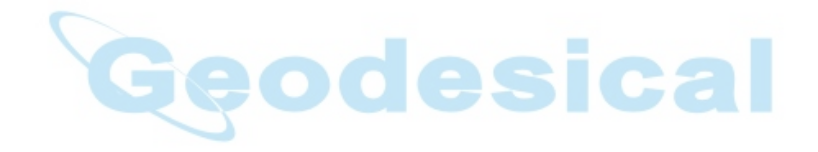

3) La distancia desde un nuevo punto a un conocido punto es muy corto o muy un largo. 4) circunferencia de la misma. Véase la figura 2. nuevo punto (punto de estación) y tres o más puntos conocidos se arreglan en la

En la búsqueda de un nuevo punto de libre estacionamiento y topografía instalando un instrumento en el punto, precisión puede no ser stabili zed en comparación con el caso donde el instrumento está instalado en un punto conocido. En trabajo de campo que necesita un alto encuesta de precisión, no podemos recomendar este método.

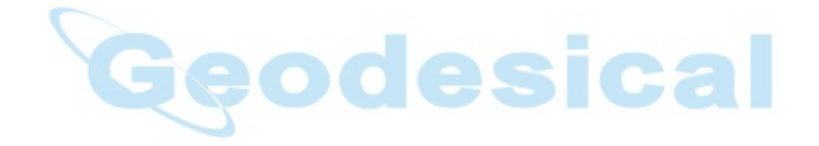

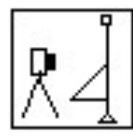

Desde el punto de estación conocida y ion directa ángulo, se obtienen las coordenadas de la estaca hacia fuera.

8.1 la estaca hacia fuera

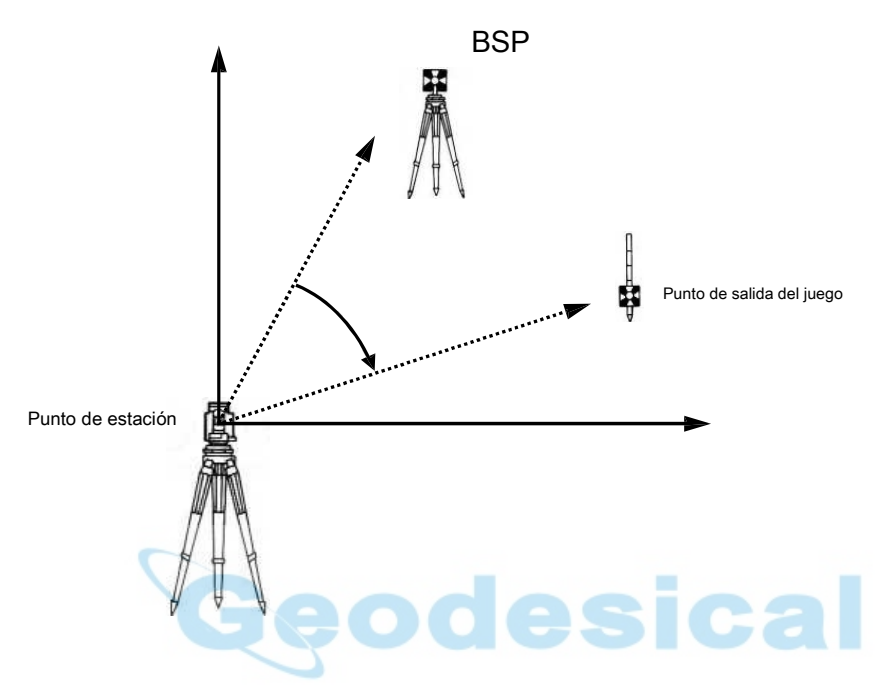

Pulse [F4] [S. F UNC] de la pantalla de PowerTopoExpress 2 para visualizar la pantalla de "El especial de PENTAX Func.".

Seleccione "6. STAK "y presione ENT o [peleccionar] para ver la pantalla de "Selección de método de AKEOUT ST".

Seleccione 1. La estación de un nd Pulse [ENT] introducir el IH, Pulse [ENT] para ver la pantalla de configuración del punto de estación.

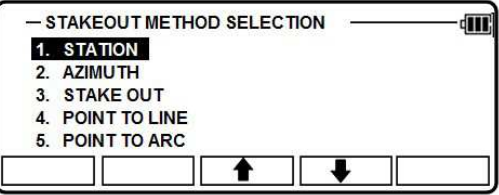

Entrada de IH y abrir la pantalla de configuración del punto de estación y entrada de PN, X, Y, Z y PC o seleccione de la lista. Guardar th e datos pulsando [F1] [Guardar].

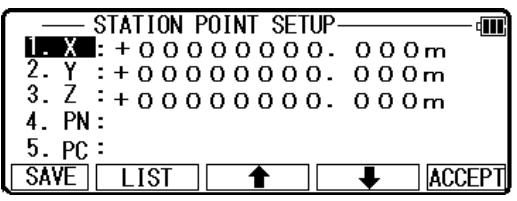

Te lleva a la estación punto H. Pantalla de configuración de ángulo.

Entrada el ángulo H. pulsando [F2] [entrada], [F3] [0SET] y [F4] [HOLD] o acimuth coordenadas pulsando [F5] [BSP].

Al pulsar [F2] [INPUT] Introducir cualquier ángulo horizontal.

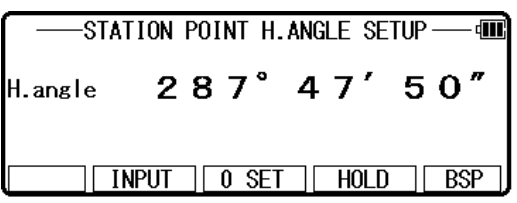

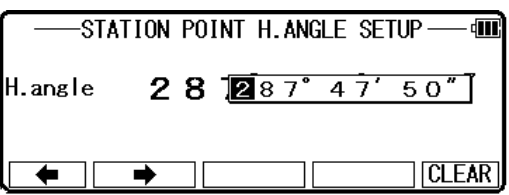

Pulsando [F5] [BSP] Se obtiene la información para volver S ight P oint. Pulse [ENT] para finalizar la entrada. Objetivo de punto de referencia P R, luego pulse [ENT] para entrar en replanteos COORD. Pantalla de configuración.

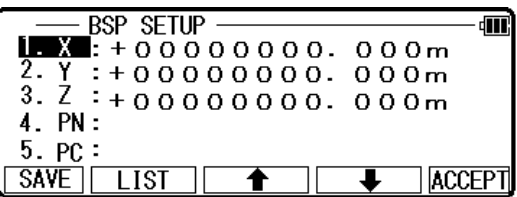

Pulse [ENT] para entrar en replanteos COORD. CONFIGURACIÓN en pantallas.

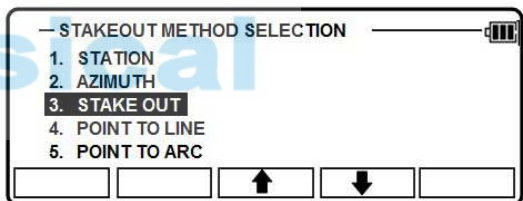

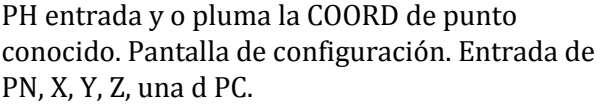

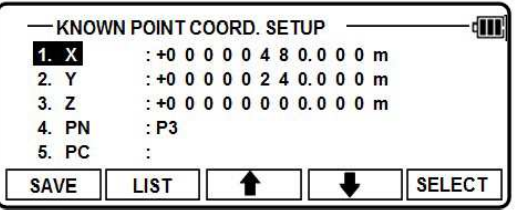

Guarde los datos pulsando [F1] [Guardar]. abrir la pantalla de informe de replanteo.

Objetivo el objetivo y pulse [F1] [MEAS] para comenzar el juego hacia fuera. Se muestra la desviación del valor de ach e.

.

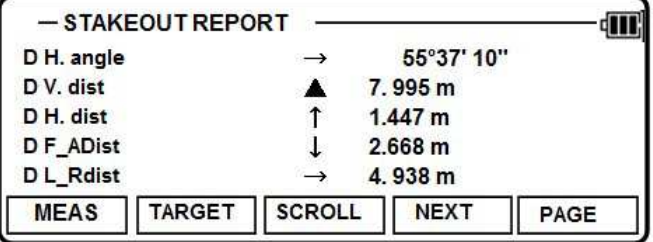

Pulse [F4] [siguiente] para llevar a cabo estacar hacia fuera para el punto siguiente. Pulse [ENT] o [ESC] para volver a la pantalla de replanteo.

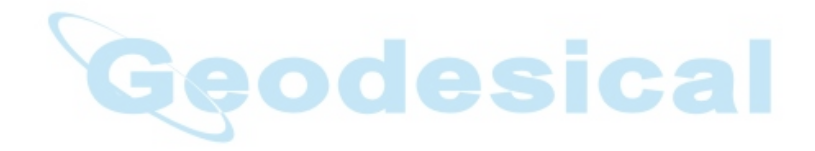

## 8,2 puntos a la línea

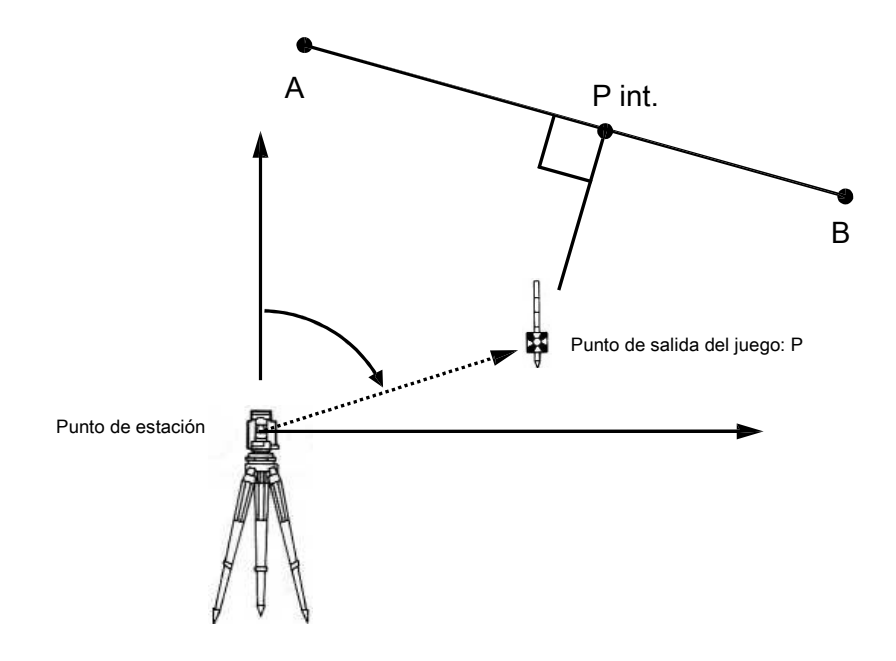

Tienes que seleccionar el punto A y B. La distancia entre los dos p oints A y B debe ser 1m como mínimo. Los dos puntos A y B definen una línea y durante el juego hacia fuera.

STAKEOUT METHOD SELECTION Seleccione 1. La estación de un nd Pulse [ENT] para el IH **STATION** de entrada, pulse [ENT] para ver la pantalla de 2. AZIMUTH 3. STAKE OUT configuración del punto de estación. POINT TO LINE 4. 5 **POINT TO ARC** Entrada de IH y abrir la pantalla de configuración del STATION POINT SETUPdW punto de estación y entrada de PN, X, Y, Z y PC o **LEX** : +00000000.000m 2. Y : +000000000. 000m<br>3. Z : +000000000. 000m<br>4. PN: seleccione de la lista. Guarde los datos pulsando [F1]  $4. \overline{PN}$ : [Guardar]. 5. PC **SAVE LIST ACCEPT** -STATION POINT H.ANGLE SETUP-- 90 R Te lleva a la estación punto H. Pantalla de configuración de ángulo.  $287^\circ$  $47'$  $50"$ H.angle Entrada el ángulo H. pulsando [F2] [entrada], [F3]  $N$  NPUT  $\boxed{0 \text{ SET}}$  $HOLD$  $BSP$ [0SET] y [F4] [HOLD] o acimuth coordenadas b y STATION POINT H.ANGLE SETUP 硎 pulsando [F5] [BSP].  $28$  28  $\sqrt{287° 47' 50''}$ H.angle Al pulsar [F2] [INPUT]

▬▔ℾ

 $\rightarrow$ 

Introducir cualquier ángulo horizontal.

**CLEAR** 

#### Pulsando [F5] [BSP] Se obtiene la información para volver S ight P oint. **BSP SETUP** का Pulse [ENT] para finalizar la entrada. Objetivo de punto de referencia P R, a continuación, pulse [ENT] para entrar en la pantalla replanteo COORD.SE TUP 4. PN:  $5.PC:$ **ACCEPT**  $\sqrt{SAVE}$   $\sqrt{LIST}$ Π

Apriete INT para introducir punto A COORD. Pantalla de configuración.

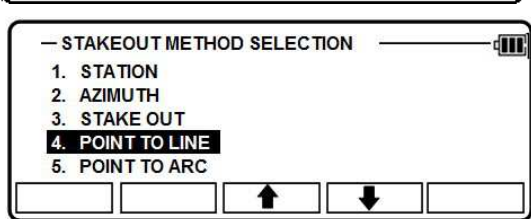

PH entrada y o de la COORD de un punto de la pluma. Pantalla de configuración. Entrada de PN, X, Y, Z, una d PC y presione ENT.

PH entrada y o de la pluma del punto B COORD. Pantalla de configuración. Entrada de PN, X, Y, Z, una d PC y presione ENT.

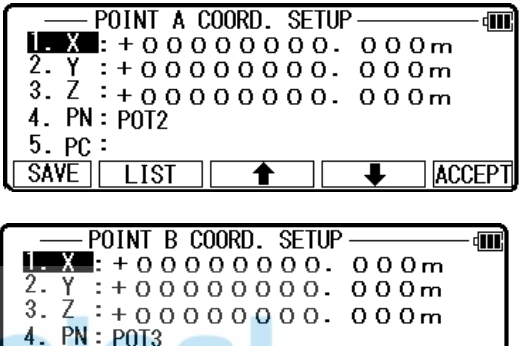

5. PC **SAVE** 

 $\overline{118}$ 

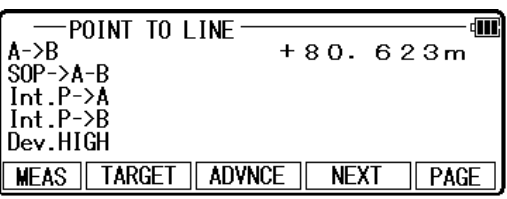

Pulse [ENT] para ver la pantalla punto a línea.

Presione la tecla [F1] [MEAS] para medir.

Cada distancia se muestra.

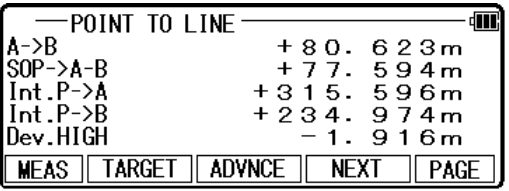

A-> B Distancia entre punto A y B. Esto es siempre positivo. Distancia entre int. P y P.

 $P-> A - B$ 

Si P está en el lado derecho del A - B, el valor es positivo Si P está en el lado izquierdo de A - B, el valor es negativo. **ACCFP**
En caso del siguiente dibujo, P es a la derecha para A - B, P - > A - B es negativa.

- Int P-> A Distancia entre P int. y A. Esto es positivo o negativ e. Si A - Int.P-B es en la misma dirección, Int.P - > A es positivo. En caso de la debajo de dibujo, desde un - B y A - Int.P están e n la misma dirección, Int.P - > A es negativo
- Int P-> B Distancia entre int P y B. Esto es positivo o negativo. Si B - Int.P y A - B es e n la misma dirección, Int.P - > B es positivo. En caso del siguiente dibujo, A - B es opuesta dirección a B - Int.P, Int.P - > B es negativo.

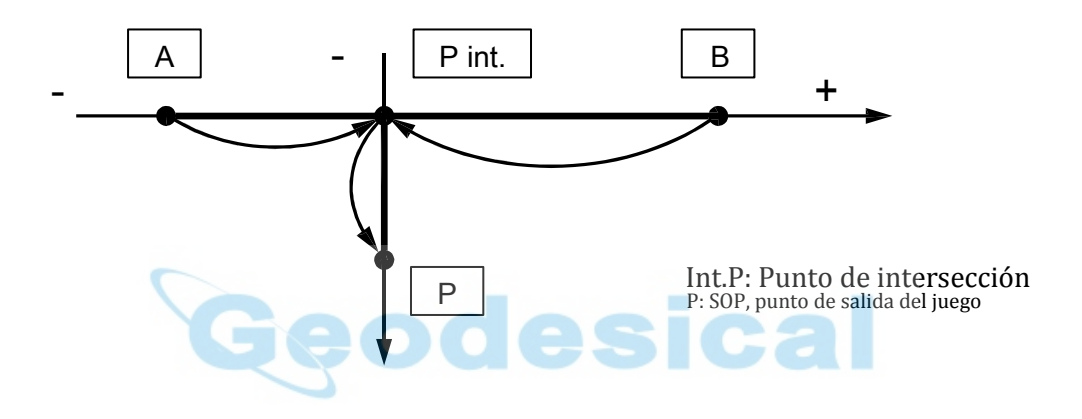

Dev. Int.P alta y P es la desviación de la coordenada z. +

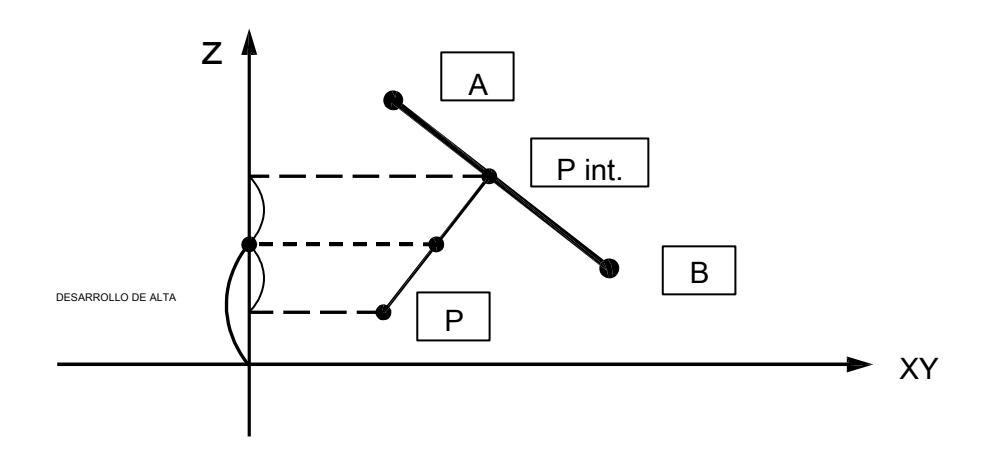

Presione [F3] [avance] a di s p l ay la pantalla de avance.

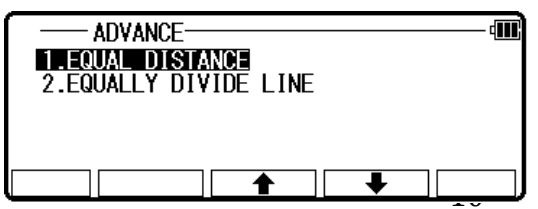

Seleccione [1.EQUAL distancia], entrar en la siguiente pantalla.

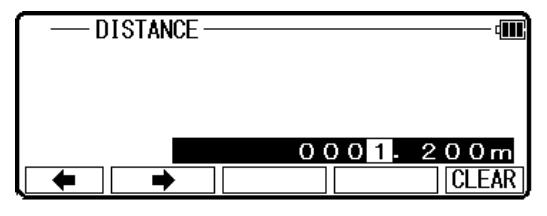

Entrada de la distancia dividida.

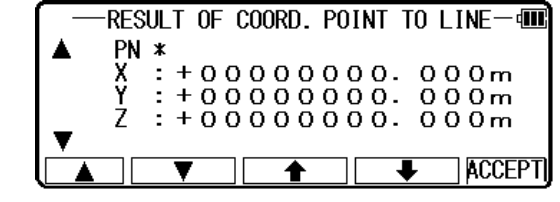

Coordenadas del punto dividida pueden ser calculado y apoyado de la disp.

Oprima la tecla Aceptar, se guardarán los datos y volver a la pantalla de la medida. Coordinación t es se calculará desde A B en el orden de entrada distancia. Consulte el siguiente dibujo.

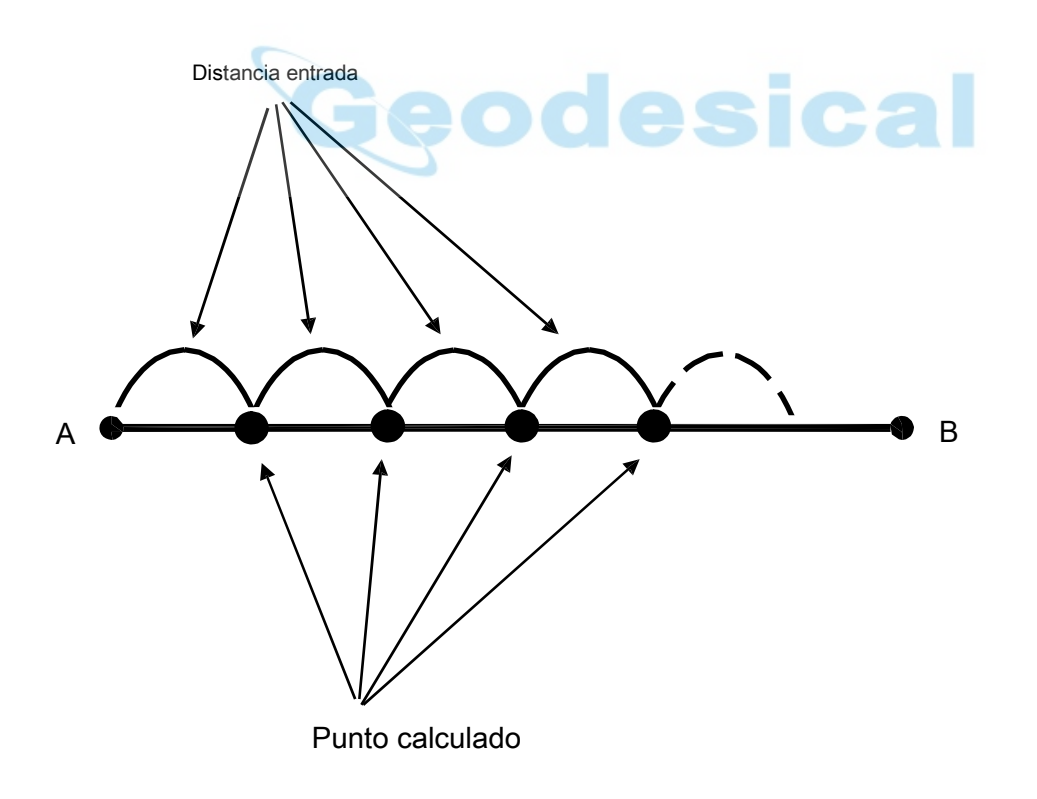

Seleccione [2. IGUALMENTE dividir línea], entrar en la siguiente pantalla.

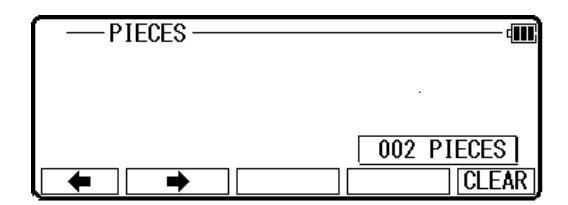

De entrada las piezas divididas.

Coordenada del punto dividido puede ser calculado y muestra.

Oprima la tecla Aceptar, se guardarán los datos y volver a la pantalla de la medida. Coordenadas se calculan que se dividirán por el número que desde A B consulte el siguiente dibujo.

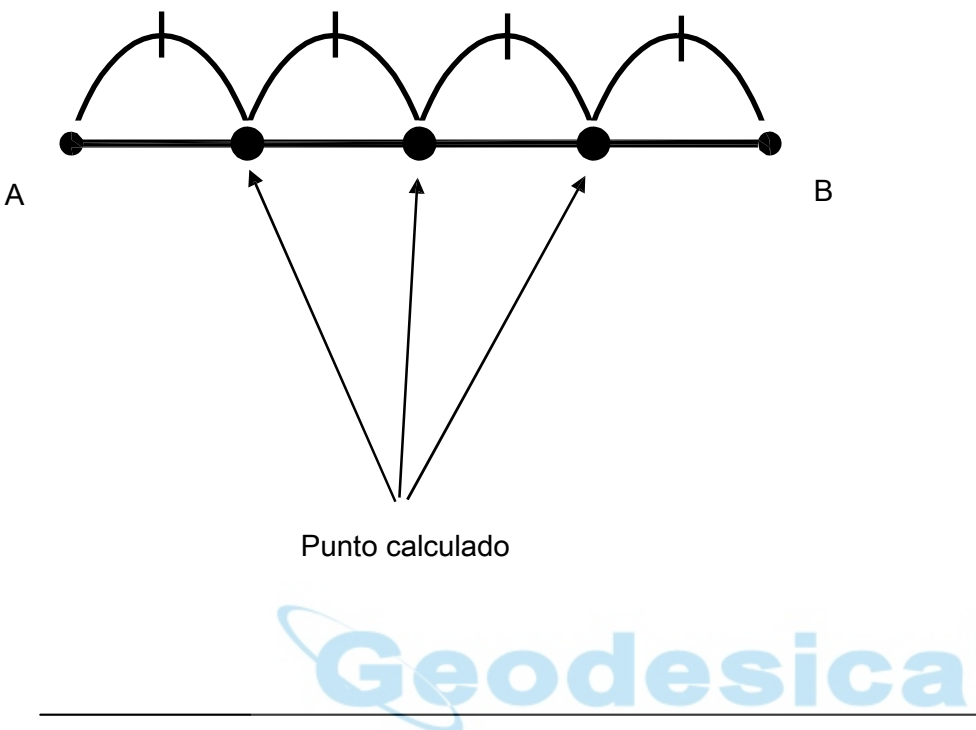

8,3 puntos a arco

Pulse [F4] [S. F UNC] de la pantalla de PowerTopoExpress 2 para visualizar la pantalla "PENTAX Func especial".

Seleccione estación y presion $\epsilon$  ENT  $\phi$  [seleccionar] para ver la pantalla de "Estación".

Seleccione 3. ARCO de punto a y pulse [ENT] para Ver pantalla P OINT a arco.

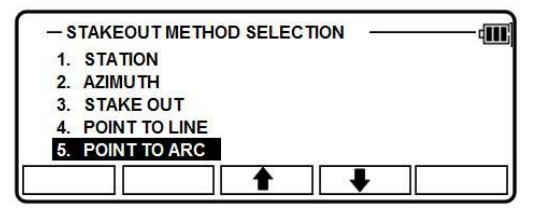

Conjunto Stación Point (SP), T arget P oint (P) y un círculo arbitrario, entonces obtener la distancia del punto P al círculo arbitrario.

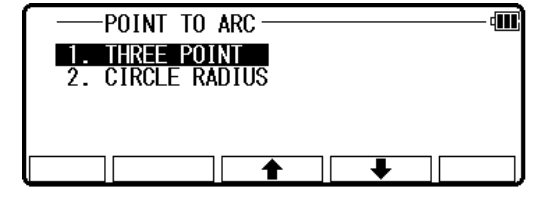

SOP - ARC; arco de la distancia entre Target Point (P) y el círculo

Cuando el radio es 0, las figuras de la distancia entre el SOP y el arco se muestra como una figura positiva (+). Cuando el punto P está fuera del círculo, las figuras de la distancia entre el arco y P SO se muestra como una figura positiva (+).

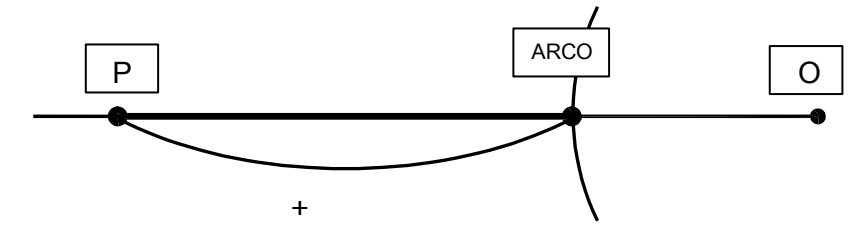

Cuando el punto P está dentro del círculo, las figuras de la distancia entre el SOP y el arco es muestra una s una cifra negativa (-)

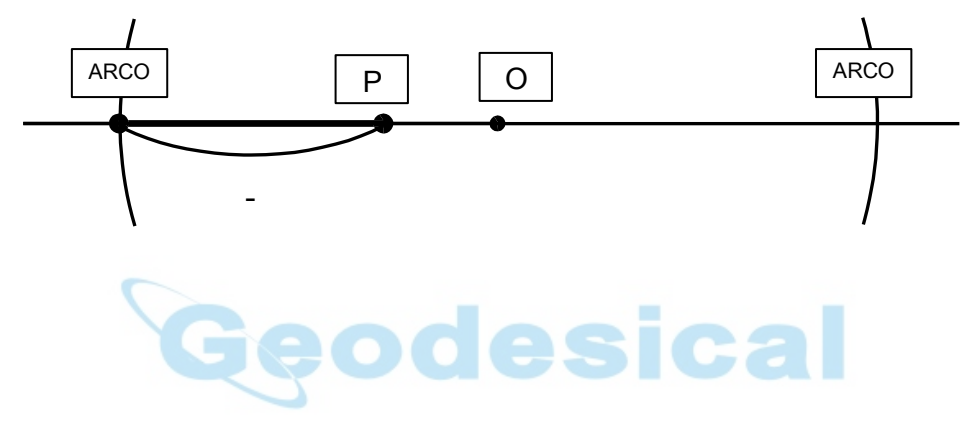

## 8.3.1 tres puntos

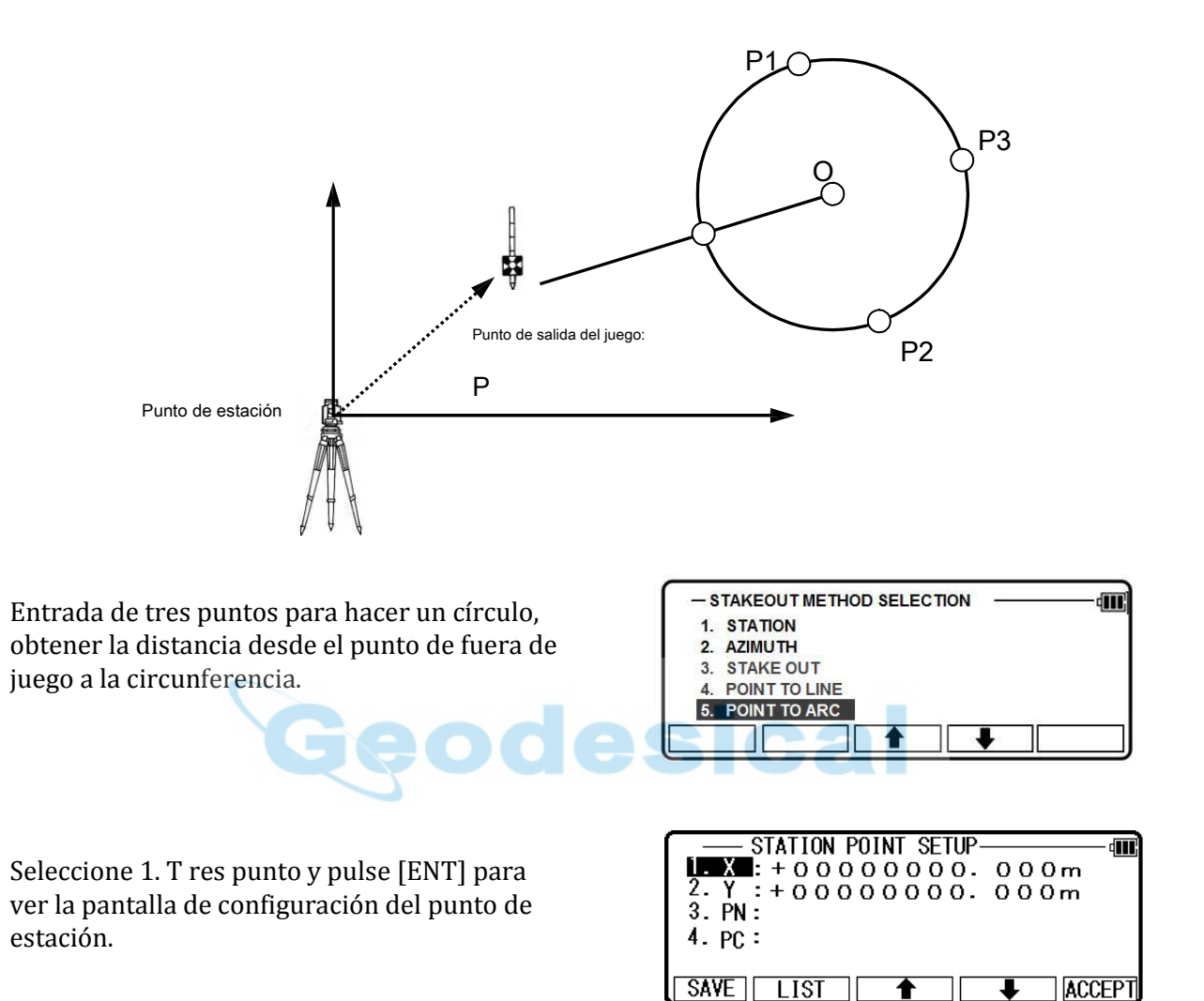

Abrir el PN, X, Y, Z, IH y PC ventana de entrada y de entrada cada uno. Guarde los datos pulsando [F1] [Guardar].

Pulse [ESC] para ver la estación punto H. Pantalla de configuración de ángulo.

Entrada el ángulo H. pulsando [F2] [entrada], [F3] [0SET] y [F4] [HOLD] o acimuth coordenadas pulsando [F5] [BSP].

Después de terminar de ver el punto de referencia, pulse [ENT] para ir a la siguiente pantalla.

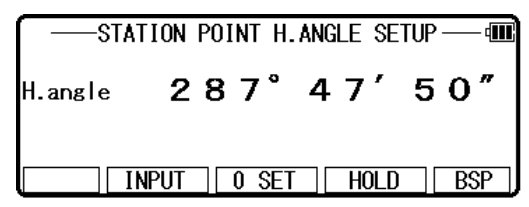

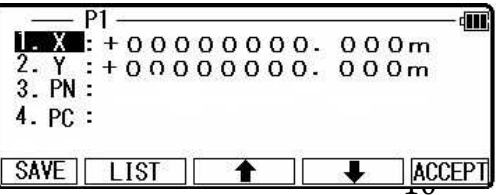

Entrada de que tres coordenadas de puntos en cada pantalla de P 1, P 2 y P 3 para hacer un círculo.

El procedimiento de introducción de los puntos es igual a la de configuración del punto de estación.

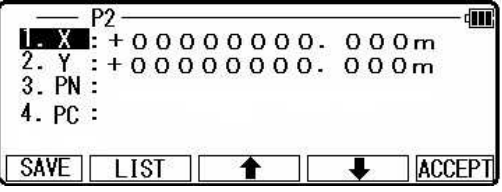

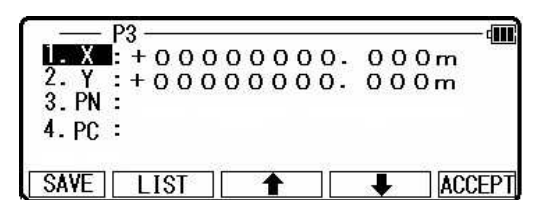

Cuando se termine de ed con la entrada, pulse [F1] [Guardar] o [F5] [Aceptar] para mostrar la pantalla de medición.

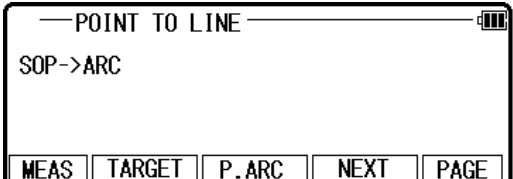

Vista el objetivo, presione [F1] [MEAS] para medir la distancia. se muestra los resultados de la medición, la distancia entre el objetivo y la circunferencia.

Presione [F3] [P. arco] a la pantalla de "Dist paralela" enter-

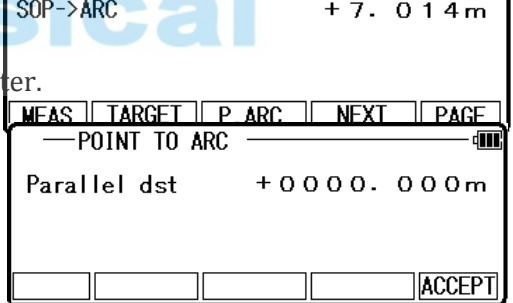

POINT TO ARC

En círculo A, un conocido ya - círculo, círculo B y C del círculo están en un arco de paralelo con el círculo A.  $\overline{B}$ 

Cuando el valor de entrada es "+", paralelo arco de círculo A  $circulo B.$  A

Cuando el valor de entrada es "-", es de arco paralelo de círculo  $\sqrt{C}$ A círculo C.

Presione [Aceptar] para volver al SOP - > pantalla de ARC.

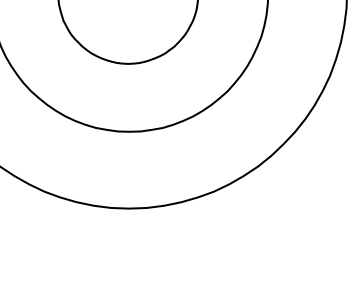

司

### 8.3.2 círculo de radio

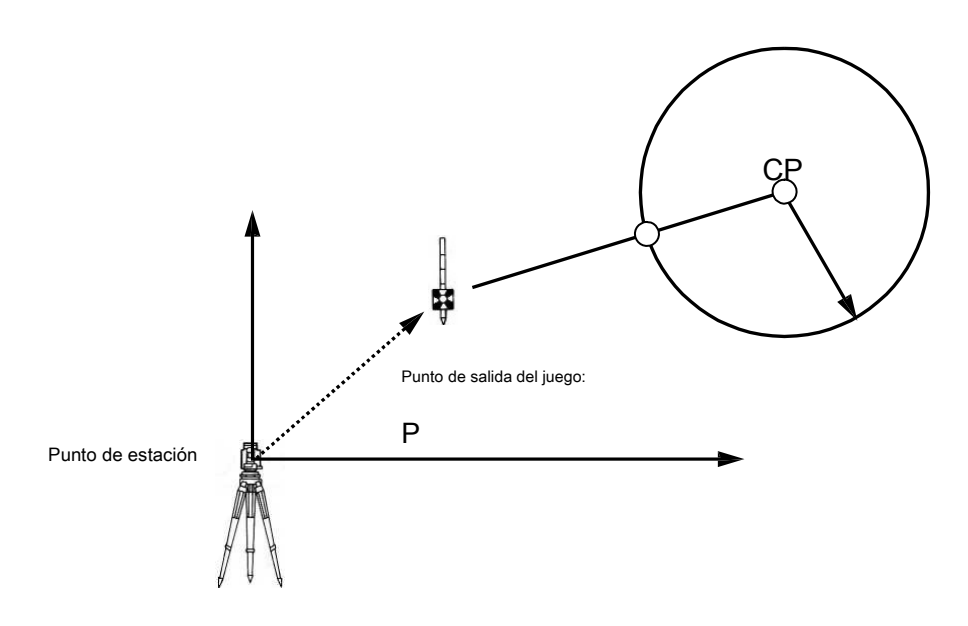

Entrada de coordenadas del centro del círculo y el radio para hacer un círculo, luego obtener la distancia desde el punto de fuera de juego a la circunferencia.

गा। S eleccione "2. RADIO del círculo, pulse POINT TO ARC THREE POINT [ENT] para ver la pantalla de "Ajuste del **CIRCLE RADIUS**  $\overline{2}$ punto estación". Abrir el PN, X, Y, Z, IH y PC ventana de entrada y de STATION POINT SETUP Œ entrada cada uno. Guarde los datos pulsando [F1] [Guardar].  $4.PC:$ **SAVE ACCEPT**  $\overline{1}$  ist Pulse [ENT] para ver la estación punto H. Pantalla de configuración de ángulo. Entrada el ángulo H. pulsando [F2] -STATION POINT H.ANGLE SETUP**dill** [entrada], [F3]  $287°$  $50''$ 47' H.angle [0SET] y [F4] [HOLD] o acimuth coordenadas  $\boxed{\text{NPUT}}$  0 SET  $\boxed{\text{HOLD}}$  $\overline{\phantom{a}}$   $\overline{\phantom{a}}$   $\overline{\phantom{a}}$ pulsando [F5] [BSP].  $\overline{C}$ **तार**  $\mathbf{M}$ : +00000000. 000m Tienen por objeto la re ference punto.4. PC:

> $\overline{100}$ SAVE | LIST ا<br>م

Después de terminar de ver el punto de referencia, presione [ENT] para ir a la siguiente pantalla.

Coordenadas entradas del c introducir punto Radio para hacer un círculo.

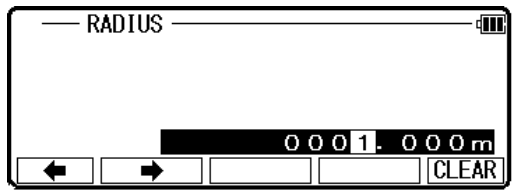

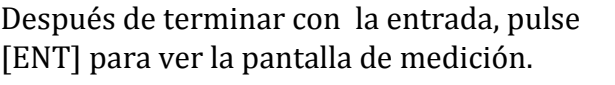

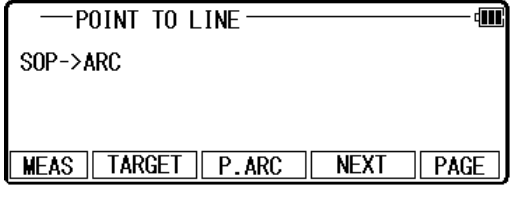

Vista el objetivo, presione [F1] [MEAS] para medir la distancia. F rom la medición de

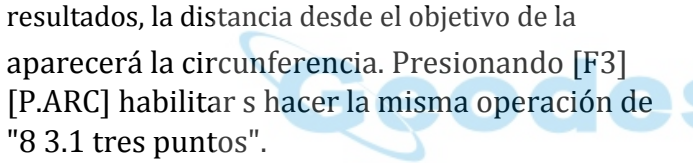

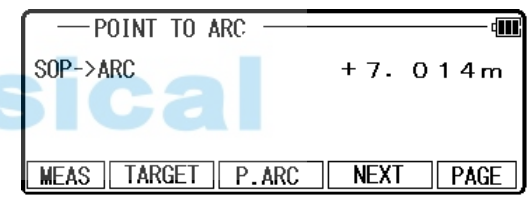

# 9. FILE MANAGER

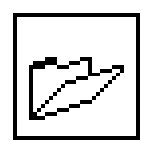

 El estado de la memoria de almacenamiento de datos, creación de un nuevo nombre del trabajo y de la Selección

y eliminación de un nombre de trabajo es ejecutado por esta función..

Desde la pantalla de PowerTopoExpress 2, pulse [F1] [archivo] para ver la lista de archivos s creen.

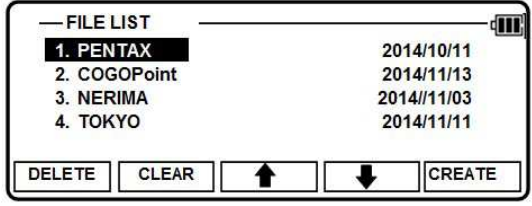

9.1 información de la disponibilidad de memoria restante Pulse [ENT] para ver la pantalla de información.

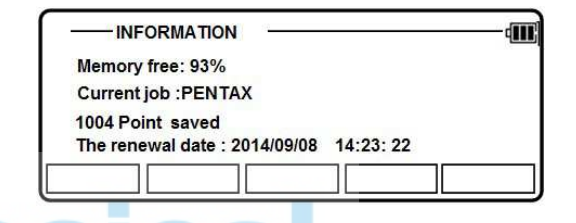

La disponibilidad de memoria g remainin y un trabajo de nombre PENTAX son vistos en la pantalla. El nombre del trabajo "PENTAX" y "COGOPoint" son un defecto.

Nota: Datos en COGO se actualizará en el archivo "COGOPoint" de vez en cuando. Para más detalles, consulte "8.1 COGO"

9.2 creación de un nuevo trabajo

Pulse [F5] crear la tecla para ver la pantalla de entrada de nombre de trabajo.

**FILE LIST** ίM 1. PENTAX 2014/10/11 2 COGOPoint 2014/11/13 3 NERIMA 2014//11/03 4. TOKYO 2014/11/11 **DELETE** CLEAR **CREATE** 

Puede seleccionarse el método de entrada de nombre de trabajo por la "selección de método de entrada" de la "preferencia". Esta es la selección de entrada "10 KEY SYSTEM".

• Si un nuevo trabajo s creado, los nuevos datos se almacenan en este nuevo trabajo.

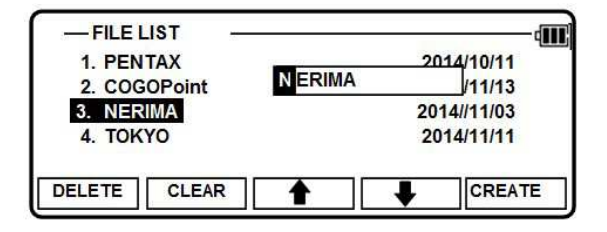

9.3 selección de un nombre de trabajo

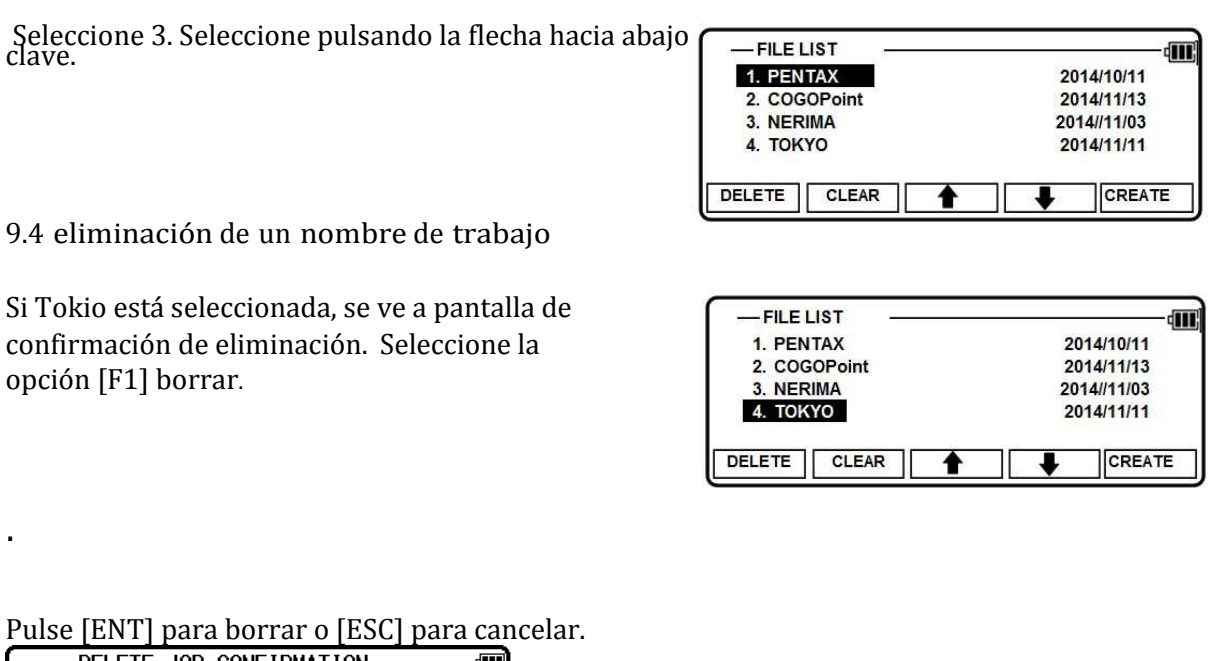

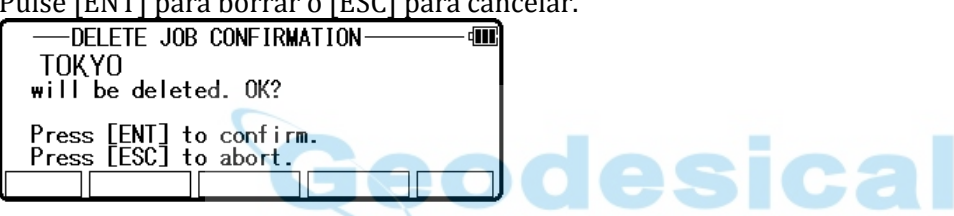

9.5 nada claro

Seleccione [F 1] claro. Todo claro presionando la tecla de flecha hacia abajo. Pulse [ENT] para ver la pantalla.

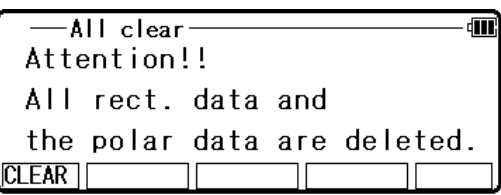

ADVERTENCIA: Cuando se pulsa [CLEAR], se borran todos los archivos de trabajo.

N OTA: - creación de varios nuevos archivos de trabajo y de la escritura - en o reescribir datos en el mismo Archivos de trabajo repetidamente puede causar el tiempo de escritura - en y reescritura de los datos a ser más lento.

TRABAJO guardar los datos cuando la memoria está casi llena y luego eliminar algunos

Archivos para asegurar la capacidad de memoria abierta, puede provocar el momento de la escritura - en y reescribir los datos para ser más lento.

En caso de que el tiempo de la escritura - en o reescribiendo los datos se vuelve más lento, enviar los datos

- necesarios a la PC para copia de seguridad, luego entrar en 'Borrar todo' en el administrador de archivos.

El procedimiento de ove ab formateará el interior memoria automáticamente y mejorar el tiempo de escribir - en y reescribir los datos. Tenga en cuenta que se borrarán todos los archivos de trabajo.

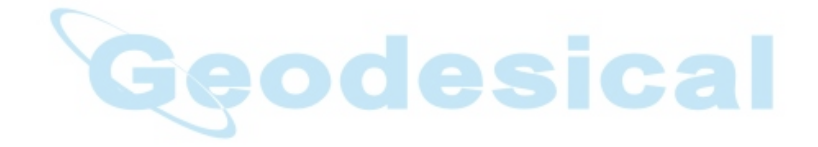

# 10. VER Y EDITAR

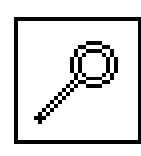

EDICION de los datos almacenados es posible por esta función.

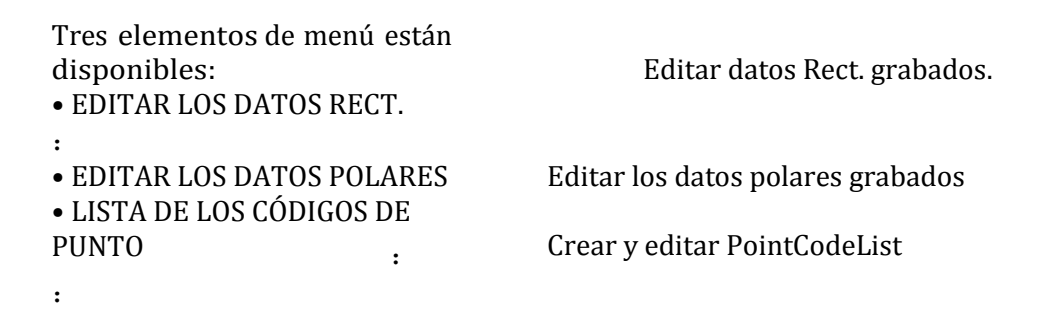

Para más detalles de PointCodeList, consulte "Punto de código"

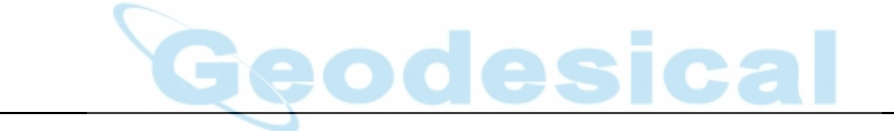

Fr om el PowerTopoExpress 2 pantalla, presione [4 F] para ver la pantalla. Presione hacia abajo y flecha arriba para seleccionar "10. VER y editar "o"10"para entrar directamente a la pantalla. 。

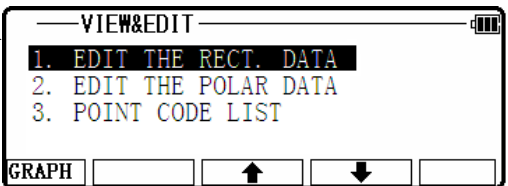

## 10.1 crear el punto Rectangular

Seleccione 1. EDITAR EL RECT. DATOS y pulse [ENT] para visualizar la pantalla de edición de datos de Rect..

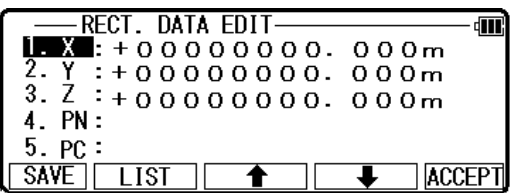

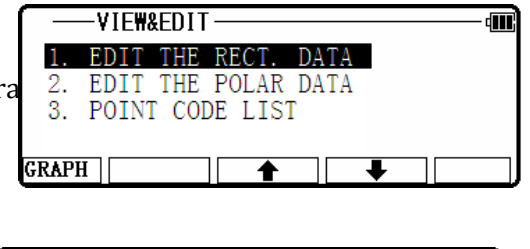

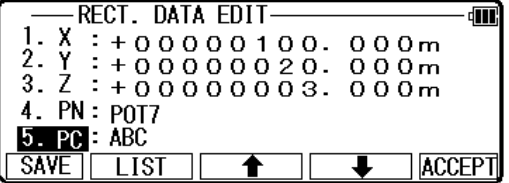

Entrada al PN, X, Y, Z y PC. Pulse [ENT] para salvarlos.

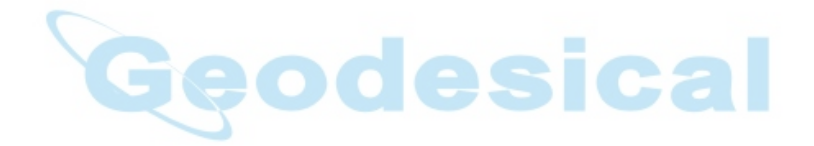

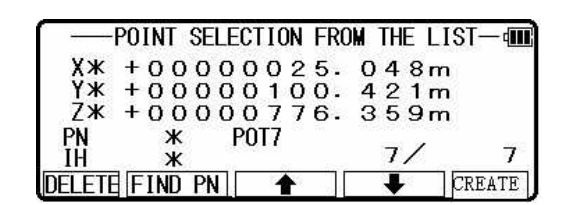

Pulse [F2] [lista] para ver los puntos guardados.

La primera línea de la pantalla muestra ahora aparece punto y el número total de puntos. Presione la tecla [F1] [borrar] para borrar el punto deseado. Pulse [F2] [buscar PN] para encontrar el punto deseado por el PN de la entrada. Nota: Para más detalles sobre la función de investigación, consulte "4.1.2 coordenadas, X, Y, Z, IH y PC de entrada"

10.2 editar los datos

Editar los datos Rect.  $[$   $]$ 

Seleccione 1. ED es el Rect. datos y pulse [ENT] para ver la RECT. Pantalla Editar datos.

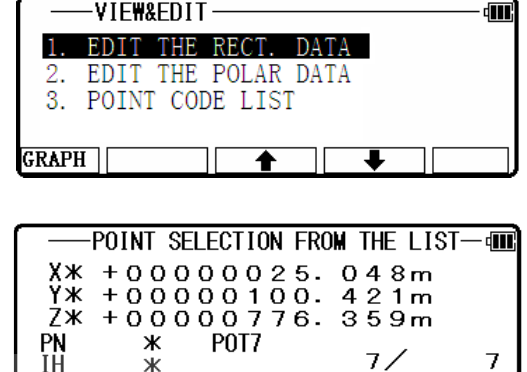

**DELETE FIND PNT** 

Los puntos deseados son eliminados y encontrados como se describe anteriormente.

Después de seleccionar el punto deseado con la tecla de flecha, pulse [ENT] para ver la pantalla de datos de Rect. editar editar.

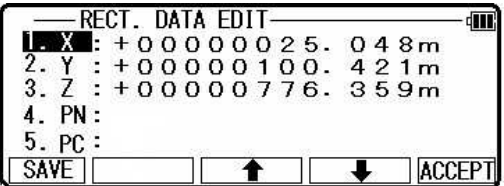

[Datos polares] Seleccione 2. EDITAR los datos polares y pulse [ENT] para ver la POLAR. Pantalla Editar datos.

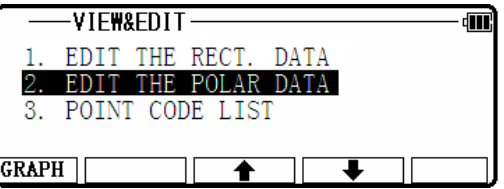

Los puntos deseados son eliminados y encontrados como se describe anteriormente.

Después de seleccionar el punto deseado con la tecla de flecha, pulse [ENT] para ver la POLAR. EDICIÓN DE DATOS

SCR een para editar.

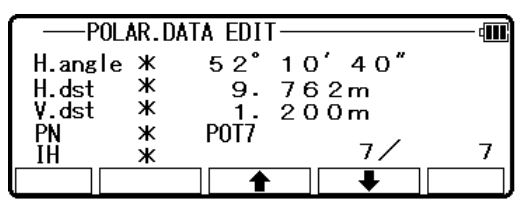

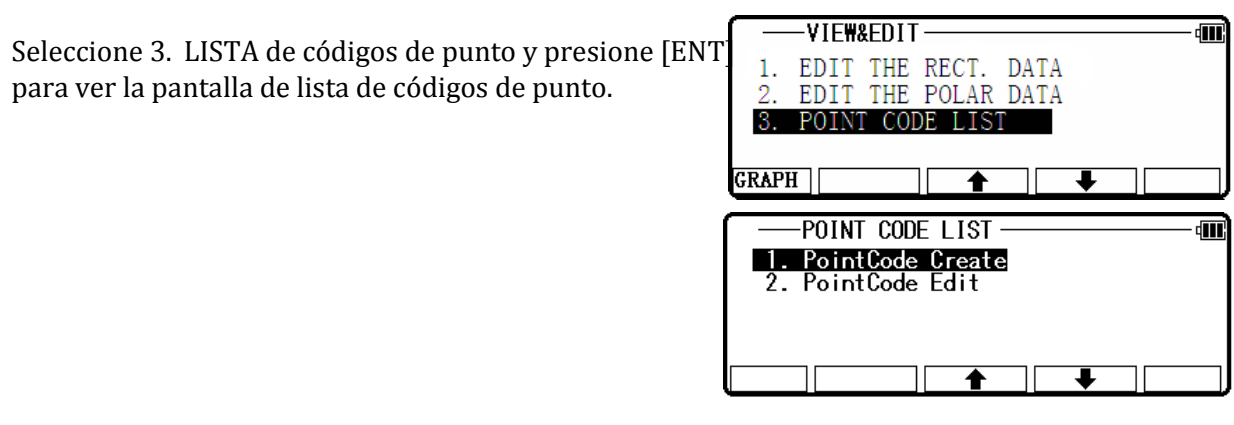

### 10.3.1 código punto

El PC, punto de código puede utilizarse para agregar tus atributos deseados a Rect. y Datos polares. Si se almacenan códigos de puntos bajo el trabajo denominado "PointCodeList", fácilmente

puede seleccionar uno de los códigos de punto de la lista o editar uno de ellos tras pulsar [ENT]. Tenga en cuenta que los códigos de puntos, que se guardan en otro trabajo no se someta a una lista.

odesical

Venta de PointCo

Haciendo "PointCodeList":

PointCodeList puede crearse mediante la función de «5.4.1 lista de puntos de código "Utilice esta función para crear, editar y añadir PointCodeList.

Importar archivo "PointCodeList":

PointCodeList se puede utilizar después de importarlo desde dispositivos externos. Después de la importación, se almacena en la memoria interna del instrumento. Para almacenar definido "PointCodeList" usuario, por favor llevar a cabo siguiente procedimiento. Preparando archivo "PointCodeList":

Hacer un archivo "PointCodeList.csv" con referencia a una muestra "PointCodeList.csv" archivo que se encuentra en la "R-1500N Suplemento disco" para el formato. Tenga en cuenta, que el PointCode recién entrado en el instrumento no se agrega a laPointCodeList que se almacena en la memoria. En este caso, editar"PointCodeList.csv" por separado..

Contenido of"PointCodeList.csv": 1,, PointCodeList,

31, 1, ABC,,, 31,, 2, DEF,,, 31,, 3, GHI,,,

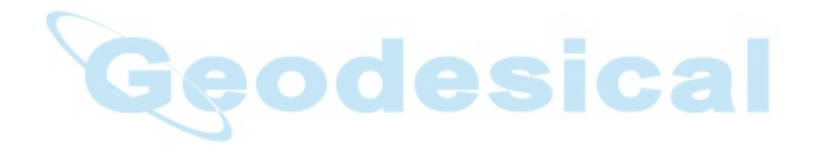

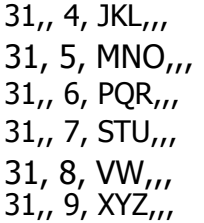

Formato del fichero "PointCodeList"

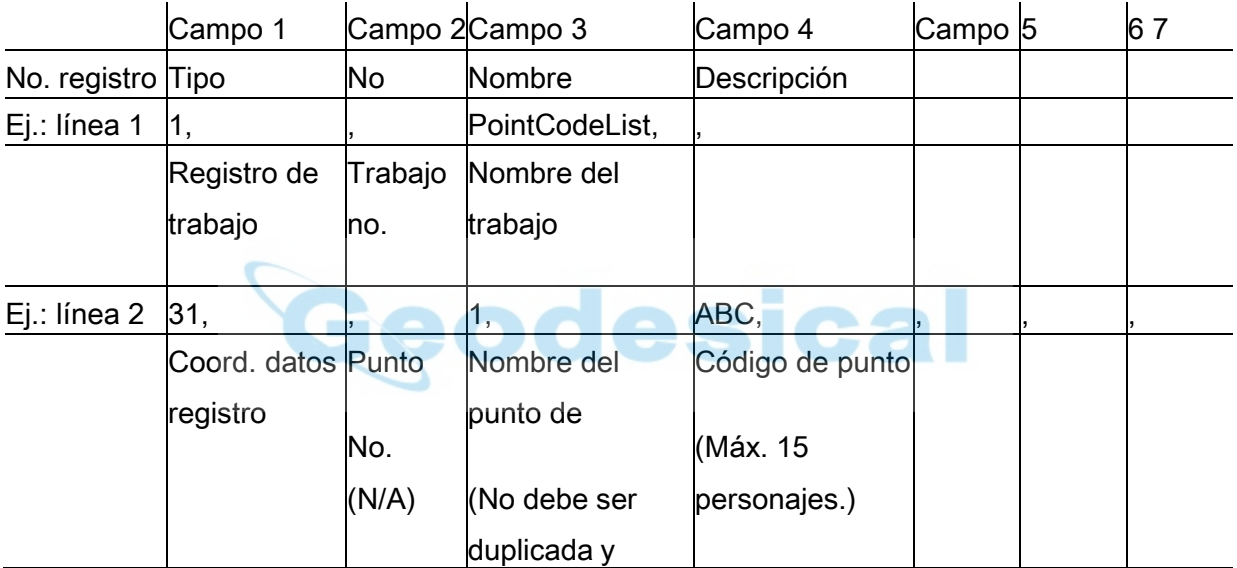

# 10.3.2 PointCode crear

Pulse [ENT] para ver la pantalla crear PointCode.

GRAPH<sup>1</sup>  $\overline{\textbf{t}}$  $\uparrow$ 

俪

POINT CODE LIST -

1. PointCode Create 2. PointCode Edit

Pulse [ENT] para ver y me del nput la PC.

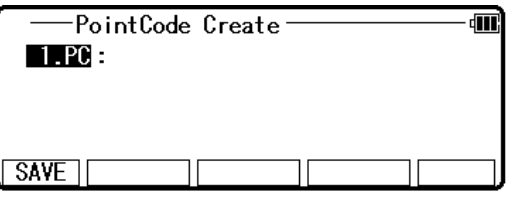

Después de la entrada, presione [F1] [Guardar] para guardar los valores.

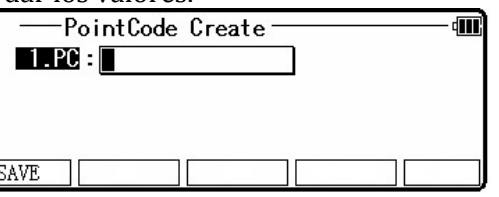

## 10.3.3 PointCode editar

Seleccione 2. PointCode editar y pulse [ENT] para ver la pantalla PointCodeList.

PointCodeList बाते 1.ABC  $2.$  DEF<br> $3.$  GHI **ACCEPT**  $\overline{\textbf{f}}$  $\overline{\textbf{t}}$ 

Seleccione el PointCode que desea editar y pulse [ENT] para mostrar la pantalla de la PC y luego editar el PointCode.

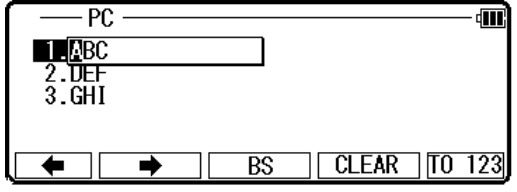

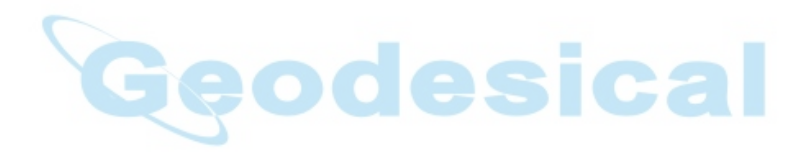

### 11. LIBRE ESTACIONAMIENTO

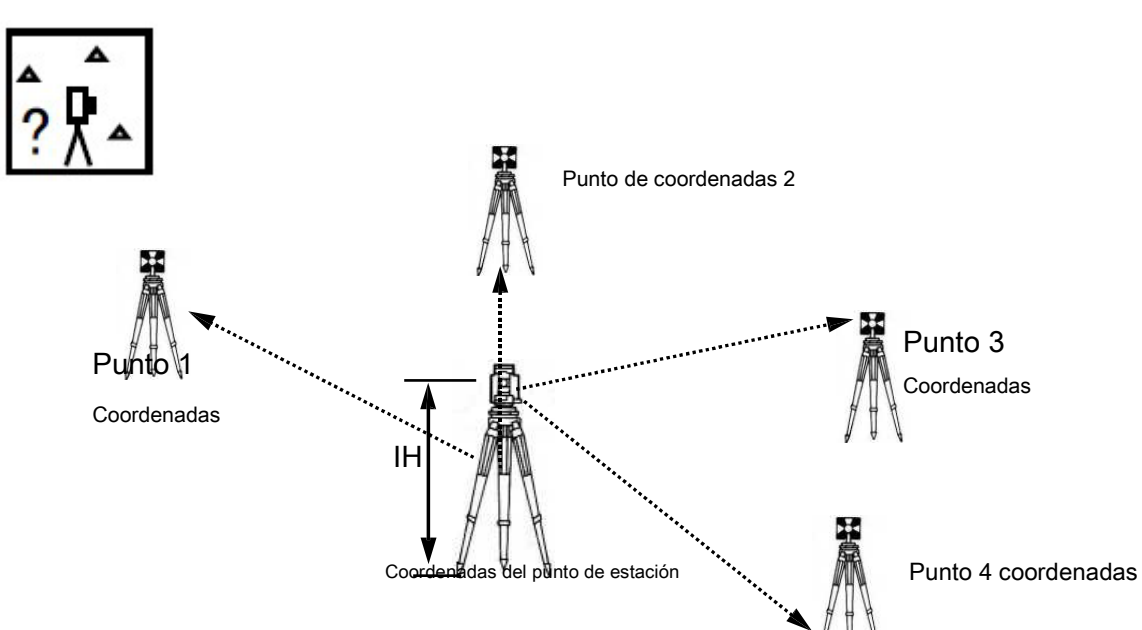

Las coordenadas de punto de estación se calculan a partir de los diferentes puntos conocidos. Obtener las coordenadas, por lo menos dos ángulos H. y una distancia o H. tres ángulos se requieren.

Si no es así, el mensaje de error de "no hay suficientes datos para calcular! dos ángulos y la distancia de 1, 3

ángulos se necesitan"aparece.

En primer lugar, de entrada la altura del instrumento (IH).

#### **11.1 la estación de configuración [Por rectangular Coordenadas]**

Pulse [F4] [FUNCTION] de la PowerTopoExpress 2 para ver el "PENTAX FUNCIÓN" screen.Select [ESTACIÓN] y presione [ENT] o [SELECT] para ver la pantalla ESTACIÓN.

Seleccione 1 RECTANGULAR COORD. y pulse [ENT] para ver la pantalla IH.

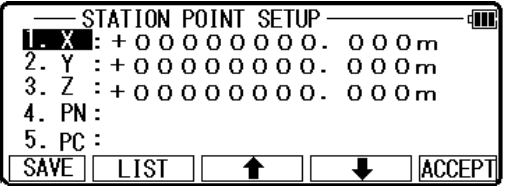

Presione ENT para ve de 1.X , 2.Y , 3.Z 4. Pn 5 PC.

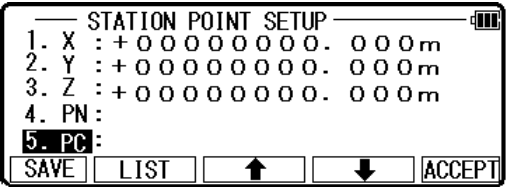

## 11.1.1 coordenadas, X, Y, Z, IH y PC entrada va a 1. X coordinar automáticamente.

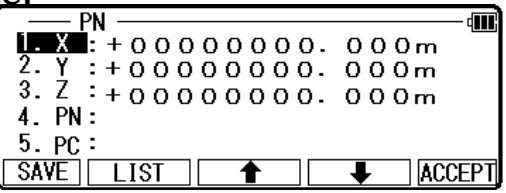

Pulse [ENT] para ver la pantalla de introducción de coordenadas X.

Entrada de su deseada X coordenada valor pulsando las teclas.

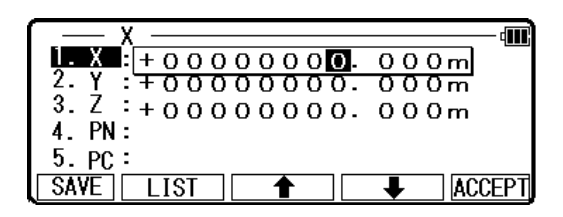

Coordenada: Pulse [ENT] para ver la pantalla de introducción de coordenadas Y. De entrada su valor de coordenada Y deseado pulsando las teclas.

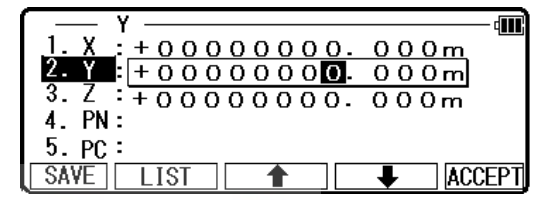

 $+000000000...$ 

 $: +00000000$ 

3.

Z

 $\overline{4.}$  PN:  $5.PC:$ SAVE<sup>1</sup>

Coordenada Z:

Pulse [ENT] para ver la pantalla de introducción de coordenadas Z. Su valor de coordenada Z deseado por la entrada de las teclas.

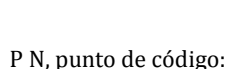

Pulse [ENT] para ver y entrada al PN, pantalla de la PC.

 $\begin{array}{c} \n\begin{array}{c}\n\text{--} \text{PN} \\
1. \text{ X}: +000000000.000 \text{m} \\
2. \text{ Y}: +000000000.000 \text{m} \\
3. \text{ Z}: +000000000.000 \text{m} \\
\end{array} \end{array}$ an!  $: +000000000.000m$ 4. PN :  $PG: TEST$  PC1  $CLEAR$   $TO$  123 **RS** 

Si existe código de punto, usted puede fácilmente se seleccione de la lista.

Para utilizar PointCodeList, consulte "10.3 punto.1 código".

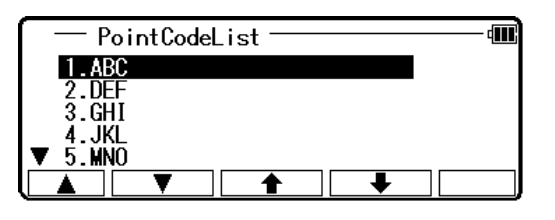

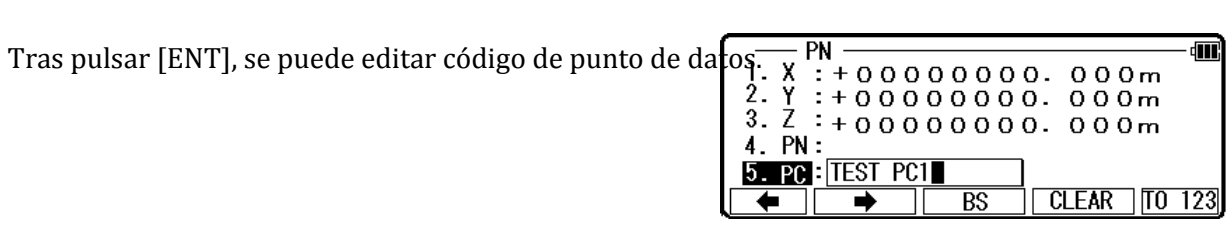

dW

**ACCEPT** 

 $000m$ 

 $000<sub>m</sub>$ 

De entrada su nombre PC deseado pulsando las teclas y pulse [ENT] para ver la siguiente pantalla.

11.1.2 selección de punto de la lista de información de coordenadas de entrada puede hacerse

manualmente y también llamando a puntos conocidos. Pulse[F2] [lista] sobre la configuración del punto de estación

pantalla para mostrar la pantalla de selección de la

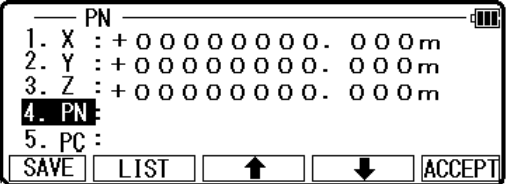

POINT SELECTION FROM THE LIST- $X$ <br> $Y$ <br> $X$ <br> $X$ +00000100.000m.  $+00000200.000m$ <br> $+000000010.000m$ PN<br>IH Ж POT7  $\overline{J}$ .  $\overline{I}$  $\mathbf{x}$ DELETE FIND PN

Do you really wanto to delete it?

-POINT DELETION

Press [ENT] to confirm.<br>Press [ESC] to abort.

P<sub>0</sub>T<sub>1</sub>

• [DELETE] tecla Para borrar los puntos de bein g aparezca Presione [F1] [borrar] para mostrar la

Pantalla de punto de eliminación.

Pulse [ENT] para borrar el punto de ted c sele de archivo de trabajo. Pulse [ESC] para volver a configuración de punto de estación.

• Tecla de [otros]

lista de puntos.

Para seleccionar el Job File a figurar

Pulse [F5] [otros] a displ ay lista de búsqueda de empleo la pantalla, luego seleccione el J ob F ile.

[BUSCAR PN] Clave •

A PN de búsqueda de palabra clave

Pulse [F2] [buscar PN] para mostrar la PN de entrada la pantalla, luego ingrese la palabra clave.

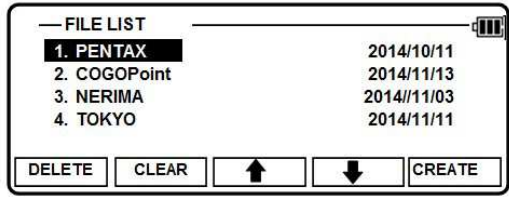

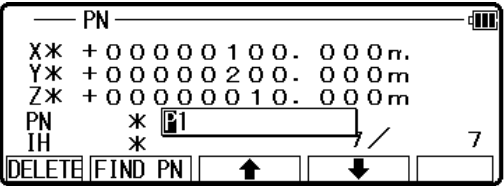

115

**नारं** 

Nota: Buscar un punto mediante la adición de "\*"a la inicial de la palabra clave activar s le lista punto datos con el PN, incluyendo una cadena después de"\*"

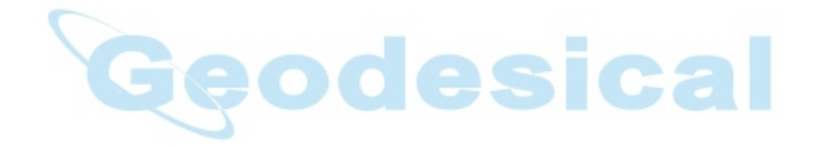

Por ejemplo, si usted necesita buscar un punto entre "P1" en PN, entrada "\* P1" en la palabra clave, luego presione [ENT].

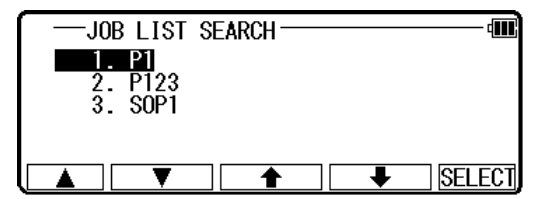

Seleccione el punto de la lista.

Pulse [ENT] para mostrar la int po que coincide con la palabra clave.

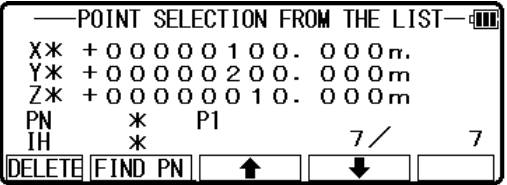

] CLAVE ⇧ Para cambiar al punto de mostrarse. • [ ] / [

Cuando se muestra el punto que desee, pulse [ENT] para finalizar la entrada.

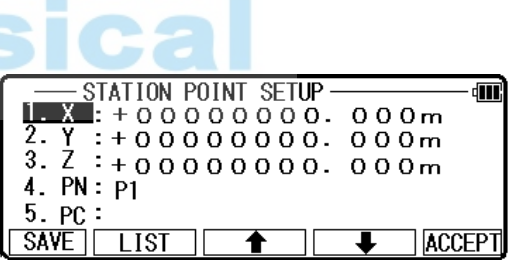

## 11.1.3 estación orientación

Pulse [F 5] [Aceptar] para ver la pantalla de configuración de H.ANGLE de punto de estación.

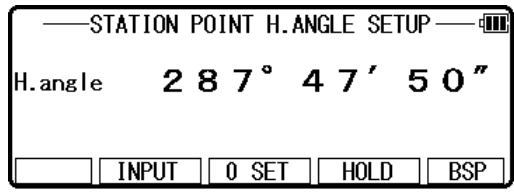

Tenga en cuenta que t rotación de de la "H.angle" depende de la configuración de rotación de la "definición del eje de coordenadas".

El H.angle la entrada pulsando [F2] [entrada], [F3] [0SET] y [F4] [HOLD] o referencia punto coordenadas pulsando [F5] [BSP].

• [Entrada] la tecla

Introduzca un ángulo horizontal de ny.

Pulse [ENT] para ver la pantalla de configuración de BSP.

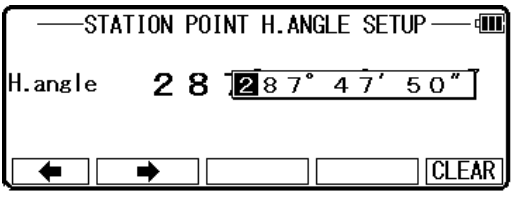

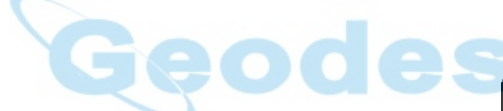

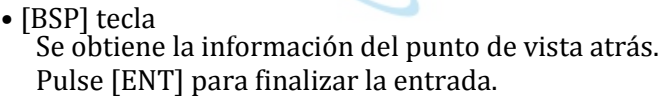

Pulse [ENT] o [F5] [Aceptar] para ver la pantalla

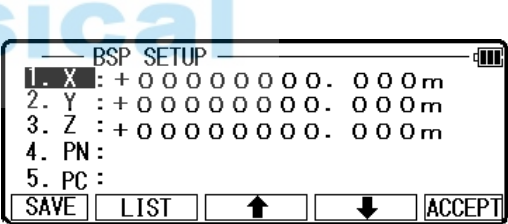

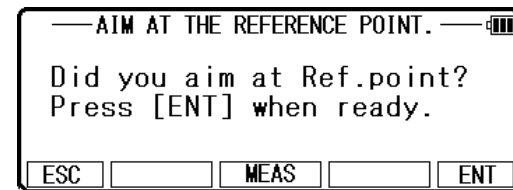

Pulse [ENT] o [F5] [ACEPTAR] para ver la pantalla de AIM EN EL PUNTO DE REFERENCIA.

Si desea hacer la medida para comprobar

del objetivo en el punto de referencia.

el punto de objetivo, presione [F3] [MEAS] para mostrar la pantalla de la medida. Presione [F3] [MEAS] para que la distancia

medición. Pantalla de visualización de diseño

aparecen s cuando se realiza la medición de dis tancia. Comparar el valor con el valor medido.

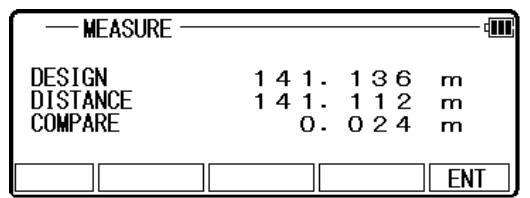

Cuando es "Preferencia"de"MEAS caras tanto 5,12", medir la distancia en la posición normal y reversa.

El valor medido que se muestra es el promedio de valor medido medida s d en posición normal e inversa.

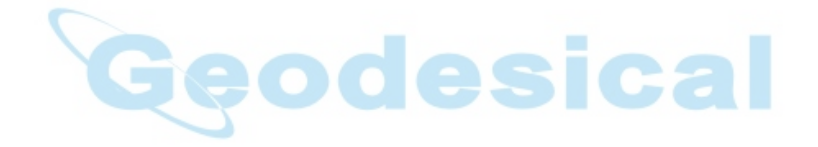

11.2 la estación setup [por coordenadas polares] puede guardarse el mismo nombre de punto de los puntos polares plurales.

Prensa [4 F] [función] de la pantalla de PowerTopoExpress 2 para visualizar la pantalla de "función PENTAX".

Seleccione la estación<sub>j</sub>una y pulse [ENT] o seleccione para ver la pantalla de la estación.<br>'

Seleccione 2. COORD POLAR. y pulse [ENT] para ver la pantalla de configuración del punto de estación.

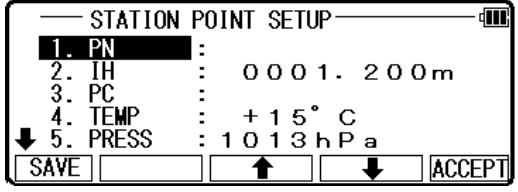

La [] marca [] se utiliza para desplazarse hacia arriba / abajo.

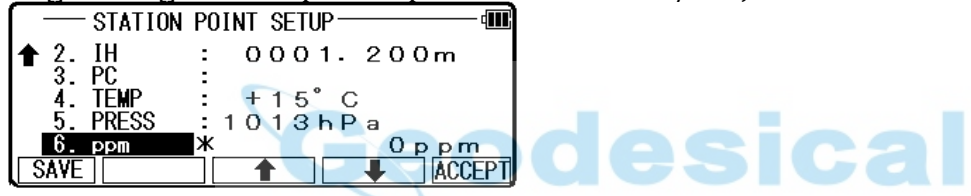

#### 11.2.1 nombre del punto entrada

Seleccione 1 PN para mostrar la pantalla de entrada del PN.

Valor de entrada PN. Pulse [ENT].

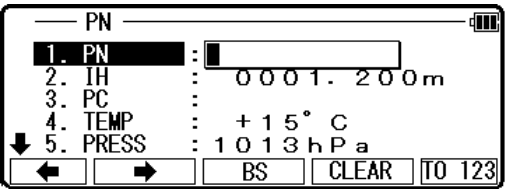

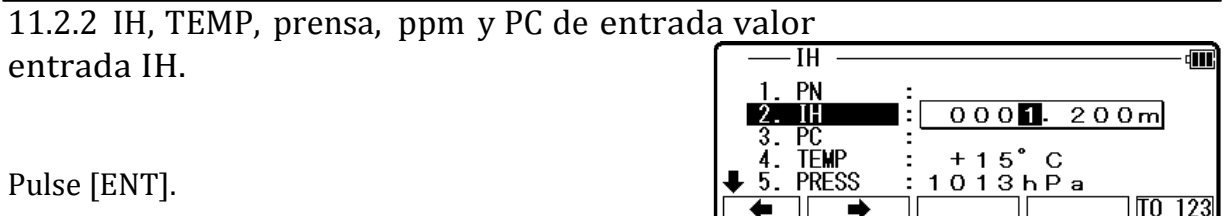

Pulse [ENT].

Entrada de la PC.

120

TO 123

Pulse [ENT] para ver y la pantalla del PC, código de punto de entrada.

Si existe código de punto, fácilmente puede seleccionarlo de la lista o editar uno de ellos tras pulsar [ENT].

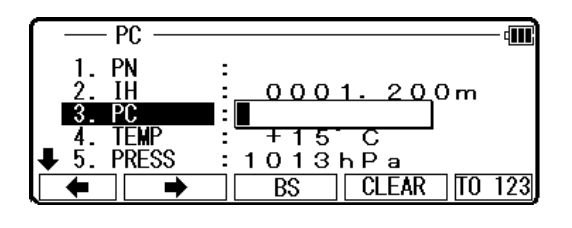

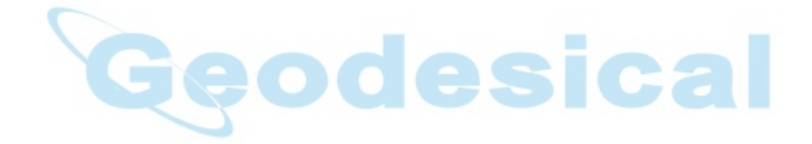

Para el uso de lista de puntos de código, consulte "10. 3.1 punto de código". Cualquiera que usted seleccione tipo de proceso o estructura,

Presionando [Guardar] o [Aceptar] las ganancias a la siguiente pantalla de entrada el valor TEMP.

Pulse [ENT].

De entrada el valor de la prensa.

Pulse [ENT].

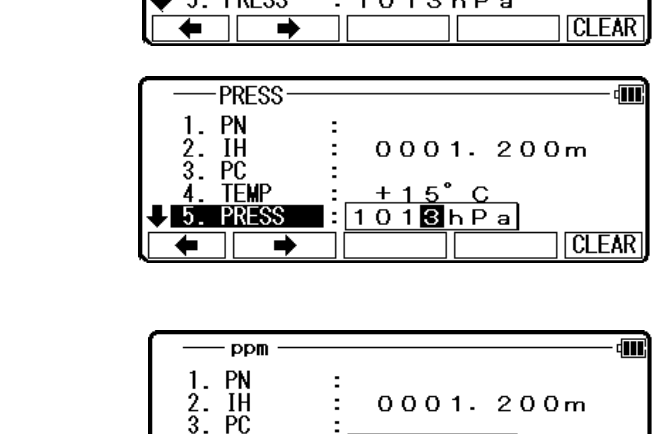

4TR

0001.200m

**TEMP** 

PN ΪĤ

Entrada valor de ppm.

Pulse [ENT].

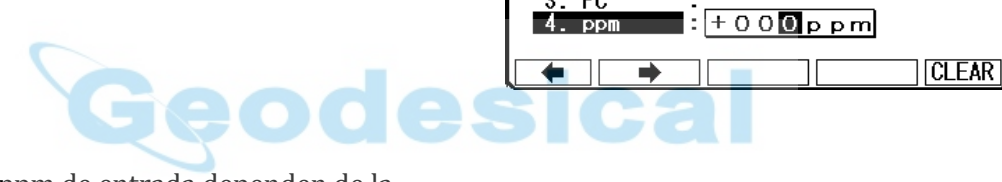

TEMP, prensa y ppm de entrada dependen de la inicial"posición 1" (entrada de ATM, ppm entrada, NIL).

## 11.2.3 estación orientación

Pulse [F5] [Aceptar] para ver la pantalla de estación en punto H. ángulo configuración. Entrada de su deseada H.angle.

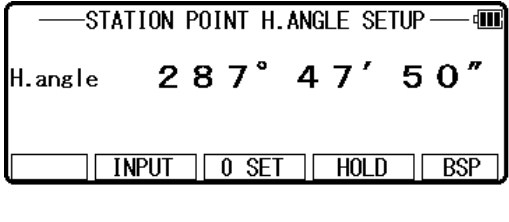

- [ Tec]la [entrada] F2 Entrada de su deseada H.angle. Tenga en cuenta que la rotación de la "H.angle" depende de la configuración de rotación de "Definición del eje de coordenadas".
- -STATION POINT H.ANGLE SETUPdW. H.angle  $28$  287° 47  $50"$ **CLEAR**  $\overline{\bullet}$  ii ∍

 $\cdot$  F3 ] Tecla 0SET 0

Presione esta tecla dos veces para el conjunto 0 el ángulo H.. • F4

[ ] [TECLA

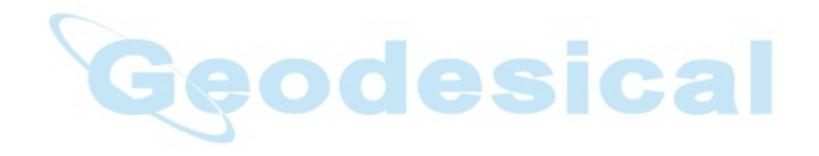

Presione esta tecla dos veces para mantener el actual H. Ángulo.

Tecla [INVERS]

**INVERSE** Æ  $1.$  SP 2. EF

Si desea calcular el ángulo de dirección, prensa • [F 5] [INVERS] para pasar a la función inversa. Entrada de SP como punto de estación, EP como punto de vista de espalda

Ángulo resultado se ajusta aquí automáticamente pulsando[EN T] en la pantalla resultado de inversa.

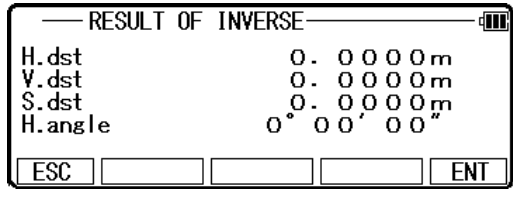

Pulse [ENT] después de mira trasera punto de visada. Objetivo en el punto de referencia, a continuación, pulse [ENT].

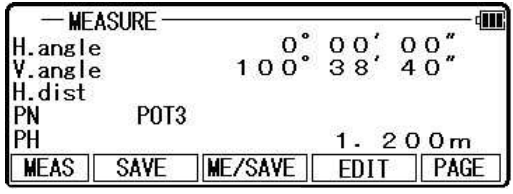

## 11.3 LIBRE ESTACIONAMIENTO

11.3.1 estacionamiento por más de 3 puntos conocidos 4 puntos conocidos colocar (por ejemplo)

Pulse 3. FR EE estación de la PowerTopoExpress 2 pantalla y pulse [ENT] para ver la pantalla de entrada de IH. De entrada el valor IH.

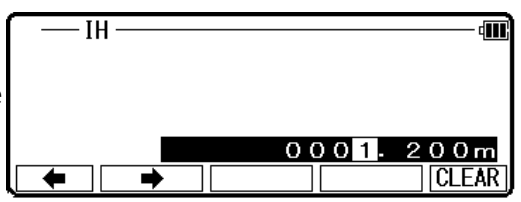

Objetivo en el punto 1.

Pulse [ENT] para ver la COORD de punto conocido. Pantalla de configuración.

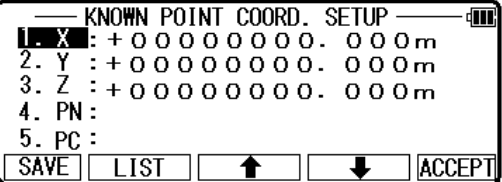

Pulse [ENT] para abrir la ventana Entrada de PN, X, Y, Z y P H y i del nput cada.

A continuación, pulse [F5] [Aceptar] para ver la pantalla medir.

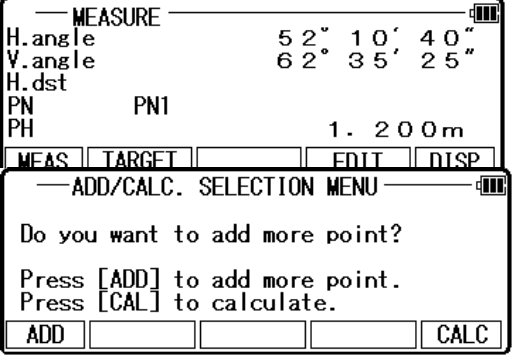

Pulse [ENT] para ver la pantalla del menú de selección de ADD/Calc. (Medición no es necesario. Pulse [ENT].)

Presione la tecla [F1] [agregar] para ver la COORD de punto conocido. Pantalla de configuración.

Objetivo Po int 2, 3 y 4. De la misma manera, de entrada los valores del punto 2, 3 y 4.

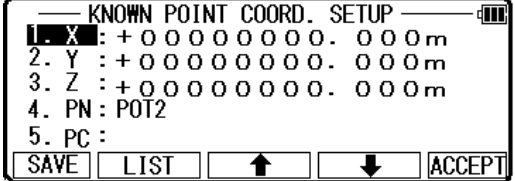

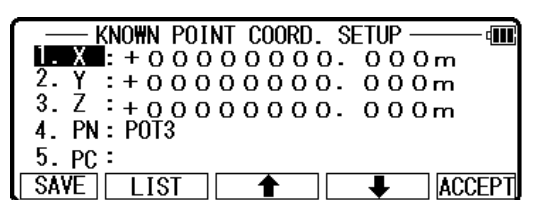

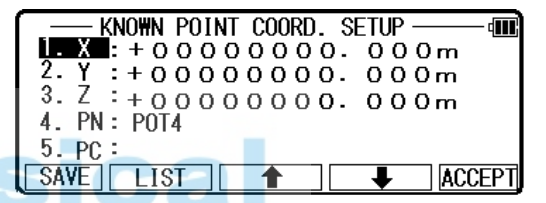

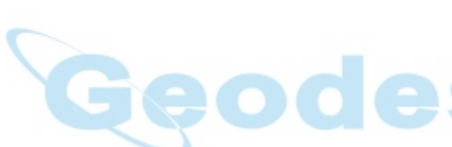

[F3] Botón [P2 MEAS] aparece en el punto 3 del rd AGREGAR/CALC. Pantalla de menú de selección.

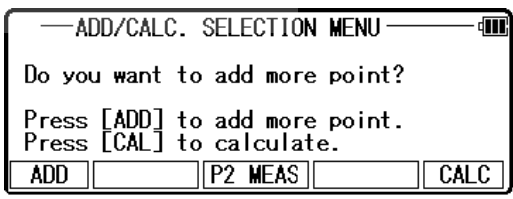

 Pulse [F1] [ADD] para ver la COORD punto conocido. Pantalla de configuración.

De la misma manera, el objetivo en el punto 2.

Pulse [ENT] para abrir la PN, X, Y, Z, ventana de entrada de PH y PC y cada valor de entrada.

Luego, presione [ENT] o [F5] [ACEPTAR] para ver la pantalla MEDIR.

Pulse el botón [F1] [MEDIR] para medir la distancia.

Pulse [ENT] para ver la ADD / CALC. Pantalla de menú de selección.

Después de la llega de pasmosas, pulse [ENT] para ir al resultado COORD. DE colocar la pantalla.

El valor más probable se calcula basándose en la coordenada del punto de estación.

Después de introducir valores de PN4, pulse [ENT] dos veces para ver la medida y ADD/CALC

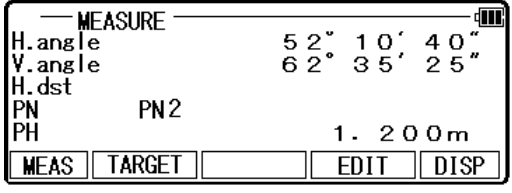

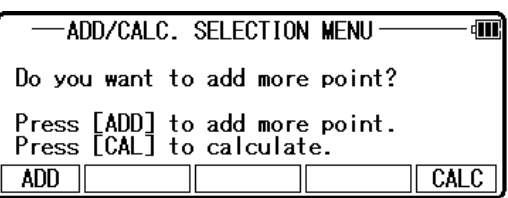

#### Pulse [F5] [CALC] para ver el resultado COORD. DE colocar la pantalla.

Se muestran las coordenadas de la estación. Coordenadas resultado de libre estacionamiento se pueden guardar para la configuración de la estación después de pulsar [F5] [Aceptar]. Ángulo horizontal de las coordenadas del resultado se verá afectado hasta el punto de estación para la medición.

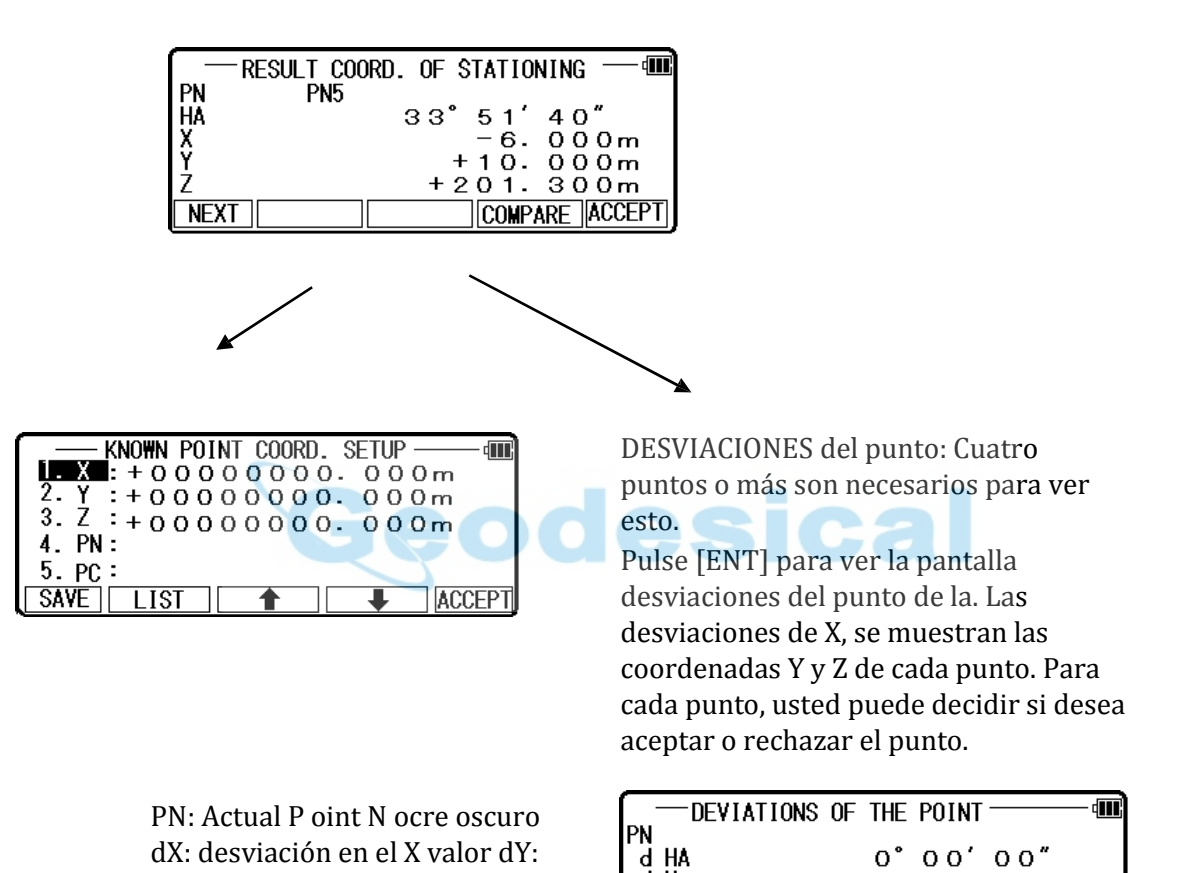

desviación en el Y valor dZ: desviación en el valor de Z

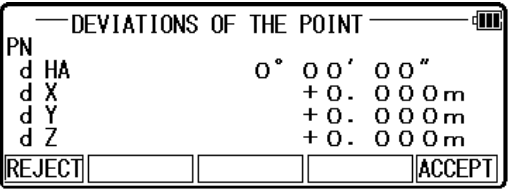

11.3.2 estacionamiento por dos puntos conocidos (un punto debe ser medido por lo menos para obtener la Estación coordenadas.) Pulse 3. ESTACIÓN libre de la pantalla 2 de PowerTopoExpress y pulse [ENT] para ver la pantalla de entrada de IH. De entrada el valor IH.

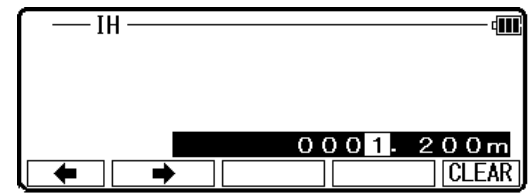

Objetivo en el punto 1.

Pulse [ENT] para abrir la ventana Entrada de PN, X, Y, Z, PH y PC e introduzca cada valor.

A continuación, pulse [F5] [Aceptar] para ver la pantalla medir. Presione la tecla [F1] mediŋa medida.

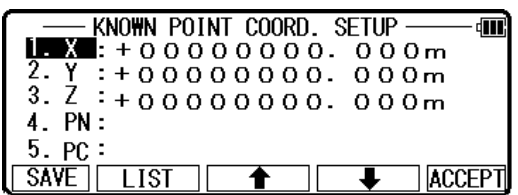

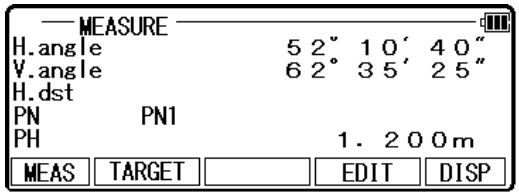

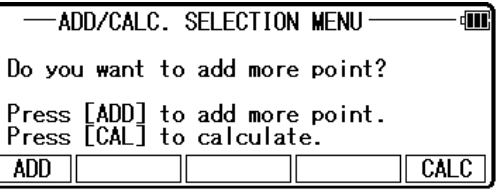

Pantafla<sup>(F.N.T</sup>.] para ver la selección de ADD/Calc.

Presione la tecla [F1] [agregar] para ver la COORD de punto conocido. Pantalla de configuración.

De la misma manera, objetivo en el punto 2. Pulse [ENT] para abrir la ventana Entrada de PN, X, Y, Z, PH y PC e introduzca cada valor.

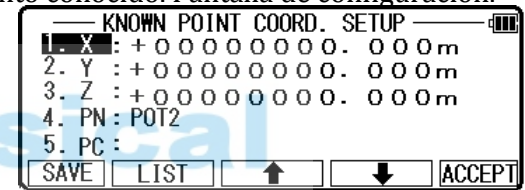

A continuación, pulse [ENT] o [F5] [Aceptar] para ver la pantalla medir.

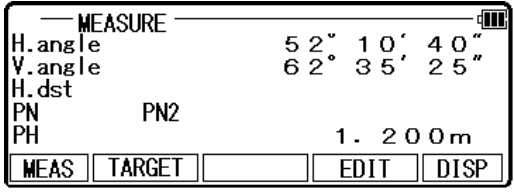

Presione la tecla [F1] [MEAS] para medir la distancia. Pulse [ENT] para ver la pantalla del menú de selección de ADD/Calc.

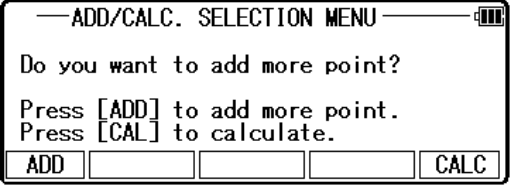

Pulse [ENT] para ver el resultado COORD. DE ESTACIONAMIENTO.

Pulse [F5] [CALC] para ver el resultado COORD. DE ESTACIONAMIENTO.

Se muestran las coordenadas de la estación. Resultado

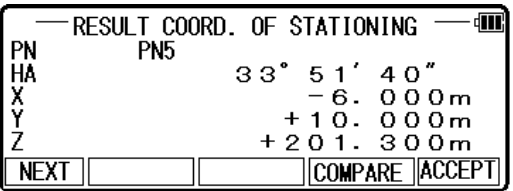

pueden guardarse las coordenadas del estacionamiento libre

para la configuración de la estación después de pulsar [F5] [Aceptar]. Ángulo horizontal de las coordenadas resultado afectará ed hasta el punto de estación para la medición.

Pulse [F4] [comparar] para ver el resultado COORD. DE colocar la pantalla.

NOTA:

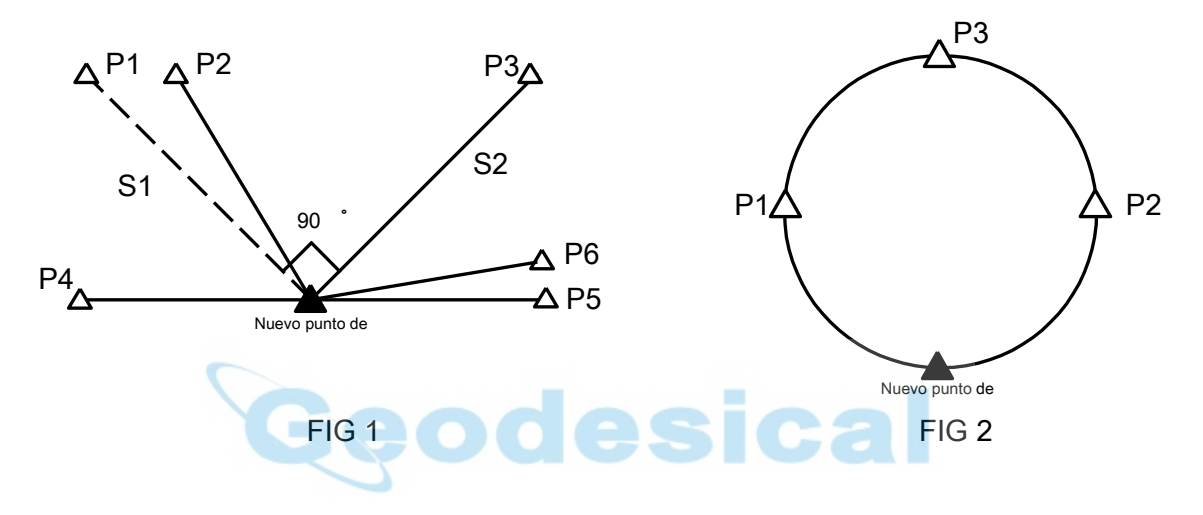

Como se ilustra en la figura 1, es óptima para elegir los puntos conocidos P1 y P3. El instrumento debe configurarse de tal manera que el ángulo entre P1 y P3 se convierte en 90°. Las distancias S1 y S2 deben ser similares.

La precisión del resultado del cálculo depende de los siguientes:

- 1) El ángulo interno entre puntos conocidos es extremadamente pequeño. Véase P1 y P2 en higo. 1.
- 2) El ángulo interno entre puntos conocidos es extremadamente grande.
	- Véase P4 y P6 en la figura 1.

3)<br>largo. La distancia desde un nuevo punto a un conocido punto es muy corto o muy un

nuevo punto (punto de estación) y tres o más puntos conocidos se arreglan en la

4) circunferencia de la misma. Véase la figura 2.

Cuando en busca de un nuevo punto de libre estacionamiento y topografía instalando un instrumento en el punto de precisión, no puede ser estabilizada en comparación con el caso donde está instalado un instrumento en el punto k conocida. En trabajo de campo que necesita un alto - encuesta de precisión, no podemos recomendar este método.

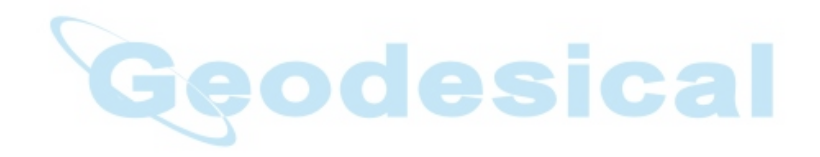

TI Asahi Co., Ltd. Departamento de ventas internacional 4-3-4 Ueno Iwatsuki-Ku, Ku, Saitama-Shi Saitama, 339-0073 Japón

Tel, + 81-48-793-0118 Fax, + 81-48-793-0128 E-mail: Fax, + 81-48-793-0128<br>E-mail:<br>n**ntHroatmenalættinasd@tresa**hi. com PowerTopoExpress 2

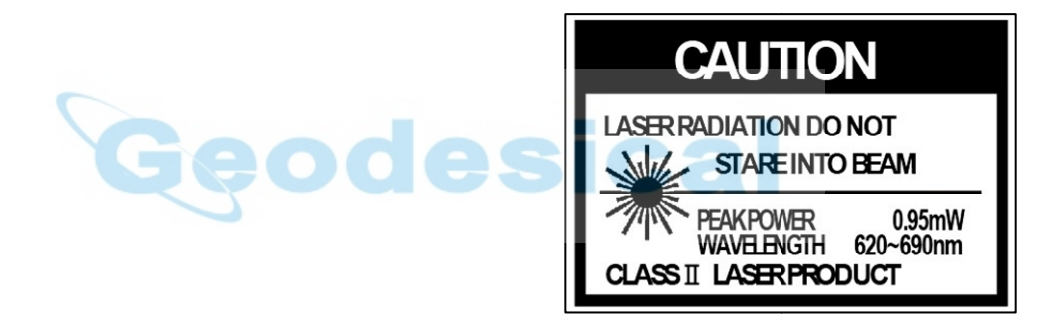

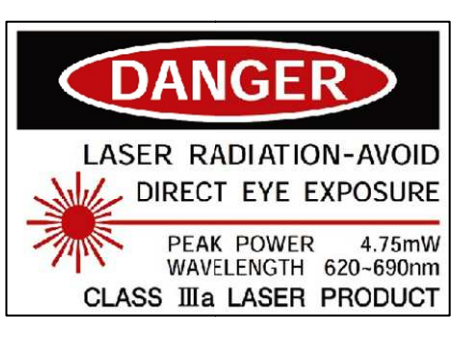

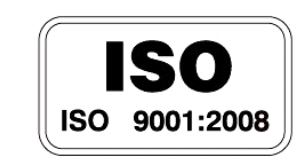

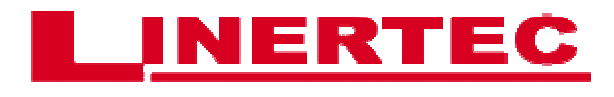